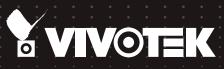

# NR9682-v2 NR9782-v2 Network Video Recorder User's Manual

Rack-mount Enclosure • 64-/128-channel Recording • 96TB Max. Capacity RAID storage • Full Integration with VIVOTEK Cameras

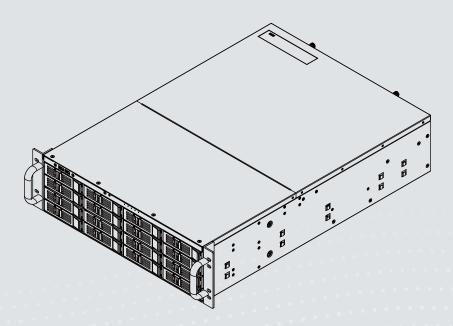

Rev. 1.0 for VAST rev. 2.5

# Table of Contents

| Revision History                                            | 4  |
|-------------------------------------------------------------|----|
| Chapter One Hardware Installation and Initial Configuration | 6  |
| Introduction                                                | 6  |
| Special Features                                            | 6  |
| Safety                                                      | 7  |
| Installation Instructions                                   | 8  |
| Power Supply                                                | 9  |
| Environmental Specifications                                | 9  |
| Grounding Requirements                                      |    |
| Physical Description                                        | 11 |
| Drive Bay Numbering Sequence                                | 11 |
| Front View                                                  |    |
| Rear View                                                   | 13 |
| Display                                                     | 14 |
| Chassis Dimensions                                          | 15 |
| Rack-mounting                                               |    |
| Installing Hard Disk Drives                                 |    |
| Connecting Interfaces                                       |    |
| Initial Configuration                                       |    |
| RAID Basics                                                 |    |
| Chapter Two VAST2 Software Configuration and Management     |    |
| Log in                                                      | 57 |
| Introducing VAST2                                           |    |
| Charged Add-on Features                                     |    |
| Installation Option - OpenVPN                               |    |
| Chapter 2-1 Basics: Control and Elements                    |    |
| Hot Keys                                                    |    |
| View Cell Elements                                          |    |
| VAST Server and Client Components                           |    |
| Minimum System Requirements                                 |    |
| Chapter 2-2 Starting Up                                     |    |
| 2-2-1. Selecting Devices                                    |    |
| 2-2-2. Recording Options                                    | 91 |
| Seamless Recording                                          |    |
| Activity Adaptive Stream                                    |    |
| 2-2-3. Storage                                              |    |
| 2-2-4. Starting Up - Main Page                              |    |
| 2-2-5. Saving a View                                        |    |
| 2-2-6. Add More Live Views                                  |    |
| 2-2-7. Save Your Preferences                                |    |
| 2-2-8. Customizable Layout                                  |    |
| 2-2-9. Dashboard                                            |    |
| 2-2-10. Е-Мар                                               |    |
|                                                             |    |

| Placing DI/DO Devices                                     | 111 |
|-----------------------------------------------------------|-----|
| Configuring Google Map and GPS                            | 112 |
| 2-2-11. Event Search                                      | 116 |
| 2-2-12. PTZ Control                                       | 119 |
| 2-2-13. Playback                                          |     |
| 2-2-14. Alarm                                             |     |
| 2-2-15. Search Panel                                      |     |
| 2-2-16. Smart search                                      |     |
| 2-2-17. Tour                                              |     |
| 2-2-18. Thumbnail search                                  |     |
| Chapter 3 Applications:                                   |     |
| 3-1. I/O DI/DO Devices: IO Box and Related Configuration  |     |
| Configuring I/O Box DI/DO as a Trigger or Action in Alarm |     |
| 3-2. Configuring Redundant Servers - Failover             |     |
| Failover Configuration Process                            |     |
| 3-3. VCA (Video Content Analysis)                         |     |
| 3-4. VAST Software License                                |     |
| Updating Licenses for VAST on Virtual Machines            |     |
| Reminders for VAST Software License                       |     |
| Chapter 4 Settings:                                       |     |
| 4-1. Settings > System > Preferences                      |     |
| 4-2. Settings > Device > Cameras                          |     |
| Streaming URL                                             |     |
| 4-3. Logical Folders                                      |     |
| 4-4. Settings > Recording > Recording Options             |     |
| 4-5. Settings > Recording > Backup                        |     |
| Storage                                                   |     |
| 4-6. Settings > Device > Sites                            |     |
| 4-7. Settings > Device > POS                              |     |
| 4-8. Settings > Device > Local DB                         |     |
| 4-9. Settings > System > SMTP                             |     |
| 4-10. Settings > IO Box and Related Configuration         |     |
| 4-11. Settings > User Management                          |     |
| Add a New User Account - Windows AD Account               |     |
| Appendix A: VAST Service Control Tool                     |     |
| Appendix B: Matrix                                        |     |
| Appendix C: Joystick Support                              |     |
| Appendix D: Upload Device Pack                            |     |
| Appendix E: Database Merge Function                       |     |

# **Revision History**

Rev. 1.0: Initial release. The description for the software functionality is based on VAST rev. 2.5.

#### **WARNING**:

- 1. Do not format or initialize the Disk 0: drive on your NVR. The Disk 0: drive contains the operating system. Doing so will disable the system.
- 2. No storage system is completely fail-safe. Damage to data might occur due to file system corruption, operating system malfunction, virus infection, HDD component failures, and so on. Therefore, it is highly recommended to regularly back up your data, and VIVOTEK disclaims responsibilities of data loss or recovery.
- 3. Always power off the system using the power down button on system desktop. Do not disconnect the power cord while the system is still operating. Doing so will result in data inconsistencies. The normal power-off procedure allows cached data to be written to disks.

# **Technology License Notice**

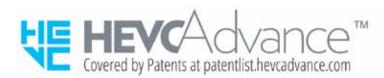

#### Notices from HEVC Advance:

THIS PRODUCT IS SOLD WITH A LIMITED LICENSE AND IS AUTHORIZED TO BE USED ONLY IN CONNECTION WITH HEVC CONTENT THAT MEETS EACH OF THE THREE FOLLOWING QUALIFICATIONS: (1) HEVC CONTENT ONLY FOR PERSONAL USE; (2) HEVC CONTENT THAT IS NOT OFFERED FOR SALE; AND (3) HEVC CONTENT THAT IS CREATED BY THE OWNER OF THE PRODUCT. THIS PRODUCT MAY NOT BE USED IN CONNECTION WITH HEVC ENCODED CONTENT CREATED BY A THIRD PARTY, WHICH THE USER HAS ORDERED OR PURCHASED FROM A THIRD PARTY, UNLESS THE USER IS SEPARATELY GRANTED RIGHTS TO USE THE PRODUCT WITH SUCH CONTENT BY A LICENSED SELLER OF THE CONTENT. YOUR USE OF THIS PRODUCT IN CONNECTION WITH HEVC ENCODED CONTENT IS DEEMED ACCEPTANCE OF THE LIMITED AUTHORITY TO USE AS NOTED ABOVE.

#### セキュリティ基準(新規則第34条の10)

「本製品は 電気通信事業者(移動通信会社、固定通信会社、インターネットプロバイダ等) の通信回線(公衆無線LANを含む) に直接接続することができません。本製品をインターネットに接続する場合は、必ずルータ等 を経由し接続してください。|

# **Read Before Use**

The use of surveillance devices may be prohibited by law in your country. The Network Camera is not only a high-performance web-ready camera but can also be part of a flexible surveillance system. It is the user's responsibility to ensure that the operation of such devices is legal before installing this unit for its intended use.

It is important to first verify that all contents received are complete according to the Package Contents listed below. Take note of the warnings in the Quick Installation Guide before the Network Camera is installed; then carefully read and follow the instructions in the Installation chapter to avoid damage due to faulty assembly and installation. This also ensures the product is used properly as intended.

The Network Camera is a network device and its use should be straightforward for those who have basic networking knowledge. It is designed for various applications including video sharing, general security/surveillance, etc. The Configuration chapter suggests ways to best utilize the Network Camera and ensure proper operations. For creative and professional developers, the URL Commands of the Network Camera section serves as a helpful reference to customizing existing homepages or integrating with the current web server.

# NOTE:

The operating system and management software are installed on a flash memory mounted on the main board. Except for the plug-ins for onscreen display, there is no need to install software.

# **Package Contents**

- NR9682-v2 or NR9782-v2
- Power cords
- Warranty Card
- Mouse
- Quick Installation Guide
- Screws and slide rails

# Symbols and Statements in this Document

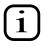

**INFORMATION:** provides important messages or advices that might help prevent inconvenient or problem situations.

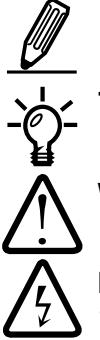

**NOTE**: Notices provide guidance or advices that are related to the functional integrity of the machine.

**Tips**: Tips are useful information that helps enhance or facilitae an installation, function, or process.

**WARNING!** or **IMPORTANT**: These statements indicate situations that can be dangerous or hazardous to the machine or you.

**Electrical Hazard**: This statement appears when high voltage electrical hazards might occur to an operator.

# Chapter One Hardware Installation and Initial Configuration

# Introduction

NR9682-v2/NR9782-v2 is the latest 64-/128-channel H.265, RAID-protected NVR from VI-VOTEK, bringing stable and efficient system operation under a wide range of recording/network management/system settings. The unit supports all VIVOTEK camera models, including the latest 5-Megapixel and fisheye cameras. The support for RAID 1/5/6/10 provides data security in the event of disk drive failure.

The unit is equipped with two gigabit Ethernet RJ45 ports which provide network failover functionality to avoid the risk of recording loss. When one network line is disconnected, the system will shift to the other network automatically, providing continuous access for video data. Up to 16 HDDs can be installed in the NR9782-v2 for a total storage capacity of up to 96TB (6TB max. each). The hot-swappable HDD trays are available in the front of the unit, with hot-swap functionality for easy replacement.

A VAST2 CMS server runs on the machine that manages surveillance recording and playback. The compatibility with the iViewer application allows for remote access to the NR9682-v2/NR9782-v2 on handheld devices. By integrating all of the components together using VIVOT-EK's NR9682-v2/NR9782-v2, network cameras, VAST2, and iViewer software, users can realize a fully-featured and robust next-generation surveillance system. This ingenious NVR also features the remote management capability with a full range of server/client structures and thus is capable for robust and diverse applications.

#### **Special Features**

- Runs on embedded Windows
- 3U Rack Mount Design
- RAID 0, 1, 5, 6, 10, 50, 60 in virtual drive storage configurations
- 16 x HDD Tray, for a max. capacity of 96TB
- 2 x Gigabit RJ45 Ethernet ports
- 8 (QG2,WG2: 6 x USB 3.0, 2 x USB 2.0; L: 4 x USB3.0, 4 x USB2.0)
- Size: (W x H x D) 435 x 132 x 540 mm (17.13" x 5.2" x 21.26")
- 128-CH Live View & 16-CH Synchronous Playback
- H.265/H.264/ MJPEG
- PTZ Support
- Snapshot / Export Media
- PiP Video Control
- Bookmark Design
- Fast Configuration Backup / Restore
- Pre-installed VIVOTEK VAST2 Central Management Software\*
- Full Integration with VIVOTEK Network Cameras
- VIVOTEK iViewer Support (iOS/Android)

# Safety

- 1. Read these safety instructions carefully.
- 2. Keep this User Manual for later reference.
- 3. Disconnect this equipment from any AC outlet before cleaning. Use a damp cloth. Do not use liquid or spray detergents for cleaning.
- 4. For plug-in equipment, the power outlet socket must be located near the equip-ment and must be easily accessible.
- 5. Keep this equipment away from humidity.
- 6. Put this equipment on a reliable surface during installation. Dropping it or letting it fall may cause damage.
- 7. For rack-mount equipment, please firmly install the device with pallets or sliding rails in the rack.
- 8. Do not leave this equipment in an environment unconditioned where the storage temperature under 0° C (32° F) or above 40° C (104° F), it may damage the equipment.
- 9. The openings on the enclosure are for air convection. Protect the equipment from overheating. DO NOT COVER THE OPENINGS.
- 10. Make sure the voltage of the power source is correct before connecting the equipment to the power outlet.
- 11. Position the power cord so that people cannot step on it. Do not place anything over the power cord.
- 12. All cautions and warnings on the equipment should be noted.
- 13. If the equipment is not used for a long time, disconnect it from the power source to avoid damage by transient overvoltage.
- 14. Never pour any liquid into an opening. This may cause fire or electrical shock.
- 15. Never open the equipment. For safety reasons, the equipment should be opened only by qualified service personnel.
- 16. If one of the following situations arises, get the equipment checked by service personnel:
  - The power cord or plug is damaged.
  - Liquid has penetrated into the equipment.
  - The equipment has been exposed to moisture.
  - The equipment does not work well, or you cannot get it to work according to the user's manual.
  - The equipment has been dropped and damaged.
  - The equipment has obvious signs of breakage.
- 17. **CAUTION**: The computer is provided with a battery-powered real-time clock circuit. There is a danger of explosion if battery is incorrectly replaced. Replace only with same or equivalent type recommended by the manufacturer. Discard used batteries according to the manufacturer's instructions.
- 18. This device complies with Part 15 of the FCC rules. Operation is subject to the following two conditions: (1) this device may not cause harmful interference, and (2) this device must accept any interference received, including interferencethat may cause undesired operation.

- 19. **CAUTION**: Always completely disconnect the power cord from your chassis whenever you work with the hardware. Do not make connections while the power is on. Sensitive electronic components can be damaged by sudden power surges.
- 20. **CAUTION**: Always ground yourself to remove any static charge before touching the motherboard, backplane, or add-on cards. Modern electronic devices are very sensitive to static electric charges. As a safety precaution, use a grounding wrist strap at all times. Place all electronic components on a static-dissipative surface or in a static-shielded bag when they are not in the chassis.
- 21. **CAUTION**: Any unverified component could cause unexpected damage. To ensure the correct installation, please always use the components (e.g., screws) provided with the accessory box.

# **Installation Instructions**

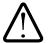

#### Warning:

Read the installation instructions before connecting the system to the power source.

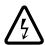

#### Warning:

This product relies on the building's installation for short-circuit (overcurrent) protection. Ensure that the protective device is rated not greater than: 250V, 20 A.

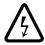

#### Warning:

The system must be disconnected from all sources of power and the power cord.removed from the power supply module(s) before accessing the chassis interior to install or remove system components.

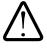

#### Warning:

Only trained and qualifiedpersonnel should be allowed to install, replace, or service this equipment.

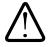

#### Warning:

This unit is intended for installation in restricted access areas. A restricted access area can be accessed only through the use of a special tool, lock and key, or other means of security. (This warning does not apply to workstations).

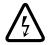

#### Warning:

There is the danger of explosion if the battery is replaced incorrectly. Replace the battery only with the same or equivalent type recommended by the manufacturer. Dispose of used batteries according to the manufacturer's instructions.

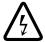

#### Warning:

This unit might have more than one power supply connection. All connections must be removed to de-energize the unit.

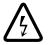

#### Warning:

Hazardous voltage or energy is present on the backplane when the system is operating. Use caution when servicing.

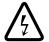

#### Warning:

Installation of the equipment must comply with local and national electrical codes.

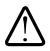

#### Warning:

Ultimate disposal of this product should be handled according to all national laws and regulations.

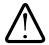

#### Warning:

The fans might still be turning when you remove the fan assembly from the chassis. Keep fingers, screwdrivers, and other objects away from the openings in the fan assembly's housing.

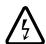

# Warning:

When installing the product, use the provided or designated connection cables, power cables and AC adaptors. Using any other cables and adaptors could cause a malfunction or a fire.Electrical Appliance and Material Safety Law prohibits the use of UL or CSA -certified cables (that have UL/CSA shown on the code) for any other electrical devices than products designated by the manufacturer only.

# **Power Supply**

| Watt           | 550W max. (80+ Gold, PFC) (1+1 Redundant 2U) |
|----------------|----------------------------------------------|
| Input rating   | 100 ~ 240 Vac ~ 6.9A-2.8A, 50-60Hz           |
| Output voltage | +5 VSB @ 2.5 A, +12 V @ 45A                  |
| Minimum load   | +12V @ 0.5 A                                 |
| Safety         | UL/TUV/CCC                                   |

# **Environmental Specifications**

| Environment | Operating                                | Non-operating                   |
|-------------|------------------------------------------|---------------------------------|
| Temperature | 5 ~ 35°C (32 ~ 104°F)                    | 40 ~ 70°C (-40 ~ 158°F)         |
| Humidity    | 10 ~ 95% @ 40°C, non-condensing          | 10 ~ 95% @ 60°C, non-condensing |
| Vibration   | 0.5 G rms                                | 2 G                             |
| Shock       | 10 G with 11 ms duration, half sine wave |                                 |
| Safety      | CE compliant                             |                                 |

# **Grounding Requirements**

- 1. The enclosure is designed to be rack-mounted, in an equipment room which has limited human access.
- 2. In addition to the grounding via the power cords, make sure your equipment rack is properly grounded. If the equipment rack is not properly grounded, connect the ground wire to a gorunding bus bar, which is then connected to an earth ground.
- 3. Use a ground wire of a copper cross section of at least 16AWG.

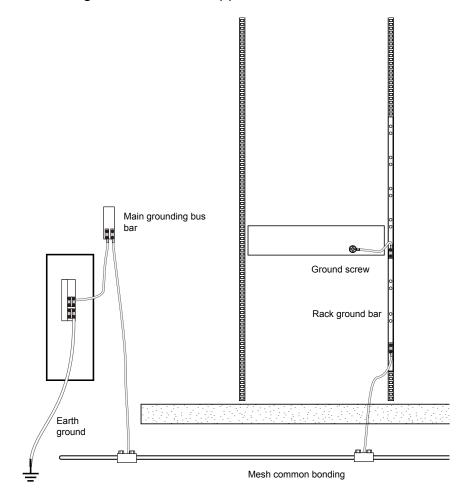

# **Physical Description**

# Front View

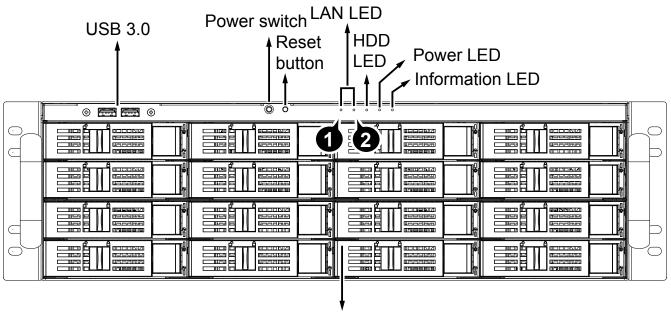

Hot-swappable 2.5"/3.5" HDD trays

# **Drive Bay Numbering Sequence**

|                                                        | • <b>•</b> • | © 0 | 0 0 0 0 |  |
|--------------------------------------------------------|--------------|-----|---------|--|
|                                                        |              |     |         |  |
|                                                        |              |     |         |  |
|                                                        |              |     |         |  |
| $\left  \begin{array}{c} \\ \\ \\ \end{array} \right $ |              |     |         |  |

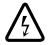

# Warning:

Knowing the correct positions of hard drives is very important. For example, if a hard drive fails in a RAID5 Virtual Drive, you can initialize a rebuild by locating and replacing the failed drive. If you replace the wrong drive, it means that you have 1 failed drive and another mistakenly failed drive. Having 2 failed drives in a RAID5 configuration renders all data inaccessible. All data in the RAID5 Virtual Drive will be lost.

| Control Pa     | Control Panel buttons and LEDs                    |                                                                                                    |                      |  |  |
|----------------|---------------------------------------------------|----------------------------------------------------------------------------------------------------|----------------------|--|--|
|                | Power switch                                      | Press this switch to turn the system power on or off. Please use<br>system shutdown or press this switch for a few seconds to turn<br>off the system ATX power.                                                                                                    |                      |  |  |
|                |                                                   | The main power switch is used to apply or remove power from<br>the power supplies to the server. Turning off system power<br>using this button removes the main power but keeps standby<br>power supplied to the system. You must unplug the system<br>before servicing components inside the chassis. |                      |  |  |
|                | Reset button                                      | Press this button to reboot the system.                                                                                                    |                      |  |  |
|                | Power LED                                         | Blue     Red       ON: Normal     N/A                                                                                                    |                      |  |  |
| 01 02<br>60 60 | LAN status LED                                    | ON: Normal N/A<br>Blinking: transmitting data. N/A                                                                                                    |                      |  |  |
|                | HDD LED*                                          | Blinking: data access.                                                                                                    | N/A                  |  |  |
|                |                                                   | OFF: idle                                                                                                    | N/A                  |  |  |
| Î              | Information: PEF occurred<br>by motherboard's BMC | N/A                                                                                                    | ON: System abnormal. |  |  |

\* The HDD LED here only displays the status for those attached to the motherboard. They do not display the status for the hard disks in the 16 drive bays

| Front Hot-swappable Drive Tray LEDs |                     |                   |  |
|-------------------------------------|---------------------|-------------------|--|
|                                     | Activity LED: Green | Status LED: Amber |  |
| Drive not present                   | OFF                 | OFF               |  |
| Drive present, no activity          | ON                  | OFF               |  |
| Drive present, activity             | 4Hz blinking        | OFF               |  |
| Locate (Identify)                   | OFF                 | 4Hz blinking      |  |
| Fail                                | OFF                 | ON                |  |
| Rebuild                             | OFFF                | 1Hz blinking      |  |
|                                     |                     |                   |  |

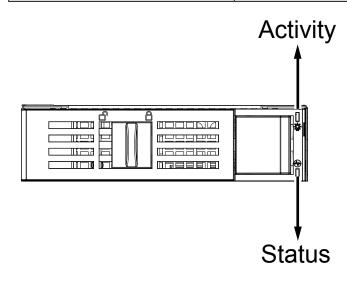

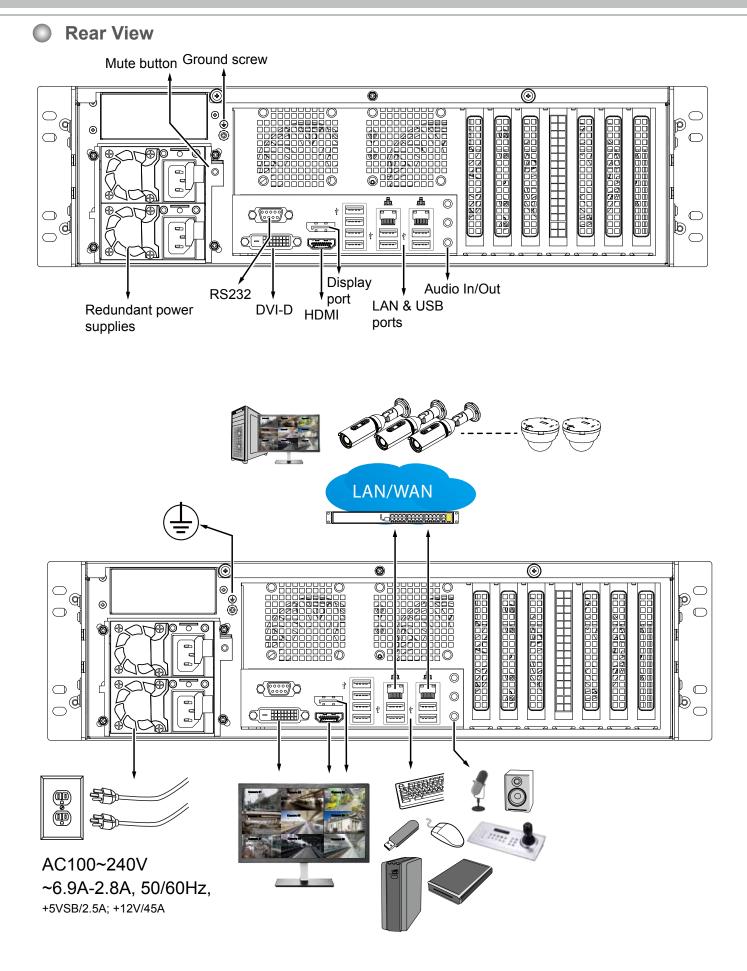

# Display

| Interface      | Resolution                                                                                       |
|----------------|--------------------------------------------------------------------------------------------------|
| HDMI           | Supports max resolution HDMI 1.2 1920 x 1200 @ 60 Hz                                             |
| DVI-D          | Supports max. resolution 1920 x 1200 @ 60 Hz                                                     |
| Display port   | Supports max resolution 4096 x 2304 @ 60 Hz                                                      |
| eDP            | Internal pin header, supports max. resolution 3840 x 2160 @ 60 Hz (on board)                     |
| VGA            | Max resolution 1920 x 1200 @ 60 Hz (on board) (optional)                                         |
| Triple display | eDP/ VGA + DP++ + HDMI, eDP/ VGA + HDMI + DVI-D, DP++ + eDP/ VGA + DVI-D,<br>DVI-D + DP++ + HDMI |
| Dual display   | DP++ + HDMI, DP++ + DVI-D, DP++ + eDP/ VGA, HDMI + DVI-D, HDMI + eDP/ VGA, eDP, VGA + DVI-D      |

#### 

It is important to leave a clearance of 76cm to the rear side of the chassis. The clearance is required to ensure an adequate airflow through the chassis to ventilate heat. A 64cm clearance is also required on the front of the chassis.

To ensure normal operation, maintain ambient airflow. Do not block the airflow around chassis such as placing the system in a closed cabinet.

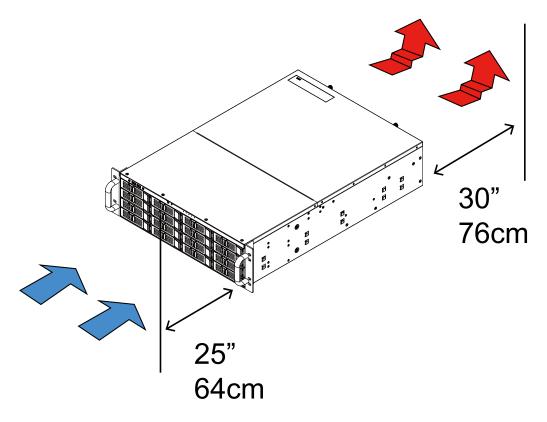

# **Chassis Dimensions**

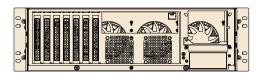

Unit: mm [inch]

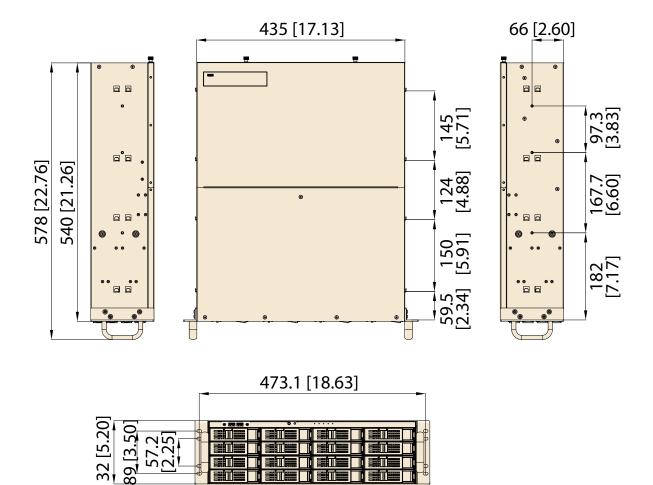

SÍTÍ

490.6 [19.31]

# **Rack-mounting**

# 

If you have either a round-holed or square-holed rack, install cage nuts or clip nuts to the desired positions on the rack posts.

The instructions below are based on the installation to a 4-post equipment rack.

1. There is a pair of ears and handles in the accessory box. If you need to install them, please refer to the drawing below to fasten them to the front-right and front-left mounting ears using the provided screws.

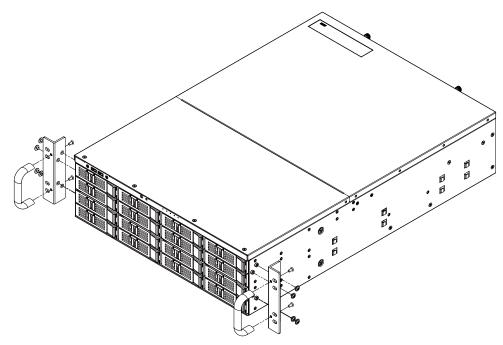

2. Remove the inner rail from the slide rail assembly.

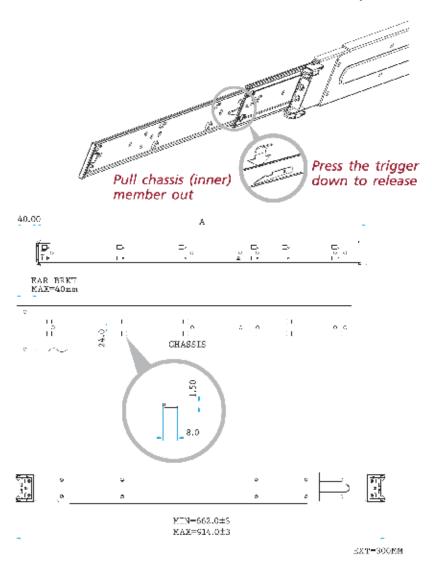

3. Secure the inner rails to the sides of the chassis using the included screws.

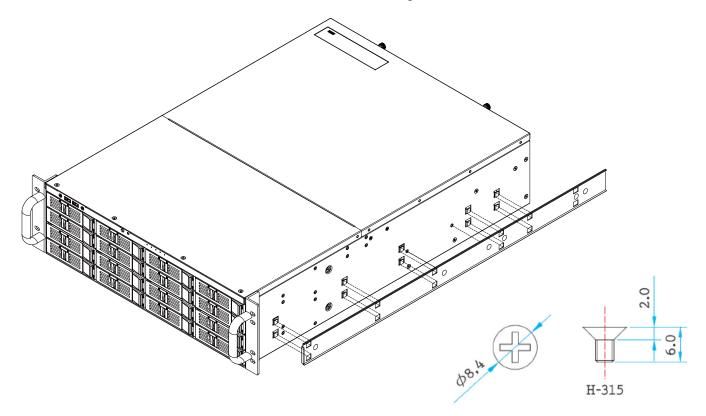

4. Insert the stag into the upper and lower square holes on the EIA rail from the back of the rail. Push the safety lock forward to secure the bracket.

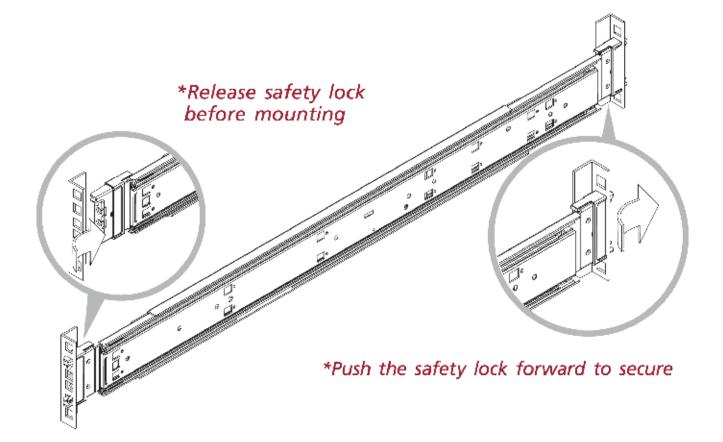

It is important to check if the safety lock is in the unlocked position before mounting the brackets.

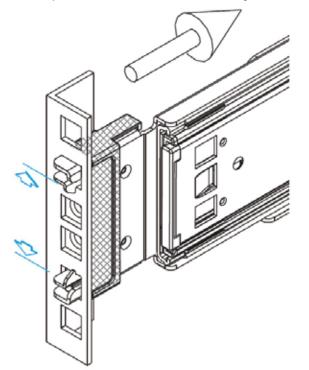

5. Lift and insert the chassis into the rack cabinet as shown below. It is important to check if the ball bearing retainer is in the fully open position before installing the chassis or it might cause catastrophic damage to the chassis if the ball bearing retainer is not in the fully open position while mounting the chassis. While you are pushing the chassis into the cabinet, you will need to release the slide from the locking position by pressing the trigger down.

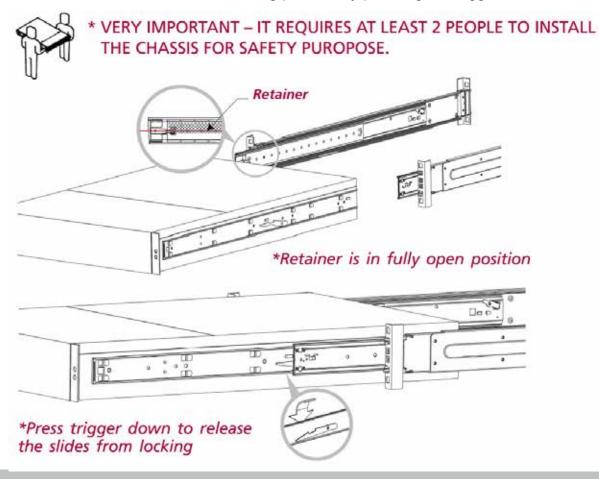

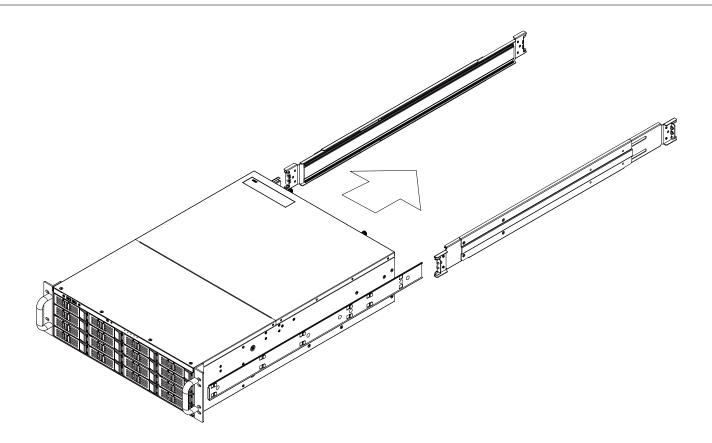

# **Installing Hard Disk Drives**

# 

- Refer to VIVOTEK's website for the hard disk compatibility information.
- Avoid touching the hard drive's circuit board or connector pins. Doing so can damage the hard drive by electro-static discharge.
- 1. Remove drive trays from the chassis. Push the bezel lock to the left, and then press the release tab. The tray lever will pop out.

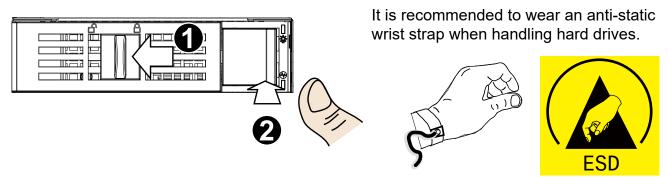

2. Pull the lever to remove drive trays.

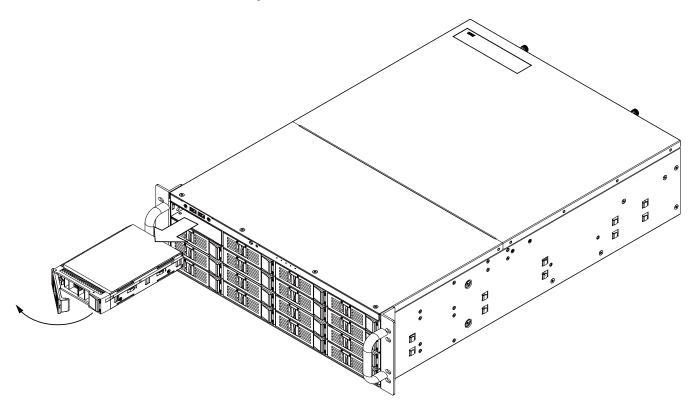

3. Install hard drives by driving screws from the sides. When done, gently install the drive trays into the chassis.

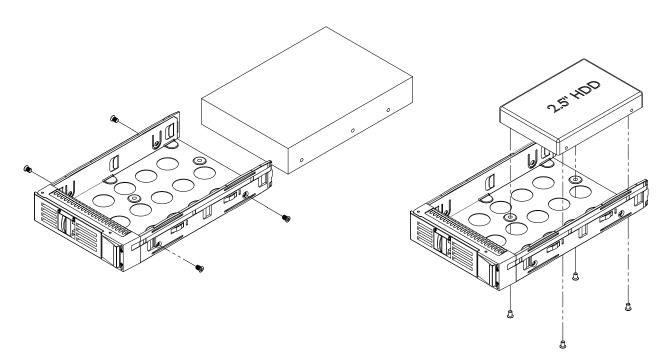

# **Connecting Interfaces**

Refer to page 13 for the interface connections.

- 1. Make sure all cameras have been properly installed, either they are powered by 12V power lines or using one or several PoE switches or mid-spans. Refer to the cameras' documentation for details.
- 2. Connect all other interfaces to USB mouse/keyboard, one or two monitors, and audio input/ output devices.
- 3. Make sure you connect both power supplies to power mains. An alarm will be sounded if you connect only 1 of the power supplies.

# **Initial Configuration**

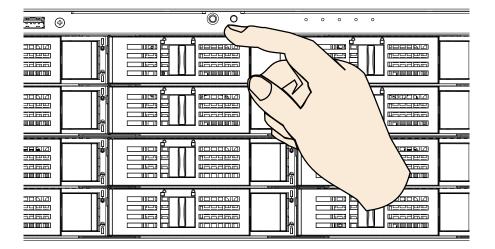

1. Power up the system by pressing the power on button.

2. Skip the BIOS screens and select **Enter NVR** at the selection screen. The system will start. Wait for the start-up process to complete.

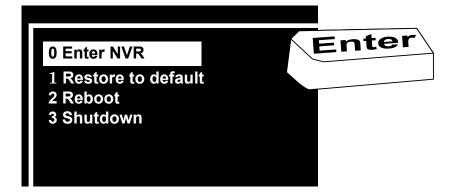

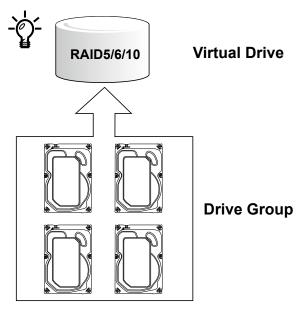

Our default recommendation is to combine 4 hard drives into 1 drive group. The capacities of these drives will be utilized to form 1 Virtual Drive. If all 16 drive bays are populated, you can create 4 Virtual Drives. A 4-member Virtual Drive can receive the video feeds from 32 cameras. You can also create two 8-member Virtual Drives to receive the video feeds from 64 cameras (CH, or channels.)

Recording will not take place unless you create a Virtual Drive first. Select RAID5 as the RAID level during the configuration process.

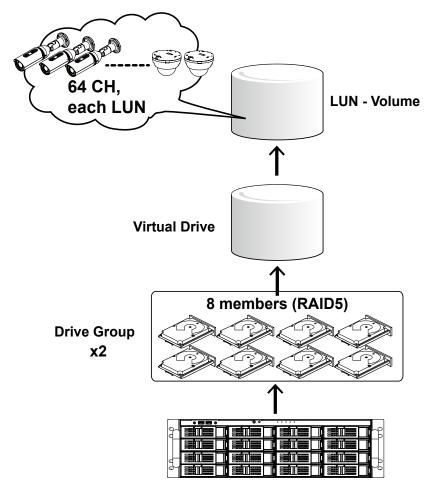

#### The default configuration for a configuration of 128 cameras should look like the following:

| Physical & Logical components | Configuration                                                                                                    |
|-------------------------------|----------------------------------------------------------------------------------------------------|
| Hard drive                    | 16                                                                                                    |
| Virtual Drive                 | 4, each has 4 members. Configured in RAID5.                                                                        |
|                               | If using 6TB drives, the available capacity in each Virtual Drive will be,<br>4 x 6TB-1 x 6TB(parity drive)= 18TB. |
| Volume                        | 4, each created from 1 Virtual Drive.                                                                              |

#### The camera configuration should look like this,

| Physical & Logical | Configuration                                                                         |
|--------------------|---------------------------------------------------------------------------------------|
| components         |                                                                                       |
| Cameras            | 128                                                                                   |
| Recording Group    | 4, each responds to 32 cameras, and each Recording Group is associated with 1 Virtual |
|                    | Drive volume.                                                                         |
| Volume             | 4, each created from 1 Virtual Drive, and associated with 1 Recording Group           |

A Virtual Drive appears to the host system (Windows) as a logical disk partition. The logical parition, when formatted, becomes a disk volume.

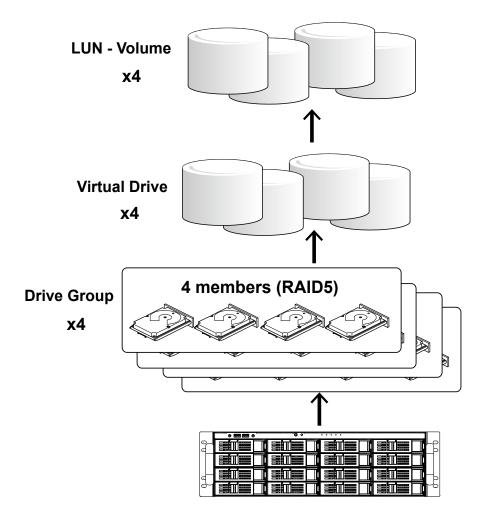

1. The system will boot up to the system main screen. Double-click on the **RAID Config** shortcut to start the MegaRAID storage configuration utility.

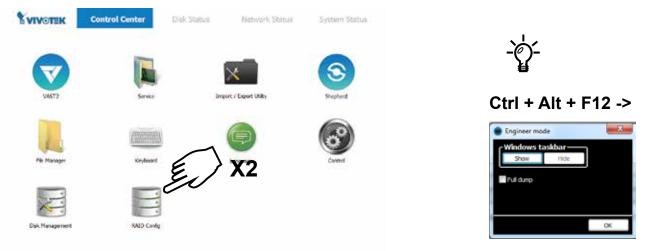

2. Select the default server, namely, the Windows 7 server running on this machine. Click Login to begin your configuration.

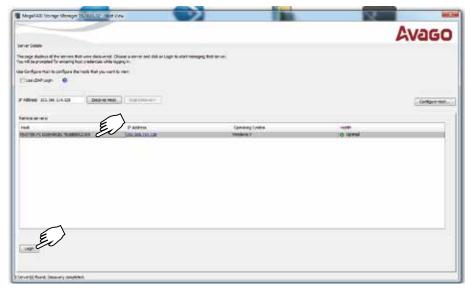

3. Enter vivotek/vivotek as the User Name and Password. Click Login to proceed.

| 🛢 Enter User Name & P.  | assword                                                             | x   |
|-------------------------|---------------------------------------------------------------------|-----|
|                         | Ava                                                                 | IGO |
| Server :                | 127.0.0.1<br>Use your Operating System<br>and password to login the | 0   |
| User Name:<br>Password: | vivotek Defaul<br>vivotek vivote                                    |     |
| Password:               | vivote                                                              |     |
| Login Mode:             | Full Access                                                         |     |

4. A Dashboard view will appear. Click the Logical tab.

| MagailAD Sterage                                      | e Manager - 140                        | 12.01.03                                              |                                                  |                                                               |                                                                                                    |
|-------------------------------------------------------|----------------------------------------|-------------------------------------------------------|--------------------------------------------------|---------------------------------------------------------------|----------------------------------------------------------------------------------------------------|
| Manage Go To Log                                      | Tools Help                             |                                                       |                                                  |                                                               |                                                                                                    |
| Chebberr (Propol)                                     | E                                      | 7                                                     |                                                  |                                                               |                                                                                                    |
| Controller: AVADO 3                                   |                                        | ha 2(Dev 5)                                           |                                                  |                                                               |                                                                                                    |
| Properties                                            |                                        |                                                       | Usepr                                            |                                                               | Background Comatons                                                                                                    |
| 💠 staturi<br>()) Enclosurys:                          | C Cper                                 |                                                       |                                                  |                                                               | firtual drive operations in progress: 3                                                                                                    |
| Bacgares     Griphes:     Binegraph      WrbalDive(s) | 1 4                                    | 1 4                                                   | Loss m                                           | Total capacity:<br>8.09519<br>Configured Capacity:<br>8.6utes | Drive spendons in progress: 0                                                                                                    |
|                                                       | 12<br>0                                |                                                       |                                                  | Unconfigured Capacity:<br>9.099 78                            |                                                                                                    |
| Ven server analie                                     |                                        |                                                       | 300%                                             |                                                               | Mare, cesaria                                                                                                    |
| HeyeRAD AdvanceCl<br>MegeRAD FacEven                  | iuftrære Cotore                        | Enabled                                               | Albre                                            |                                                               | The                                                                                                    |
| MegaRAD FaitPutt                                      |                                        | Enabled                                               | Organia without doing                            |                                                               | Harris No. Lans. PEDPC1                                                                                                    |
| Hegebald RADS                                         |                                        | Endial                                                | Greate Cache Cade**                              | 33D Ceching                                                   | tion to contract with a drive?                                                                                                    |
| Manage Mogeli AD A                                    | d avott Schwa                          | COLORED STREET,                                       | Land arcforenter<br>Josétic Armany<br>Discussion |                                                               | then its metric thread ACD Advanced Selfer<br>Generation                                                                                                    |
|                                                       |                                        |                                                       |                                                  |                                                               |                                                                                                    |
| TO                                                    | Level                                  | Data / Tire                                           |                                                  | Description                                                   |                                                                                                    |
| 44 Doho                                               | mation, 0]<br>mation, 0]<br>mation, 0] | 2018-01-00, 10:<br>2014-01-09, 10:<br>31 seconds from | 42.36                                            | Controller IDv. 5 Time                                        | re server user: KIVO15K, Clenit: 292, Ix8.A.223,<br>e established since power un: Time: 2036-01-09, 1<br>troller operating temperature within normal range, f |

5. Left-click to select the AVAGO MegaRAID controller, and then right-click to display a command menu.

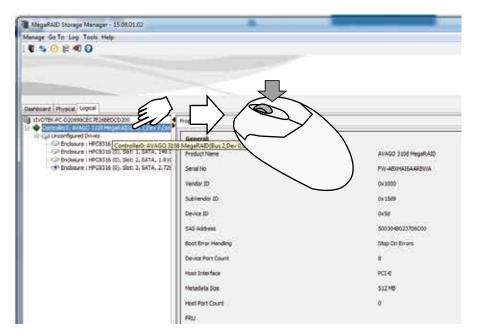

6. Click on Create Virtual Drive.

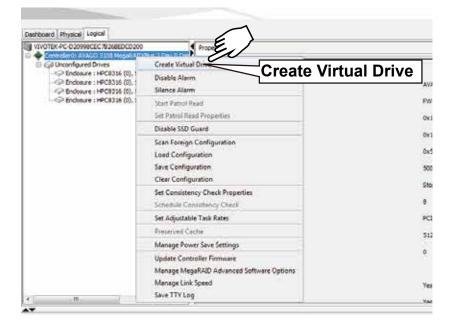

7. The **Create Virtual Drive** wizard will start. Click to select the **Advanced** mode. Then click the Next button to proceed.

| Create Virtual Drive - Choose mode                                                                                                    | x             |
|----------------------------------------------------------------------------------------------------|---------------|
| 4                                                                                                    | vago          |
| This wizard will help you quickly create virtual drives.                                                                                                    |               |
| Choose how to create the virtual drive:                                                                                                    |               |
| Specify a number of settings and have the system pick drives for you. This is the easiest way to virtual of a setting and have the system pick drives for you. This is the easiest way to virtual of a setting and have the system pick drives for you. This is the easiest way to virtual of a setting and have the system pick drives for you. This is the easiest way to virtual of a setting and have the system pick drives for you. This is the easiest way to virtual of a setting and have the system pick drives for you. This is the easiest way to virtual of a setting and have the system pick drives for you. This is the easiest way to virtual of a setting and have the system pick drives for you. This is the easiest way to virtual of a setting a setting | o create a    |
| Choose additional settings and customize virtual drive creation. This option provides greater flexibility<br>virtual drives for your specific requirements.                                                                                                    | when creating |
|                                                                                                    |               |
|                                                                                                    |               |
|                                                                                                    | E             |
| Cancel                                                                                                    | Next Help     |

8. Select a **RAID level**, and then select multiple disk drives as the members of your drive group. Left-click to select a disk drive, and click **Add** to add it to group. You do not need to select the Data protection option.

|                               | Create Drive Group - Drive Group Settings        | x                                                                                                    |
|-------------------------------|--------------------------------------------------|----------------------------------------------------------------------------------------------------|
|                               | Create the drive group by specifying the RAID la | security method.                                                                                                    |
|                               | RAID level:                                      |                                                                                                    |
| RAID 5                        | RAID 5                                           | This RAID level is suitable for multi-user environments(database<br>or file system) with large IO size and high proportion of read activity. |
| Select                        | Drive security method:                           |                                                                                                    |
| RAID 0                        | Select 👻                                         | Drive security will make the virtual drive secure by applying encryption logic to<br>underlying data in the drive.                           |
| RAID 1                        | Data protection:                                 | underlying data in the unive.                                                                                                    |
| RAID 5<br>RAID 6              | Disable v                                        | Data Protection is a guard that detects corruption of data on media; thereby preventing system errors caused because at a corruption (SDC).  |
| RAID 00 - Spanned Drive Group |                                                  |                                                                                                    |
| AID 10 - Spanned Drive Group  | Select unconfigured drives:                      | Drive groups:                                                                                                    |
|                               | Drive Type                                       | Controller0: AVAGO 3108 MegaRAID(Bus 2,Dev                                                                                                   |
|                               | Enclosure : HPC8316 (0 SATA [149.05              | Add >> Drive Group0                                                                                                    |
|                               | Enclosure : HPC8316 (0 SATA 1.819 TB             | Add Hot Spare >                                                                                                    |
|                               | Endosure : HPC8316 (0 SATA 2.729 TB              |                                                                                                    |
|                               | ۰                                                | < <remove +<="" iii="" td=""></remove>                                                                                                    |
|                               |                                                  |                                                                                                    |
|                               |                                                  | Create Drive Group Create Span                                                                                                    |
|                               |                                                  | Cancel Back Next Help                                                                                                    |

Refer to the next section: **RAID Basics** on page 40, for details about RAID levels.

9. Click on the Drive Group 0 entry you have just configured. The **Create Drive Group** button will become available. Click Next to proceed.

| Create Drive Grou     | up - Drive Group Se   | ettings         |                                                                                                    |
|-----------------------|-----------------------|-----------------|----------------------------------------------------------------------------------------------------|
| Create the drive grou | n by specifying the R | AID level and I | Drive security method.                                                                                            |
| RAID level:           | p b) opean) ng anan   |                 |                                                                                                    |
| RAID 5                |                       |                 | This RAID level is suitable for mult<br>or file system) with large IO size a                                      |
| rive security method  | l:                    |                 |                                                                                                    |
| Select                |                       | -               | Drive security will make the virtual drive.                                                                       |
| ata protection:       |                       |                 | underlying dota in the drive.                                                                                     |
| Disable               |                       | -               | Data Protection is a guard that detects corruption                                                                |
| Select unconfigured   |                       |                 | System errors caused by silent data corruption (SD<br>Drive groups:<br>Controller0: AVAGO 3108 MegaRAID(Bus 2,1 A |
| Drive                 | Туре                  | Capa            | Add >> Drive Group0                                                                                               |
|                       |                       |                 | Enclosure : HPC8316 (0), Slot: 0: SA                                                                              |
|                       |                       |                 | Add Hot Spare > Endosure : HPC 316 (0), Slot: 1: SA                                                               |
| •                     |                       | •               | << Remove 16 (0), Slot: 2: SA -                                                                                   |
|                       |                       |                 | - YN -                                                                                                    |
|                       |                       |                 | Create Drive Group Create Spa                                                                                     |
|                       |                       |                 | E                                                                                                    |
|                       |                       |                 | Cancel Back Next Help                                                                                             |
|                       |                       |                 |                                                                                                    |

9. Select the following key parameters: Initialization State: Fast Initialization, Strip size: 64KB, RAID policy: No Read Ahead, Write policy: Always Write Back.

These are important parameters to the disk array performance, and have to be correctly configured. Click **Create Virtual Drive**.

|                       |                            |                         | Avago                                                                           |
|-----------------------|----------------------------|-------------------------|---------------------------------------------------------------------------------|
| Specify parameters f  | for the new virtual drive. | Drive groups:           |                                                                                 |
| Virtual drive name:   | VD_0                       |                         | GO 3108 MegaRAID(Bus 1,Dev 0,Domain 0)<br>(FAID D: Available Converty: 2,729 TR |
| Capacity:             | 2.729 C Units: 18          | Fast Ini                | tialization                                                                     |
| Initialization state: | Fast Initialization +      |                         |                                                                                 |
| Strip size:           | 64 KB 🔹                    | <b>64 KB</b>            |                                                                                 |
| Read policy:          | No Read Ahead 🔹            |                         | Read Ahead                                                                      |
| Write policy:         | Always Write Back 💌        | Alwa                    | ays Write Back                                                                  |
| I/O policy:           | Direct IO +                |                         | <b>,</b>                                                                        |
| Access policy:        | Read Write 🔹               | _                       |                                                                                 |
| Disk cache policy:    | Disabled +                 | E                       |                                                                                 |
| Update Virtual D      | rive Create Virtual Dr     | Ne Remove Virtual Drive |                                                                                 |

10. Click **Yes** to leave the Write Back concern message.

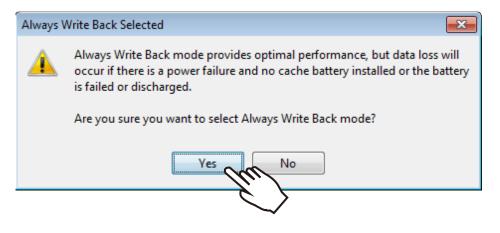

11. The wizard may prompt for another virtual drive. Multiple virtual drives can be created from a physical drive group. Repeat the process to create more 4-member Virtual Drives. When done, click to select the **Virtual Drive 0,VD\_0**, and then click **Next** to proceed.

|                                           | 2                                     | Avago                                                                                                    |
|-------------------------------------------|---------------------------------------|----------------------------------------------------------------------------------------------------|
| Specify parameters<br>Virtual drive name: | for the new virtual drive.            | Drive groups:<br>Controller0': AVAGO 3108 MegsRAID(Bus 2<br>Drive group0: RAID 5: Available Capations 5<br>Drive group0: RAID 5: Available Capations 5<br>Drive group0: RAID 5: Available Capations 5 |
| Capacity:<br>Initialization state:        | A45.594                               |                                                                                                    |
| Strip sze:                                | 641/2                                 |                                                                                                    |
| Read policy:<br>Write policy:             | No Read Ahead •<br>Aways Write Back • |                                                                                                    |
| L/O policy:                               | Direct 10 -                           |                                                                                                    |
| Access policy:<br>Disk cache policy:      | Read Write +<br>Disabled +            |                                                                                                    |
| Update Virtual                            | Drive                                 | Remove Wrbail Drive                                                                                                    |

12. The Virtual Drive is instantly created. Click **OK**, and then click **Finish** to close the wizard. You can then terminate the MegaRAID utility.

| Create Virtual Drive - Summary                                                                           |                                                                             |                                                                                                    |                 |
|----------------------------------------------------------------------------------------------------|-----------------------------------------------------------------------------|----------------------------------------------------------------------------------------------------|-----------------|
|                                                                                                    | Avago                                                                       |                                                                                                    |                 |
|                                                                                                    | te corrections. The virtual drive(s) will be created when you click finish. |                                                                                                    |                 |
| neven ere summery ero go back ir you reed to me<br>Summery:                                              | e correctoria. The versal anvelat via be created when you doc inten-        |                                                                                                    |                 |
|                                                                                                    |                                                                             |                                                                                                    |                 |
| Drive group name:<br>RAID Level:<br>Number of drives used:<br>Drive security method:<br>Data Protection: | Drive Group0<br>RAID 5<br>4<br>No Encryption<br>Disabled                    |                                                                                                    |                 |
| Not Spare<br>Total capacity:                                                                             | No<br>445.594 GB                                                            |                                                                                                    |                 |
| Virtual drive 1 name:<br>Capacity:                                                                       | VD_0<br>445.594 GB                                                          |                                                                                                    |                 |
|                                                                                                    |                                                                             | Create Virtual Drive - Summary                                                                                               | 2               |
|                                                                                                    | E                                                                           |                                                                                                    | Avago           |
|                                                                                                    | Cancel Back Frish Help                                                      | Review the summary and go back if you need to make corrections. The virtual drive(s) will be of<br>Summary:                  |                 |
|                                                                                                    |                                                                             | Drive group name:<br>RAID Level:<br>Number of drives us<br>Drive security meth<br>Data Protection:<br>Hot Spare<br>Hot Spare |                 |
|                                                                                                    |                                                                             | Total capacity: OK<br>Virtual drive 1 nam<br>Capacity: 445.594 GD                                                            |                 |
|                                                                                                    |                                                                             | e                                                                                                    |                 |
|                                                                                                    |                                                                             | Cancel                                                                                                    | leck Frish Help |

13. Double-click on the Disk Management shortcut on the desktop to open the utility.

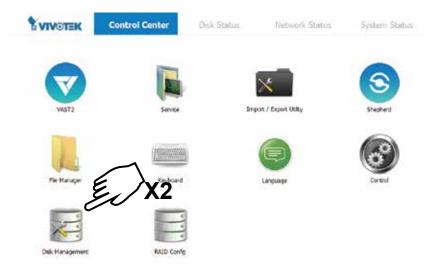

14. The virtual drive you created should appear as a new disk partition. You need to initialize and format the partition before using the disk capacity. Left-click to select and then right-click to display the command menu. Click **Initialize Disk** to proceed.

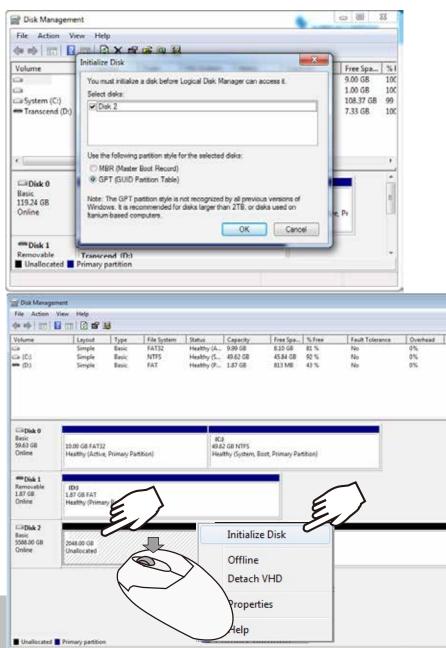

User's Manual - 31

15. Select **GPT** (GUID Partition Table), and then click **OK** to proceed. This window may automatically pop up when Disk Management is started.

| Initialize Disk                                                                                                    | × |
|----------------------------------------------------------------------------------------------------|---|
| You must initialize a disk before Logical Disk Manager can access it.                                                                                                 |   |
| Select disks:                                                                                                    |   |
| Disk 2                                                                                                    |   |
|                                                                                                    |   |
|                                                                                                    |   |
| Use the ing partition style for the selected disks:                                                                                                    |   |
| O Martinaster Boot Record)                                                                                                    |   |
| GPT (GUID Partition Table)                                                                                                    |   |
| Note: The GPT partition style is not recognized by all previous versions of Windows. It is recommended for disks larger than 2TB, or disk on Itanium-based computers. |   |
| OK Cancel                                                                                                    |   |

16. Once initialized, you can create a new volume. Right-click to display the **New Simple Volume** command. Click to proceed.

Please do not format drive C:. Doing so will disable the system.

| Basic<br>5588.00 GB<br>Unallocated<br>New Simple Volume<br>New Striped Volume<br>New Mirrored Volume<br>New Mirrored Volume<br>New RAID-5 Volume<br>Properties | <b>Disk 0</b><br>Basic<br>59.63 GB<br>Online   | 10.00 GB FAT32<br>Healthy (Active, Primary Partition) | <b>(C:)</b><br>49.62 GB NTFS<br>Healthy (System, Boot, Primary Partition) |
|----------------------------------------------------------------------------------------------------|------------------------------------------------|-------------------------------------------------------|---------------------------------------------------------------------------|
| Basic<br>5588.00 GB<br>Unallocated<br>New Simple Volume<br>New Striped Volume<br>New Mirrored Volume<br>New Mirrored Volume<br>New RAID-5 Volume<br>Properties | Removable<br>1.87 GB                           | 1.87 GB FAT                                           |                                                                           |
| New Spanned Volume<br>New Striped Volume<br>New Mirrored Volume<br>New RAID-5 Volume<br>Properties                                                             | <b>Disk 2</b><br>Basic<br>5588.00 GB<br>Online |                                                       |                                                                           |
|                                                                                                    |                                                |                                                       | New Spanned Volume<br>New Striped Volume<br>New Mirrored Volume           |
| Help                                                                                                    |                                                |                                                       |                                                                           |

17. The New Simple Volume Wizard will prompt. Click Next to proceed.

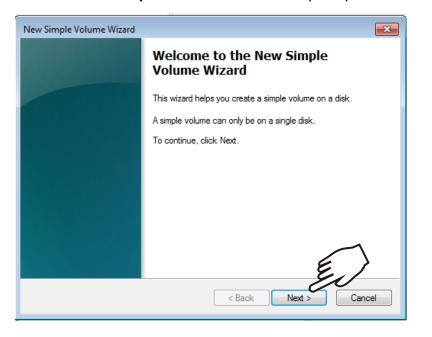

18. Leave the volume size unchanged. Click Next to proceed.

| New Simple Volume Wizard                                                                   | ×                       |  |  |
|--------------------------------------------------------------------------------------------|-------------------------|--|--|
| Specify Volume Size<br>Choose a volume size that is between the maximum and minimum sizes. |                         |  |  |
| Maximum disk space in MB:<br>Minimum disk space in MB:<br>Simple volume size in MB:        | 5721982<br>8<br>5721982 |  |  |
|                                                                                            | < Back Next > Cancel    |  |  |

19. When prompted to assign a drive letter, click Next to proceed.

| New Simple Volume Wizard                                                                                              | fact of the second second seco | ×              |
|----------------------------------------------------------------------------------------------------|----------------------------------------------------------------------------------------------------|----------------|
| Assign Drive Letter or Path<br>For easier access, you can a                                                           | assign a drive letter or drive path to y                                                                                                    | our partition. |
| <ul> <li>Assign the following drive</li> <li>Mount in the following en</li> <li>Do not assign a drive lett</li> </ul> | npty NTFS folder:                                                                                                    |                |
|                                                                                                    | < Back                                                                                                    | Next > Cancel  |

20. On the **Format Partition** page, select the **Allocation unit size** as **64KB**. When done, click Next to proceed.

|    | New Simple Volume Wizard                                                                 |
|----|------------------------------------------------------------------------------------------|
|    | Format Partition<br>To store data on this partition, you must format it first.           |
|    | Choose whether you want to format this volume, and if so, what settings you want to use. |
|    | O not format this volume                                                                 |
|    | Format this volume with the following settings:                                          |
|    | File system:                                                                             |
|    | Allocation unit size:                                                                    |
|    | Volume label: 512<br>1024                                                                |
|    | Perform a quick format 2048                                                              |
|    | Enable file and folder cor 8192                                                          |
| 64 |                                                                                          |
|    | < Back Next > Cancel                                                                     |
|    | <i>Im</i>                                                                                |
|    |                                                                                          |
|    |                                                                                          |

21. Click Finish to end the wizard.

| New Simple Volume Wizard |                                                                                                    | × |
|--------------------------|----------------------------------------------------------------------------------------------------|---|
|                          | Completing the New Simple<br>Volume Wizard                                                                                                    |   |
|                          | You have successfully completed the New Simple Volume Wizard.                                                                                                    |   |
|                          | You selected the following settings:<br>Volume type: Simple Volume<br>Disk selected: Disk 2<br>Volume size: 5721982 MB<br>Drive letter or path: E:<br>File system: NTFS<br>Allocation unit size: Default<br>Volume label: New Volume<br>Ourick format: Yes<br>To close this wizard, click Finish. |   |
|                          | < Back Finish Cance                                                                                                    | 1 |

22. The formatting process will run in the background. When done, the new volume shall be indicated as a healthy new volume. Close the Disk Management window.

| Online                                   | Healthy (Active, Primary Partition) 49.02 OB INTES<br>Healthy (Active, Primary Partition) Healthy (System, Boot, Primary Partition |  |  |  |
|------------------------------------------|----------------------------------------------------------------------------------------------------|--|--|--|
| Disk 1<br>Removable<br>1.87 GB<br>Online | (D:)<br>1.87 GB FAT<br>Healthy (Primary Partition)                                                                                 |  |  |  |
| Basic<br>5587.88 GB<br>Online            | 5587.87 GB<br>Formatting                                                                                                    |  |  |  |
| Disk 1                                   |                                                                                                    |  |  |  |
| Removable<br>1.87 GB<br>Online           | e <b>(D:)</b><br>1.87 GB FAT<br>Healthy (Primary Partition)                                                                        |  |  |  |
|                                          |                                                                                                    |  |  |  |
| Basic                                    |                                                                                                    |  |  |  |

23. Start VIVOTEK **VAST** management software by double-clicking its shortbut. Enter **admin** and **admin** as the User Name and default Password. You can change the password later in the utility. Click **Log in** to proceed.

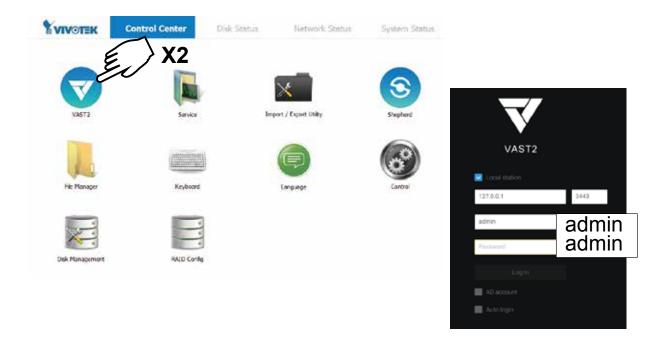

| Top row           | Control Center: the default desktop.                                                     |                                                                           |  |
|-------------------|------------------------------------------------------------------------------------------|---------------------------------------------------------------------------|--|
|                   | Disk Status: Displays the current storage volume status (system drive and RAID volumes). |                                                                           |  |
|                   | Network Status: Displays the information for the current network connections.            |                                                                           |  |
|                   | System Status: Displays the current system status, license information, and VAST service |                                                                           |  |
| Desktop Shortcuts | sktop Shortcuts                                                                          |                                                                           |  |
|                   | VAST2                                                                                    | Starts the VAST2 recording and management software.                       |  |
|                   | Service                                                                                  | Enables you to start, stop, or restart the VAST server instance.          |  |
|                   | Import/Export                                                                            | Allows you to import or export VAST configurations.                       |  |
|                   | Shepherd                                                                                 | Use the Shepherd utility to locate cameras within your network.           |  |
|                   | File Manager                                                                             | Provides access to the files in system disk drive volumes.                |  |
|                   | Keyboard                                                                                 | Toggles the virtual keyboard in case you do not have a physical keyboard. |  |
|                   | Language                                                                                 | Changes the UI language                                                   |  |
|                   | Control                                                                                  | Opens the operating system's control panel.                               |  |
|                   | Disk                                                                                     | Starts the Disk Management utility in Windows.                            |  |
|                   | Managment                                                                                |                                                                           |  |
|                   | RAID Config.                                                                             | Starts the RAID card storage configuration utility.                       |  |

24. The first time the VAST2 server is started, a configuration wizard will prompt to guide you through the basic configuration. Select drive E:/ as the default location for the server database.

| Set up database                                                                                                    |
|----------------------------------------------------------------------------------------------------|
| Setup a database path is required at the first time before starting<br>$\begin{array}{c} \hline \\ \hline \\ \hline \\ \hline \\ \hline \\ \hline \\ \hline \\ \hline \\ \hline \\ \hline $ |

25. The next screen provides a list of all cameras in the local network. Select the cameras of your choice. Enter the credentials for making the connection with the network cameras. When done, click the **Next** button to proceed.

|              |             |                   |      |            |       |   | 100 160 5 105                      |
|--------------|-------------|-------------------|------|------------|-------|---|------------------------------------|
| 0.           | Add 7 devic | es 🔕              |      |            |       |   | 192,168.5.125<br>00-02-01-3E-10-97 |
| Add Cevice   | 9. INVA     | The Constant Arts |      |            |       |   |                                    |
|              | E.          | - MAC             | Port | Model      | 89.   |   | reat                               |
| -            |             | 105 254 5 99      | 10   | 3385-6003  |       |   | 21                                 |
|              |             | 169,254,7,214     | 10   | 540-60118  | 1000  |   | 000000000                          |
|              |             | 149.254.40.19     | 80   | AB004-VE   | Same. |   |                                    |
|              |             | 158.254.209.109   | 00   | FE9191     |       |   |                                    |
| 0            |             | 159.254,218.164   | 80   | P5544      | ECCO. |   | Арру                               |
| Frank Street |             | 155.254.222.152   | 90   | 179389-147 |       |   |                                    |
|              |             | 460.254.228.50    | 80   | F09009-HTV | 7     | 1 |                                    |

26. Select the recording volumes, such as the E:/ volume you just created. When done, click the **Ready to use** button.

|                   |                          | Record        | ng option | S         |            |
|-------------------|--------------------------|---------------|-----------|-----------|------------|
| <b>Q</b> .        | Schedule 📰               | New York Care |           |           |            |
|                   | Ĩ                        |               |           | o         |            |
| Recording options | Continuous<br>recordings | Events only   | None      | Custamize |            |
| 0                 | Storage 🔹 👀              |               | 3         |           |            |
| Ready to use      |                          |               |           |           | $\bigcirc$ |
|                   | D.<br>Bock               | E             |           |           | E/         |

27. You should then enter the Liveview of the VAST2 software. Follow the discussions in later sections for how to configure your VAST2 deployment.

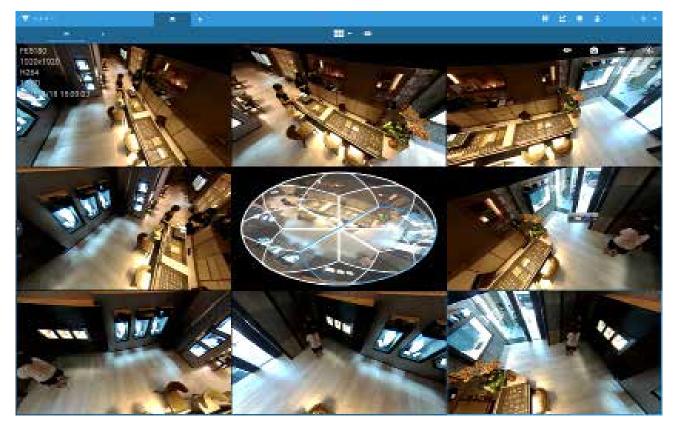

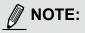

- 1. Cameras and the NVR must reside in the same subnet. Otherwise, the NVR will not be able to recruit them into a recording configuration.
- 2. It is recommended all network cameras use static IPs. If you let a DHCP server assign IPs to these cameras, IPs may be changed later and the NVR may not recognize them.

## **RAID Basics**

## 

For a RAID volume configuration, it is recommended you use hard drives of the same model featuring the same capacity and rotation speed. It is also preferred that these drives are running the same version of firmware.

A Redundant Array of Independent Disks is an array, or group, of multiple independent physical drives that provide high performance and fault tolerance. A RAID drive group improves I/O performance and reliability. The RAID drive group appears to the host computer as a single storage volume or as multiple virtual units. An I/O transaction is expedited because several drives can be accessed simultaneously.

A RAID drive group improves data storage reliability and fault tolerance compared to single drive storage. Data loss resulting from a drive failure can be prevented by reconstructing missing data from the remaining drives. The benefits of RAID come from the improvement of I/O performance and the increased reliability.

#### What are the Virtual drives?

Virtual drives are drive groups that are available to the operating systems. The storage space in a virrtual drive comes from all the members in the drive group.

The RAID functions available for virtual drives include:

- Hot spare drives.
- Drive group and virtual drive configurations.
- Initializing one or more virtual drives.
- Individual access to controllers, virtual drives, and disk drives.
- Failed drive rebuild.
- Verification of redundancy data in virtual drives using RAID levels 1, 5, 6, 10, 50, and 60.
- Reconstructing virtual drives after the RAID levels or adding a drive to a drive group.
- Indepently selecting a host controller to work for.

#### **RAID** configuration components

- Drive group: a group of physical drives. These drives will be managed in partitions known as virtual drives.
- Virtual drive: a partition in a drive group made of continguous data segments from the individual disk drives. A virtual drive can consist of the following components:
  - An entire drive group.
  - More than one entire drive group.
  - A part of drive group.
  - Parts of more than one drive group.
  - A combination of any two of the conditions above.

#### **RAID Fault Tolerance**

| RAID Level | Number of Tolerable Drive Failures                             |
|------------|----------------------------------------------------------------|
| 0          | No fault tolerance                                             |
| 1          | 1, each drive group                                            |
| 5          | 1                                                              |
| 6          | 2                                                              |
| 10         | multiple, as long as each failure is in a separate drive group |
| 50         | 1 in each drive group                                          |
| 60         | 2 in each drive group                                          |

For example, if disk failure occurs in different drive groups, a RAID10 configuration can tolerate multiple drive failures. In each RAID1 drive group, data is mirrored to a counterpart disk drive. Data remains intact if one disk drive should fail in each drive group.

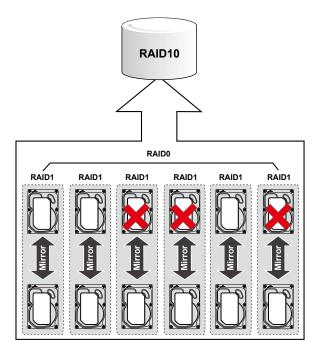

#### **Consistency Check**

The consistency check operation verifies the correctness of the data in virtual drives that use RAID levels 1, 5, 6, 10, 50, and 60. RAID0 does not provide data redundancy. In a system with parity, check consistency means calculating the data on one drive and comparing the results to the contents of the parity drive.

#### **Background Initialization**

Background initialization is a check for media errors on the drives when you create a virtual drive. It is an automatic operation that starts five minutes after you create a virtual drive. This check ensures that striped data segments are the same on all of the drives in the drive group.

Background initialization is similar to a consistency check. The difference between the two is that a background initialization is forced on new virtual drives and a consistency check is not.

New RAID 5 virtual drives and new RAID 6 virtual drives require a minimum number of drives for a background initialization to start. If fewer drives exist, the background initialization does not start. The background initialization needs to be started manually. The following number of drives are required:

New RAID 5 virtual drives must have at least five drives for background initialization to start.

■ New RAID 6 virtual drives must have at least seven drives for background initialization to start.

The default and recommended background initialization rate is 30 percent. Before you change the rebuild rate, you must stop the background initialization or the rate change will not affect the background initialization rate. After you stop background initialization and change the rebuild rate, the rate change takes effect when you restart background initialization.2.1.7Patrol Read

#### **Disk Striping**

Disk striping lets you write data across multiple drives instead of just one drive. Disk striping involves partitioning each drive storage space into stripes that can vary in size from a minimum of 64 KB to 1 MB for MegaRAID controllers and 64 KB for Integrated MegaRAID controllers. The LSISAS2108 controller allows stripe size from 8 KB to 1 MB. These stripes are interleaved in a repeated sequential manner. The combined storage space is composed of stripes from each drive. It is recommended that you keep stripe sizes the same across RAID drive groups.

For example, in a four-disk system using only disk striping (used in RAID level 0), segment 1 is written to disk 1, segment 2 is written to disk 2, and so on. Disk striping enhances performance because multiple drives are accessed simultaneously, but disk striping does not provide data redundancy.

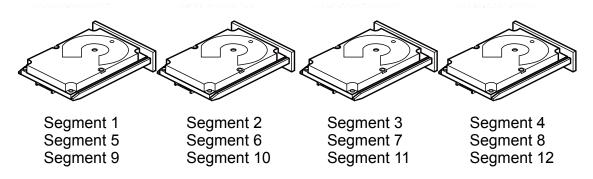

#### **Stripe Width**

Stripe width is the number of drives involved in a drive group where striping is implemented. For example, a four-disk drive group with disk striping has a stripe width of four.

#### **Stripe Size**

The stripe size is the length of the interleaved data segments that the RAID controller writes across multiple drives, not including parity drives. For example, consider a stripe that contains 1 MB of drive space and has 64 KB of data residing on each drive in the stripe. In this case, the stripe size is 1 MB and the strip size is 64 KB.

#### **Strip Size**

The strip size is the portion of a stripe that resides on a single drive.

#### **Disk Mirroring**

With disk mirroring (used in RAID 1 and RAID 10), data written to one drive is simultaneously written to another drive. The primary advantage of disk mirroring is that it provides 100 percent data redundancy. Because the contents of the disk are completely written to a second disk, data is not lost if one disk fails. In addition, both drives contain the same data at all times, so either disk can act as the operational disk. If one disk fails, the contents of the other disk can run the system and reconstruct the failed disk.

Disk mirroring provides 100 percent redundancy, but it is expensive because each drive in the system must be duplicated. The following figure shows an example of disk mirroring.

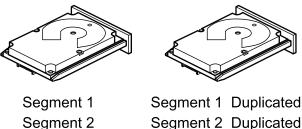

Segment 2Segment 2DuplicatedSegment 3Segment 3DuplicatedSegment 4Segment 4Duplicated

3\_01080-00

#### Parity

Parity generates a set of redundancy data from two or more parent data sets. The redundancy data can be used to reconstruct one of the parent data sets in the event of a drive failure. Parity data does not fully duplicate the parent data sets, but parity generation can slow the write process. In a RAID drive group, this method is applied to entire drives or stripes across all of the drives in a drive group. The types of parity are described in the following table.

| Parity Type | Description                                                              |
|-------------|--------------------------------------------------------------------------|
| Dedicated   | The parity data on two or more drives is stored on an additional disk.   |
| Distributed | The parity data is distributed across more than one drive in the system. |

A RAID 5 drive group combines distributed parity with disk striping. If a single drive fails, it can be rebuilt from the parity and the data on the remaining drives. An example of a RAID 5 drive group is shown in the following figure. A RAID 5 drive group uses parity to provide redundancy for one drive failure without duplicating the contents of entire drives. A RAID 6 drive group also uses distributed parity and disk striping, but adds a second set of parity data so that it can survive up to two drive failures.

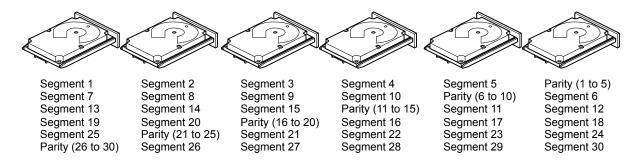

#### **Disk Spanning**

Disk spanning allows multiple drives to function like one big drive. Spanning overcomes lack of disk space and simplifies storage management by combining existing resources or adding relatively inexpensive resources. For example, four 20-GB drives can be combined to appear to the operating system as a single 80-GB drive. Spanning alone does not provide reliability or performance enhancements. Spanned virtual drives must have the same stripe size and must be contiguous. In the following figure, RAID 1 drive groups are turned into a RAID 10 drive group.

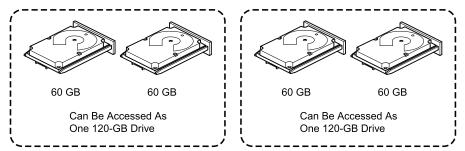

Spanning two contiguous RAID 0 virtual drives does not produce a new RAID level or add fault tolerance. It does increase the capacity of the virtual drive and improves performance by doubling the number of spindles.

Spanning for RAID 00, RAID 10, RAID 50, and RAID 60 Drive Groups

The following table describes how to configure RAID 00, RAID 10, RAID 50, and RAID 60 drive groups by spanning. The virtual drives must have the same stripe size and the maximum number of spans is 8. The full drive capacity is used when you span virtual drives; you cannot specify a smaller drive capacity.

| Level | Description                                                                             |
|-------|-----------------------------------------------------------------------------------------|
| 00    | Configure a RAID 00 by spanning two or more contiguous RAID 0 virtual drives, up to the |
|       | maximum number of supported devices for the controller.                                 |
| 10    | Configure RAID 10 by spanning two or more contiguous RAID 1 virtual drives, up to       |
|       | the maximum number of supported devices for the controller. A RAID 10 drive group       |
|       | supports a maximum of 8 spans. You must use an even number of drives in each RAID       |
|       | virtual drive in the span. The RAID 1 virtual drives must have the same stripe size.    |
| 50    | Configure a RAID 50 drive group by spanning two or more contiguous RAID 5 virtual       |
|       | drives. The RAID 5 virtual drives must have the same stripe size.                       |
| 60    | Configure a RAID 60 drive group by spanning two or more contiguous RAID 6 virtual       |
|       | drives. The RAID 6 virtual drives must have the same stripe size.                       |

#### **Hot Spares**

A hot spare is an extra, unused drive that is part of the disk subsystem. It is usually in Standby mode, ready for service if a drive fails. Hot spares let you replace failed drives without system shutdown or user intervention. The MegaRAID SAS RAID controllers can implement automatic and transparent rebuilds of failed drives using hot spare drives, which provide a high degree of fault tolerance and zero downtime.

The RAID management software lets you specify drives as hot spares. When a hot spare is needed, the RAID controller assigns the hot spare that has a capacity closest to and at least as great as that of the failed drive to take the place of the failed drive. The failed drive is removed from the virtual drive and marked ready awaiting removal after the rebuild to a hot spare begins. You can make hot spares of the drives that are not in a RAID virtual drive.

You can use the RAID management software to designate the hot spare to have enclosure affinity, which means that if drive failures are present on a split backplane configuration, the hot spare will be used first on the backplane side in which it resides. If the hot spare is designated as having enclosure affinity, it tries to rebuild any failed drives on the backplane in which it resides before rebuilding any other drives on other backplanes.

The hot spare can be of two types:

- Global hot spare
- Dedicated hot spare

#### **Global Hot Spare**

Use a global hot spare drive to replace any failed drive in a redundant drive group as long as its capacity is equal to or larger than the coerced capacity of the failed drive. A global hot spare defined on any channel should be available to replace a failed drive on both channels.

#### **Dedicated Hot Spare**

Use a dedicated hot spare to replace a failed drive only in a selected drive group. One or more drives can be designated as a member of a spare drive pool. The most suitable drive from the pool is selected for failover. A dedicated hot spare is used before one from the global hot spare pool.

Hot spare drives can be located on any RAID channel. Standby hot spares (not being used in RAID drive group) are polled every 60 seconds at a minimum, and their status made available in the drive group management software. RAID controllers offer the ability to rebuild with a disk that is in a system but not initially set to be a hot spare.

Observe the following parameters when using hot spares:

- Hot spares are used only in drive groups with redundancy: RAID levels 1, 5, 6, 10, 50, and 60.
- A hot spare connected to a specific RAID controller can be used to rebuild a drive that is connected only to the same controller.
- You must assign the hot spare to one or more drives through the controller BIOS or use drive group management software to place it in the hot spare pool.
- A hot spare must have free space equal to or greater than the drive it replaces. For example, to replace a 500-GB drive, the hot spare must be 500-GB or larger.

#### **Disk Rebuilds**

When a drive in a RAID drive group fails, you can rebuild the drive by re-creating the data that was stored on the drive before it failed. The RAID controller re-creates the data using the data stored on the other drives in the drive group. Rebuilding can be performed only in drive groups with data redundancy, which includes RAID 1, 5, 6, 10, 50, and 60 drive groups.

The RAID controller uses hot spares to rebuild failed drives automatically and transparently, at user-defined rebuild rates. If a hot spare is available, the Rebuild operation can start automatically when a drive fails. If a hot spare is not available, the failed drive must be replaced with a new drive so that the data on the failed drive can be rebuilt.

The failed drive is removed from the virtual drive and marked ready awaiting removal when the Rebuild operation to a hot spare begins. If the system goes down during a Rebuild operation, the RAID controller automatically resumes the rebuild after the system reboots.

## 

When the Rebuild operation to a hot spare begins, the failed drive is often removed from the virtual drive before management applications detect the failed drive. When this removal occurs, the event logs show the drive rebuilding to the hot spare without showing the failed drive. The formerly failed drive will be marked as ready after a Rebuild operation begins to a hot spare. If a source drive fails during a rebuild to a hot spare, the Rebuild operation fails, and the failed source drive is marked as offline. In addition, the rebuilding hot spare drive is changed back to a hot spare. After a Rebuild operation fails because of a source drive failure, the dedicated hot spare is still dedicated and assigned to the correct drive group, and the global hot spare is still global.

An automatic drive Rebuild operation will not start if you replace a drive during a RAID-level migration. The Rebuild operation must be started manually after the expansion or migration procedure is complete. (RAID-level migration changes a virtual drive from one RAID level to another.)

#### Hot Swap

A hot swap is the manual replacement of a defective drive unit while the computer is still running. When a new drive has been installed, a Rebuild operation occurs automatically if these situation occurs:

- The newly inserted drive is the same capacity as or larger than the failed drive.
- The newly inserted drive is placed in the same drive bay as the failed drive it is replacing.

The RAID controller can be configured to detect the new drives and rebuild the contents of the drive automatically.

#### **Drive States**

A drive state is a property indicating the status of the drive. The drive states are described in the following table.

| Parity Type       | Description                                                                                     |
|-------------------|-------------------------------------------------------------------------------------------------|
| Online            | A drive that can be accessed by the RAID controller and is part of the virtual drive.           |
| Unconfigured Good | A drive that is functioning normally but is not configured as a part of a virtual drive or as a |
|                   | hot spare.                                                                                      |
| Hot Spare         | A drive that is powered up and ready for use as a spare in case an online drive fails.          |
| Failed            | A drive that was originally configured as Online or Hot Spare, but on which the firmware        |
|                   | detects an unrecoverable error.                                                                 |
| Rebuild           | A drive to which data is being written to restore full redundancy for a virtual drive.          |
| Unconfigured Bad  | A drive on which the firmware detects an unrecoverable error; the drive was Unconfigured        |
|                   | Good or the drive could not be initialized.                                                     |
| Missing           | A drive that was Online but which has been removed from its location.                           |
| Offline           | A drive that is part of a virtual drive but which has invalid data as far as the RAID           |
|                   | configuration is concerned.                                                                     |
| Shield State      | An interim state of physical drive for diagnostic operations.                                   |
| Copyback          | A drive that has replaced the failed drive in the RAID configuration.                           |

#### **Virtual Drive States**

| Parity Type      | Description                                                                                  |
|------------------|----------------------------------------------------------------------------------------------|
| Online           | The virtual drive operating condition is good. All configured drives are online.             |
| Degraded         | The virtual drive operating condition is not optimal. One of the configured drives has       |
|                  | failed or is offline.                                                                        |
| Partial Degraded | The operating condition in a RAID 6 virtual drive is not optimal. One of the configured      |
|                  | drives has failed or is offline. A RAID 6 drive group can tolerate up to two drive failures. |
| Failed           | The virtual drive has failed.                                                                |
| Offline          | The virtual drive is not available to the RAID controller.                                   |

The virtual drive states are described in the following table.

#### **Beep Codes**

An alarm sounds on the MegaRAID controller when a virtual drive changes from an optimal state to another state, when a hot spare rebuilds, and for test purposes.

| Parity Type                                | Virtual Drive State | Beep Code                     |
|--------------------------------------------|---------------------|-------------------------------|
| RAID 0 virtual drive loses a virtual drive | Offline             | 3 seconds on and 1 second off |
| RAID 1 virtual drive loses a mirror drive  | Degraded            | 1 second on and 1 second off  |
| RAID 1 virtual drive loses both drives     | Offline             | 3 seconds on and 1 second off |
| RAID 5 virtual drive loses one drive       | Degraded            | 1 second on and 1 second off  |
| RAID 5 virtual drive loses two or more     | Offline             | 3 seconds on and 1 second off |
| drives                                     |                     |                               |
| RAID 6 virtual drive loses one drive       | Partially degraded  | 1 second on and 1 second off  |
| RAID 6 virtual drive loses two drives      | Degraded            | 1 second on and 1 second off  |
| RAID 6 virtual drive loses more than two   | Offline             | 3 seconds on and 1 second off |
| drives                                     |                     |                               |
| A hot spare completes the Rebuild          | B/A                 | 1 second on and 3 seconds off |
| process and is brought into a drive group  |                     |                               |
| A copy back occurs after a Rebuild         | Optimal             | 1 second on and 3 seconds off |
| operation completes                        |                     |                               |

#### **RAID Levels**

The RAID controller supports RAID levels 0, 00, 1, 5, 6, 10, 50, and 60. The supported RAID levels are summarized in the following section.

In addition, the RAID controller supports independent drives (configured as RAID 0 and RAID 00 drive groups) The following sections describe the RAID levels in detail.

Summary of RAID Levels

A RAID 0 drive group uses striping to provide high data throughput, especially for large files in an environment that does not require fault tolerance.

A RAID 1 drive group uses mirroring so that data written to one drive is simultaneously written to another drive. The RAID 1 drive group is good for small databases or other applications that require small capacity but complete data redundancy.

A RAID 5 drive group uses disk striping and parity data across all drives (distributed parity) to provide high data throughput, especially for small random access.A RAID 6 drive group uses distributed parity, with two independent parity blocks per stripe, and disk striping.

A RAID 6 virtual drive can survive the loss of any two drives without losing data. A RAID 6 drive group, which requires a minimum of three drives, is similar to a RAID 5 drive group. Blocks of data and parity information are written across all drives. The parity information is used to recover the data if one or two drives fail in the drive group.

A RAID 00 drive group is a spanned drive group that creates a striped set from a series of RAID 0 drive groups. A RAID 10 drive group, a combination of RAID 0 and RAID 1 drive groups, consists of striped data across mirrored spans.

A RAID 10 drive group is a spanned drive group that creates a striped set from a series of mirrored drives. A RAID 10 drive group allows a maximum of 8 spans. You must use an even number of drives in each RAID virtual drive in the span. The RAID 1 virtual drives must have the same stripe size. A RAID 10 drive group provides high data throughput and complete data redundancy but uses a larger number of spans.

A RAID 50 drive group, a combination of RAID 0 and RAID 5 drive groups, uses distributed parity and disk striping. A RAID 50 drive group is a spanned drive group in which data is striped across multiple RAID 5 drive groups. A RAID 50 drive group works best with data that requires high reliability, high request rates, high data transfers, and medium-to-large capacity.

# 

Having virtual drives of different RAID levels, such as RAID Level0 and RAID Level5, in the same drive group is not allowed. For example, if an existing RAID5 virtual drive is created out of partial space in an array, the next virtual drive in the array has to be RAID Level 5 only.

A RAID 60 drive group, a combination of RAID level 0 and RAID Level 6, uses distributed parity, with two independent parity blocks per stripe in each RAID set, and disk striping. A RAID 60 virtual drive can survive the loss of two drives in each of the RAID 6 sets without losing data. A RAID 60 drive group works best with data that requires high reliability, high request rates, high data transfers, and medium-to-large capacity.

# 

The MegaSR controller supports the standard RAID levels – RAID0, RAID1, RAID5, and RAID10. The MegaSR controller comes in two variants, SCU and AHCI, both supporting a maximum of eight physical drives. A maximum of eight virtual drives can be created (using RAID0, RAID 1, RAID5, and RAID10 only) and controlled by the MegaSR controller. One virtual drive can be created on an array (a maximum of eight if no other virtual drives are already created on the MegaSR controller), or you can create eight arrays with one virtual drive each. However, on a RAID10 drive group, you can create only one virtual drive on a particular array.

#### **RAID 0 Drive Groups**

A RAID 0 drive group provides disk striping across all drives in the RAID drive group. A RAID0 drive group does not provide any data redundancy, but the RAID 0 drive group offers the best performance of any RAID level. The RAID 0 drive group breaks up data into smaller segments, and then stripes the data segments across each drive in the drive group. The size of each data segment is determined by the stripe size. A RAID 0 drive group offers high bandwidth.

By breaking up a large file into smaller segments, the RAID controller can use both SAS drives and SATA drives to read or write the file faster. A RAID 0 drive group involves no parity calculations to complicate the write operation. This situation makes the RAID 0 drive group ideal for applications that require high bandwidth but do not require fault tolerance. The following table provides an overview of the RAID 0 drive group. The following figure provides a graphic example of a RAID 0 drive group.

## 

RAID level 0 is not fault tolerant. If a drive in a RAID 0 drive group fails, the entire virtual drive (all drives associated with the virtual drive) fails.

| Uses          | Provides high data throughput, especially for large files. Any environment that does not |
|---------------|------------------------------------------------------------------------------------------|
|               | require fault tolerance.                                                                 |
| Strong points | Provides increased data throughput for large files.                                      |
|               | No capacity loss penalty for parity.                                                     |
| Weak points   | Does not provide fault tolerance or high bandwidth.All data is lost if any drive fails.  |
| Drives        | 1 to 32                                                                                  |

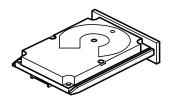

Segment 1 Segment 3 Segment 5 Segment 7

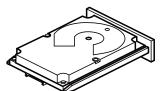

Segment 2 Segment 4 Segment 6 Segment 8

#### **RAID 1 Drive Groups**

In RAID 1 drive groups, the RAID controller duplicates all data from one drive to a second drive in the drive group. A RAID 1 drive group supports an even number of drives from 2 through 32 in a single span. The RAID1 drive group provides complete data redundancy, but at the cost of doubling the required data storage capacity. The following table provides an overview of a RAID1 drive group. The following figure provides a graphic example of a RAID1 drive group.

| Uses          | Use RAID 1 drive groups for small databases or any other environment that requires fault                                                 |
|---------------|----------------------------------------------------------------------------------------------------|
|               | tolerance but small capacity.                                                                                                    |
| Strong points | Provides complete data redundancy. A RAID 1 drive group is ideal for any application that requires fault tolerance and minimal capacity. |
| Weak points   | Requires twice as many drives.<br>Performance is impaired during drive rebuilds.                                                         |
| Drives        | 2 through 32 (must be an even number of drives)                                                                                          |

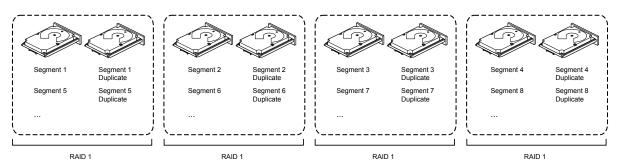

#### **RAID 5 Drive Groups**

A RAID 5 drive group includes disk striping at the block level and parity. Parity is the data's property of being odd or even, and parity checking is used to detect errors in the data. In RAID5 drive groups, the parity information is written to all drives. A RAID5 drive group is best suited for networks that perform a lot of small input/output (I/O) transactions simultaneously. The following table provides an overview of a RAID5 drive group. The following figure provides a graphic example of a RAID5 drive group.

| Uses          | Provides high data throughput, especially for large files.                                                                                                    |
|---------------|----------------------------------------------------------------------------------------------------|
|               | Use RAID 5 drive groups for transaction processing applications because each drive can read and write independently.                                                    |
|               | If a drive fails, the RAID controller uses the parity drive to re-create all missing                                                                                    |
|               | information.Use also for online customer service that requires fault tolerance.Use for any application that has high read request rates but random write request rates. |
| Strong points | Provides data redundancy, high read rates, and good performance in most environments.<br>Provides redundancy with lowest loss of capacity.                              |
| Weak points   | Not well suited to tasks requiring lots of small writes or small block write operations.<br>Suffers more impact if no cache is used.                                    |
|               | Drive performance is reduced if a drive is being rebuilt.                                                                                                    |
|               | Environments with few processes do not perform as well because the RAID drive group overhead is not offset by the performance gains in handling simultaneous processes. |
| Drives        | 3 through 32                                                                                                    |

Segment 15

Segment 21

Segment 27

Parity (16 to 20)

Segment 14

Segment 20

Seament 26

Parity (21 to 25)

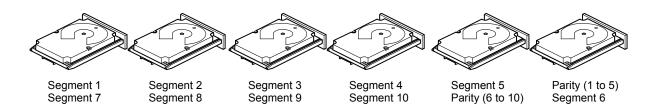

Parity (11 to 15)

Segment 16

Segment 22

Segment 28

Segment 11

Segment 17

Segment 23

Segment 29

Segment 12

Segment 18

Segment 24

Segment 30

#### **RAID 6 Drive Groups**

Segment 13

Segment 19

Segment 25

Parity (26 to 30)

A RAID6 drive group is similar to a RAID5 drive group (disk striping and parity), except that instead of one parity block per stripe, there are two. With two independent parity blocks, A RAID6 drive group can survive the loss of any two drives in a virtual drive without losing data. A RAID6 drive group provides a high level of data protection through the use of a second parity block in each stripe. Use a RAID6 drive group for data that requires a very high level of protection from loss.

In the case of a failure of one drive or two drives in a virtual drive, the RAID controller uses the parity blocks to re-create all of the missing information. If two drives in a RAID6 virtual drive fail, two drive rebuilds are required, one for each drive. These rebuilds do not occur at the same time. The controller rebuilds one failed drive, and then the other failed drive. The following table provides an overview of a RAID6 drive group.

| Uses          | Use for any application that has high read request rates but low random or small block                                                                                                    |
|---------------|----------------------------------------------------------------------------------------------------|
|               | write rates.                                                                                                    |
| Strong points | Provides data redundancy, high read rates, and good performance in most environments.<br>Can survive the loss of two drives or the loss of a drive while another drive is being<br>rebuilt.Provides the highest level of protection against drive failures of all of the RAID<br>levels.Performance is similar to that of a RAID5 drive group. |
| Weak points   | Not well-suited to tasks requiring a lot of small and/or random write operations.A RAID 6 virtual drive must generate two sets of parity data for each write operation, which results in a significant decrease in performance during write operations.                                                                                        |
|               | Drive performance is reduced during a drive Rebuild operation.Environments with few processes do not perform as well because the RAID overhead is not offset by the performance gains in handling simultaneous processes.                                                                                                    |
|               | A RAID6 drive group costs more because of the extra capacity required by using two parity blocks per stripe.                                                                                                    |
| Drives        | 3 through 32                                                                                                    |

The following figure shows a RAID6 drive group data layout. The second set of parity drives is denoted by Q. The P drives follow the RAID5 drive group parity scheme.

Segment 18

Segment 19

Segment 20

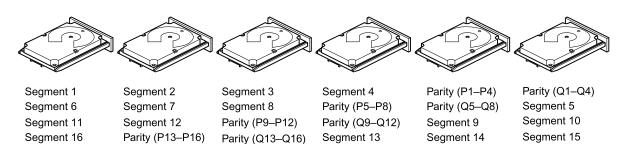

Segment 17

Note: Parity is distributed across all drives in the drive group.

Parity (Q17-Q20)

Parity (P17-P20)

#### **RAID 00 Drive Groups**

A RAID 00 drive group is a spanned drive group that creates a striped set from a series of RAID0 drive groups. A RAID00 drive group does not provide any data redundancy, but, along with the RAID0 drive group, does offer the best performance of any RAID level. A RAID00 drive group breaks up data into smaller segments and then stripes the data segments across each drive in the drive groups. The size of each data segment is determined by the stripe size. A RAID00 drive group offers high bandwidth.

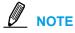

RAID level 00 is not fault tolerant. If a drive in a RAID 0 drive group fails, the entire virtual drive (all drives associated with the virtual drive) fails.

By breaking up a large file into smaller segments, the controller can use both SAS drives and SATA drives to read or write the file faster. A RAID00 drive group involves no parity calculations to complicate the write operation. This situation makes the RAID00 drive group ideal for applications that require high bandwidth but do not require fault tolerance. The following table provides an overview of the RAID00 drive group. The following figure provides a graphic example of a RAID 00 drive group.

| Uses Provides high data throughput, especially for large files. Any environment that |                                                     |  |  |  |  |
|--------------------------------------------------------------------------------------|-----------------------------------------------------|--|--|--|--|
|                                                                                      | require fault tolerance.                            |  |  |  |  |
| Strong points                                                                        | Provides increased data throughput for large files. |  |  |  |  |
|                                                                                      | No capacity loss penalty for parity.                |  |  |  |  |
| Weak points                                                                          | Does not provide fault tolerance or high bandwidth. |  |  |  |  |
|                                                                                      | All data lost if any drive fails.                   |  |  |  |  |
| Drives                                                                               | 2 through 256                                       |  |  |  |  |

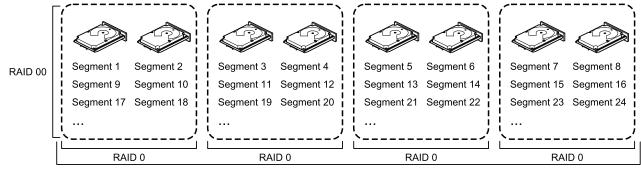

RAID 0

#### RAID 10

A RAID10 drive group is a combination of RAID level 0 and RAID level 1, and it consists of stripes across mirrored drives. A RAID10 drive group breaks up data into smaller blocks and then mirrors the blocks of data to each RAID1 drive group. The first RAID1 drive in each drive group then duplicates its data to the second drive. The size of each block is determined by the stripe size parameter, which is set during the creation of the RAID set. The RAID 1 virtual drives must have the same stripe size.

Spanning is used because one virtual drive is defined across more than one drive group. Virtual drives defined across multiple RAIDlevel 1 drive groups are referred to as RAID level 10, (1+0). Data is striped across drive groups to increase performance by enabling access to multiple drive groups simultaneously.

Each spanned RAID 10 virtual drive can tolerate multiple drive failures, as long as each failure is in a separate drive group. If drive failures occur, less than total drive capacity is available. Configure RAID 10 drive groups by spanning two contiguous RAID1 virtual drives, up to the maximum number of supported devices for the controller. A RAID10 drive group supports a maximum of 8spans, with a maximum of 32drives per span. You must use an even number of drives in each RAID10 virtual drive in the span.

## 

Other factors, such as the type of controller, can restrict the number of drives supported by RAID 10 virtual drives.

| Uses          | Appropriate when used with data storage that needs 100 percent redundancy of mirrored drive groups and that also needs the enhanced I/O performance of RAID 0 (striped drive groups.) |  |  |  |  |  |
|---------------|----------------------------------------------------------------------------------------------------|--|--|--|--|--|
|               | A RAID10 drive group works well for medium-sized databases or any environment that                                                                                                    |  |  |  |  |  |
|               | requires a higher degree of fault tolerance and moderate-to-medium capacity.                                                                                                    |  |  |  |  |  |
| Strong points | Provides both high data transfer rates and complete data redundancy.                                                                                                    |  |  |  |  |  |
| Weak points   | Requires twice as many drives as all other RAID levels except in RAID 1 drive groups.                                                                                                 |  |  |  |  |  |
| Drives        | 4 to 32 in multiples of 4 — The maximum number of drives supported by the controller                                                                                                  |  |  |  |  |  |
|               | (using an even number of drives in each RAID 10 virtual drive in the span).                                                                                                    |  |  |  |  |  |

The following table provides an overview of a RAID10 drive group.

In the following figure, virtual drive 0 is created by distributing data across four drive groups (drive groups 0 through3).

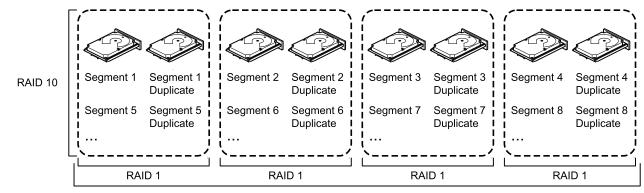

RAID 0

#### RAID 50

A RAID50 drive group provides the features of both RAID0 and RAID5 drive groups. A RAID50 drive group includes both distributed parity and drive striping across multiple drive groups. A RAID50 drive group is best implemented on two RAID5 drive groups with data striped across both drive groups.

A RAID50 drive group breaks up data into smaller blocks and then stripes the blocks of data to each RAID5 disk set. A RAID5 drive group breaks up data into smaller blocks, calculates parity by performing an exclusive OR operation on the blocks, and then performs write operations to the blocks of data and parity to each drive in the drive group. The size of each block is determined by the stripe size parameter, which is set during the creation of the RAID set.

A RAID level 50 drive group can support up to eight spans and tolerate up to eight drive failures, though less than total drive capacity is available. Though multiple drive failures can be tolerated, only one drive failure can be tolerated in each RAID 5 level drive group.

The following table provides an overview of a RAID50 drive group.

| Uses          | Appropriate when used with data that requires high reliability, high request rates, high |  |  |  |  |  |  |
|---------------|------------------------------------------------------------------------------------------|--|--|--|--|--|--|
|               | data transfer, and medium-to-large capacity.                                             |  |  |  |  |  |  |
|               | Also used when a virtual drive of greater than 32 drives is needed.                      |  |  |  |  |  |  |
| Strong points | Provides high data throughput, data redundancy, and very good performance.               |  |  |  |  |  |  |
| Weak points   | Requires two times to eight times as many parity drives as a RAID 5 drive group.         |  |  |  |  |  |  |
| Drives        | Eight spans of RAID 5 drive groups that contain 3 to 32 drives each (limited by the      |  |  |  |  |  |  |
|               | maximum number of devices supported by the controller)                                   |  |  |  |  |  |  |

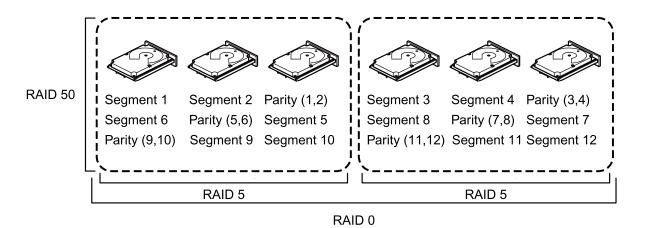

#### RAID 60

A RAID 60 drive group provides the features of both RAID 0 and RAID 6 drive groups, and includes both parity and disk striping across multiple drive groups. A RAID6 drive group supports two independent parity blocks per stripe. A RAID 60 virtual drive can survive the loss of two drives in each of the RAID6 drive group sets without losing data. A RAID60 drive group is best implemented on two RAID6 drive groups with data striped across both drive groups.

A RAID60 drive group breaks up data into smaller blocks and then stripes the blocks of data to each RAID6 disk set. A RAID6 drive group breaks up data into smaller blocks, calculates parity by performing an exclusive-OR operation on the blocks, and then performs write operations to the blocks of data and writes the parity to each drive in the drive group. The size of each block is determined by the stripe size parameter, which is set during the creation of the RAID set.

A RAID60 drive group can support up to 8spans and tolerate up to 16 drive failures, though less than total drive capacity is available. Two drive failures can be tolerated in each RAID 6 level drive group.

| Uses          | Provides a high level of data protection through the use of a second parity block in each stripe. Use a RAID60 drive group for data that requires a very high level of protection from loss.                                                                                                    |  |  |  |  |  |
|---------------|----------------------------------------------------------------------------------------------------|--|--|--|--|--|
|               | In the case of a failure of one drive or two drives in a RAID set in a virtual drive, the RAID controller uses the parity blocks to re-create all of the missing information. If two drives in a RAID 6 set in a RAID60 virtual drive fail, two drive Rebuild operations are required, one for each drive. These Rebuild operations can occur at the same time.                                                                                                    |  |  |  |  |  |
|               | Use for online customer service that requires fault tolerance. Use for any application that has high read request rates but low write request rates. Also used when a virtual drive of greater than 32 drives is needed.                                                                                                    |  |  |  |  |  |
| Strong points | Provides data redundancy, high read rates, and good performance in most environments<br>Each RAID6 set can survive the loss of two drives or the loss of a drive while another<br>drive is being rebuilt.Provides the highest level of protection against drive failures of all o<br>the RAID levels.                                                                                                    |  |  |  |  |  |
| Weak points   | Not well-suited for small block write or random write operations. A RAID 60 virtual drive must generate two sets of parity data for each write operation, which results in a significant decrease in performance during write operations.Drive performance is reduced during a drive Rebuild operation. Environments with few processes do not perform as well because the RAID overhead is not offset by the performance gains in handling simultaneous processes. |  |  |  |  |  |
|               | A RAID6 drive group costs more because of the extra capacity required by using two<br>parity blocks per stripe.                                                                                                    |  |  |  |  |  |
| Drives        | A minimum of 6.                                                                                                    |  |  |  |  |  |

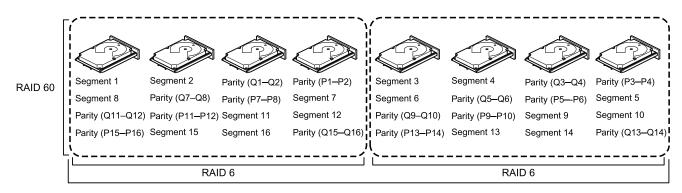

Note: Parity is distributed across all drives in the drive group.

RAID 0

# Chapter Two VAST2 Software Configuration and Management

## Log in

To log in,

- 1. Enter the server's IP address and TCP port number (3443 as the default). If logging in from the server itself, you can select the Local station checkbox.
- 2. Enter the credentials for login. The credentials were created during the installation.
- 3. You can use an existing AD ccount for login. See page 210 for user management and AD account configuration.
- 4. Auto login: After you enter the credentials for the first time, the server will not prompt for credentials the next time you start the VAST software.

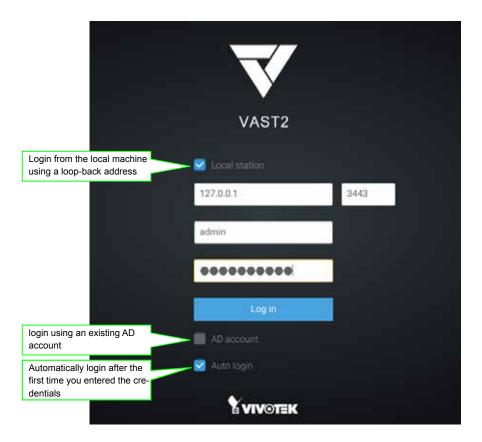

## Introducing VAST2

VIVOTEK VAST2 is the professional video / central management software designed for managing all VIVOTEK IP surveillance products with intuitive functions and numerous features. It supports hundreds of cameras and stations in a hierarchical structure of system for monitoring, recording, playback and event trigger management with ease-of-use and efficient control.

VAST2 integrates VIVOTEK network cameras to provide diverse solutions and applications, with the cameras for uninterrupted video recording, Smart Search II, Smart VCA, and Cybersecurity management solution. VAST2 performs remote management with full range of the server & client structure and constitutes a robust system for various applications, such as stores, banking and the public space.

#### **New Features**

- Smart Search II
- Event Search: General, Smart VCA, and Trend Micro IoT Security events.
- Alarm management with Smart VCA, Trend Micro IoT Security and new general events.
- · Alarm list enhancement: Thumbnail view, Status, and Comment.
- Manually export alarm clips.
- Automatically locks video clips when triggered by alarms.
- Sends HTTP requests to all selected cameras, incuding those under sub-stations, via one alarm configuration.
- Manually refresh selected devices to obtain the latest VADP configuration settings.
- View cells with embedded E-maps.
- Standalone player improvements for displaying VCA rules/metadata, VIVOTEK MP4/3GP, and drag and play feature.

#### **Key Features**

- Multiple monitors support on tabbed windows, configurable as live view, tour, E-map, dashboard, or alarm views.
- Supports Windows Active Directory.
- Automatic Problem Feedback mechanism.
- Add-on solutions: Failover (VAST server redundancy), Transportation, Transaction, and Data Magnet.
- Auto Streaming Size for Clients, saving decode and streaming bandwidth.
- Multiple Fisheye Dewarp modes.
- Customizable Layouts for unique camera types, e.g., corridor or panoramic.

- Supports various view settings: time, bandwidth, codec, VCA rules, etc.
- Bookmarks on the occurrence of video events with Evidence Lock.
- Customized layouts, e.g., a dewarped fisheye view, can also be displayed on standalone player.
- Log / Alarm Search & Export
- System overview Dashboard.
- VAST client on MAC machines.
- New Matrix for Video Wall Solution.
- Counting Solution with the display of VCA/Counting reports from cameras.
- Device Packs for instant support for new cameras.
- Panoramic PTZ Support.
- Cybersecurity support.

\* The number of linked devices will depend on the number of licenses you purchased.

\* The ability to extend devices is also subject to the network bandwidth and computer performance.

## **Charged Add-on Features**

The following are the charged add-on features. These features will not be available unless you purchase and enable their individual licenses:

#### Transportation License:

- Users have the need to show their mobile server on the Google map.
- Users can use generic GPS device or VIVOTEK's mobile NVR (w/ a built-in GPS)
- We only support IP-based generic GPS.

#### **POS Implementation:**

- We provide the following for POS integration:
  - Live view with transaction data.
  - Playback with transaction data.
  - Search using keyword.
  - Highlights specific product item name.

#### Failover License:

- We support M x N structure.
- The CMS station will be the main station for controlling and monitoring all of the active and redundant servers.
- The Failover license needs to be imported on the CMS server.

#### Data Magnet License:

- Data Magnet is used for integration with 3rd party data source. For example, POS data, access control, ATM data, LPR data, etc.
- We provide the following for Data Magnet integration:
  - Map the data to specific cameras.
  - Searching 3rd party data using keywords.
  - Show data with live view.
  - Set up alarms using 3rd party data.

#### **Advanced Feature License:**

- Advanced License list:
  - Transportation package: Google map / GPS.
  - POS terminal.
  - Failover (VAST server redundancy)
  - TCP message
  - Data Magnet license.

NOTE:

1. Failover license cannot be used on hardware dongle.

2. The related configuration pages/menus will still be available even the license has not been activated.

### Calculation - Transportation Package: Google map + GPS

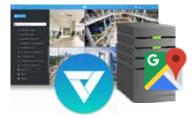

Single Server (50)

Total no. of cameras: 50 Needs 50 packages.

NOTE: camera normal usage licenses are included.

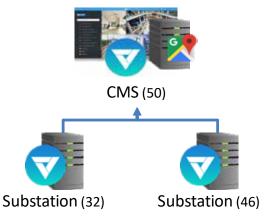

Total no. of cameras: 50 + 32 + 46 = 128 Needs 128 packages.

NOTE: camera normal usage licenses are included.

### **Calculation - POS License**

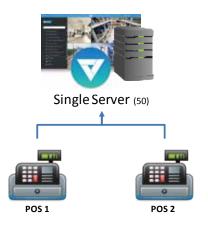

Total no. of POS terminals: 2 Total no. of cameras: 50 Needs 2 POS licenses and 18 [50 - 32(free)] camera licenses.

NOTE: 32 camera channels are for free.

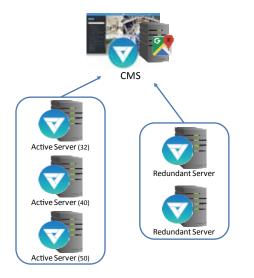

### **Calculation - Failover License**

Rule:

No. of channels on the active server hosting the largest no. of cameras x the no. of redundant servers.

Channels on each active server: 32, 40, 50 No. of redundant servers: 2 Total no. of cameras: 122 (32 + 40 + 50) Needs 100 Failover licenses (50 x 2), and 90 normal camera licenses (122 - 32).

NOTE: 32 camera channels are for free. These licenses do not come with hardware dongle.

### **Calculation - TCP Message License**

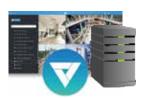

Single Server (32)

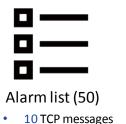

- 20 camera motion
- 20 Calification
   20 DI trigger

Rule:

The no. of licenses depends on how many alarm rules are using TCP Message as the triggering source.

Total no. of cameras: 32 Total instances of Alarm: 50 The no. of other triggering sources: 40 Needs 10 TCP Message licenses, and 0 for normal camera licenses (32 - 32).

NOTE: 32 camera channels are for free.

## **Calculation - Data Magnet License**

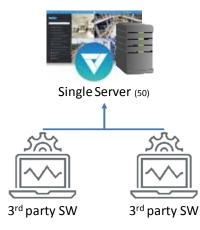

Rule:

The no. of licenses depends on how many Data Magnet sources are implemented.

Total no. of Data Magnet sources: 2 Total no. of cameras: 50 Needs 2 Data Magnet licenses, and 18 normal camera licenses (50 - 32).

NOTE: 32 camera channels are for free.

## **Installation Option - OpenVPN**

#### **NAT-traversal with OpenVPN**

You can select the "VAST Server with OpenVPN" option when installing the VAST server. A remote connection from NVR via a 3G/4G/LTE network can be made through an OpenVPN tunnel. When the OpenVPN option is selected, an OpenVPN server will be installed with the VAST server.

HMAC authentication and TLS encryption over an encrypted UDP connection are made effortlessly using the traversal methodology.

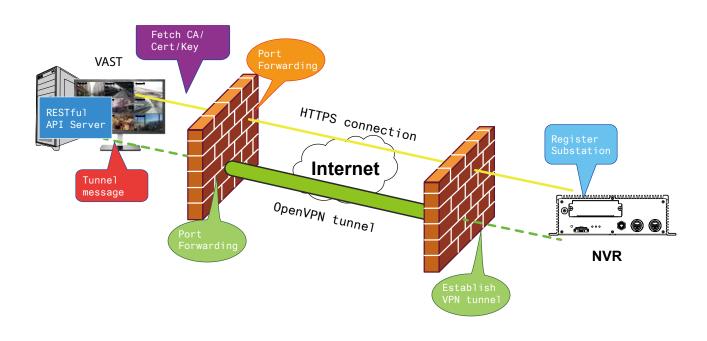

The sample installation screens are shown below:

| VIVOTEK VAST2 Installation                     | VIVOTEK VAST2 Installation | terroleite process |
|------------------------------------------------|----------------------------|--------------------|
| Select the programs you want to install        | V Installing               |                    |
| Server Server only Server with OpenVPN V Cient | Extract: openaul.ese 100%  |                    |
| Space required: 1009 MB                        |                            |                    |
| < Back Next >                                  | Cancel                     | tack Next > Cancel |

The NVR runs an OpenVPN client that makes remote connection via the RESTful (Repretational State Transfer) API (Application Programming Interface) service to a VPN-enabled VAST server running on the remote site. The applicable service port number ranges from 1 to 65534. The default is port #3443. The NVR automatically registers with CA cert key and becomes a VAST sub-station over a VPN tunnel. Once set, the VAST2 can automatically connect the NVR.

Note that on the side of the VAST server making connection via the OpenVPN, the server/client configuration should be properly configured. On the mobile NVR, a proper gateway setting should be made for VPN connection.

For the server configuration, the configuration file is placed in: C:\Program Files (x86)\VIVOTEK Inc\VAST\Server\OpenVPN\config\server\server.ovpn

You can edit your VPN IP subnet parameters according to your network configuration. The contents of the editable text file looks like this:

port 3939 proto udp dev tun ca ca.crt cert server.crt key server.key dh dh.pem server 10.6.0.0 255.255.0.0 topology subnet client-to-client client-config-dir "C:\\Program Files (x86)\\VIVOTEK Inc\\VAST\\Server\\OpenVPN\\ccd" keepalive 10 30 cipher AES-256-CBC max-clients 50000 persist-key persist-tun status openvpn-status.log log-append openvpn.log verb 3 mute 20 sndbuf 262144 rcvbuf 262144 tls-server

Note that the NVR and VAST server should have a similar time setting when exchanging certificate information. Otherwise, the mutual handshake authentication process may fail.

Enter the OpenVPN DNS domain name and the credentials on the NVR network service configuration page.

A public IP or domain name must be configured on the VAST server for the access through the Internet. The IP or domain name can contain alpha-numeric characters [0-9][a-z][A-Z][-]. [-] can not be the beginning or the ending character.

| •   |         | Service port |                             |         |             |           |       |
|-----|---------|--------------|-----------------------------|---------|-------------|-----------|-------|
| \$  |         | HTTP         | 80                          |         |             |           |       |
|     |         | HTTPS        | 443                         |         |             |           |       |
| -1  |         | RTSP         | 554                         |         |             |           |       |
|     |         | CMS & IViewe |                             |         |             |           |       |
| _   |         | Allow acc    | VAST & Wiewer               |         | 3454        |           |       |
|     |         |              |                             |         | 3454        |           |       |
| •   |         |              | VAST2<br>(same as HTTPS)    |         | 443         |           |       |
| •)) |         | CMS          | Set up password for VAST    | & VAST2 | Reset passv | vord      |       |
| ۲   | IP      |              | VAST2 remote conne          | ction   |             |           |       |
| ۲   | DDNS    |              | IP                          | nv9411  | p.dnset.com |           |       |
|     |         |              | API service port            | 3443    |             | VAST2 NVR |       |
| Î   | Service |              | Username<br>(administrator) | admin   |             |           |       |
| È   |         |              | Account password            | •       |             |           |       |
|     |         |              |                             |         |             |           | Аррђу |

## **Chapter 2-1 Basics: Control and Elements**

The basic screen elements of VAST live view, playback, and search pane are shown below:

#### Live view

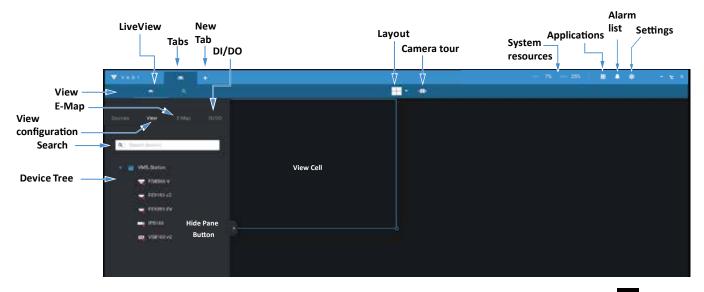

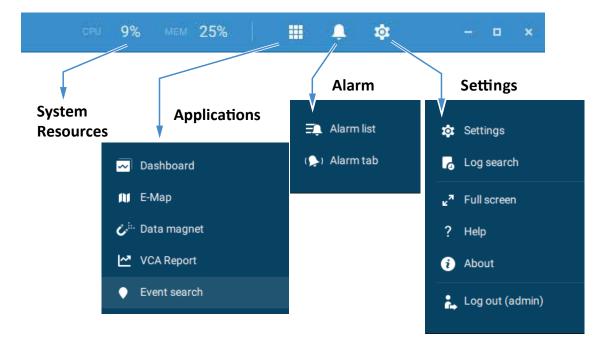

#### **Top Tool Bar**

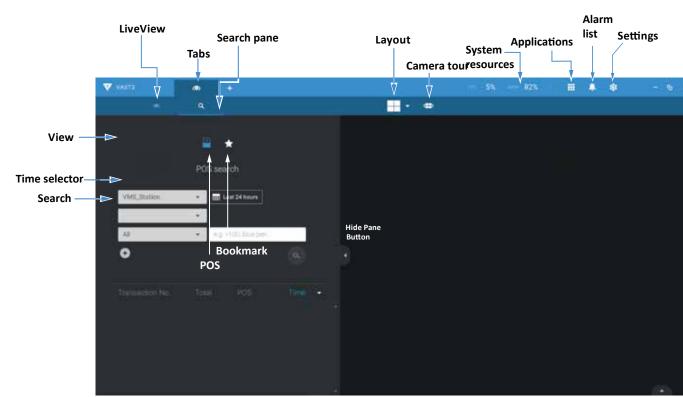

#### Search Pane

#### **Playback Control**

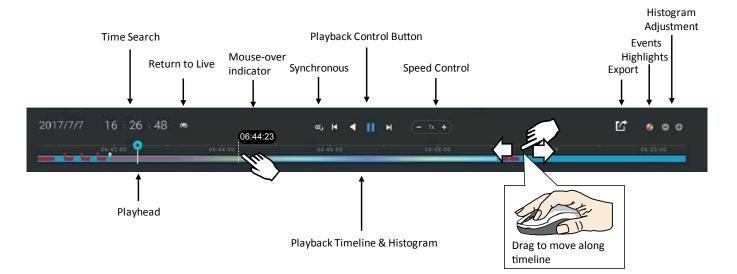

#### View cell control

Some controls and functions are available when a view cell is selected or via the right-click menus.

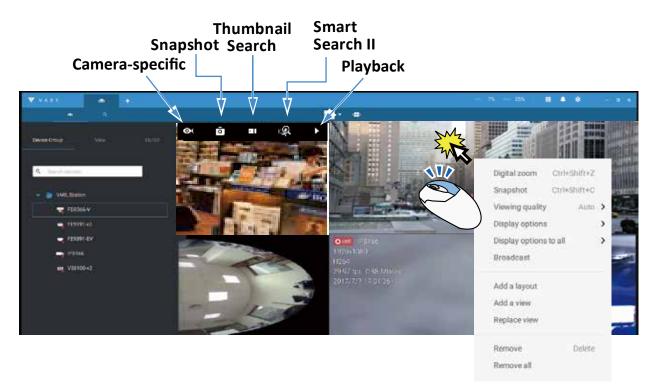

#### **Text overlay**

Single-click to select a view cell, right-click and select Display information. The Edit display information tab will appear.

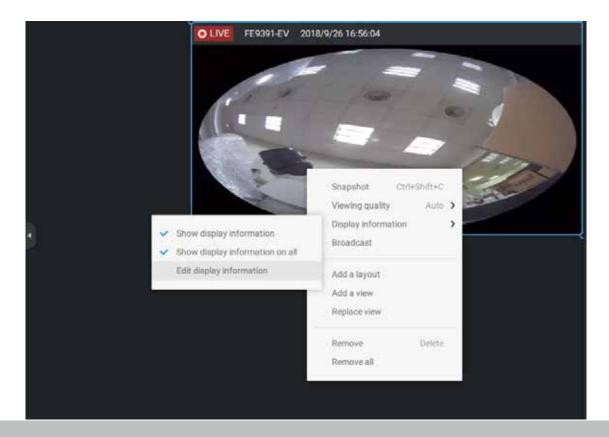

Select the checkboxes to determine what kind of text overlay will display on view cells. Note that you can place the overlay either on top or at the lower screen. Simply click and drag an overlay item to a preferred location. When done, click the Apply button.

You can apply your current configuration to all view cells by selecting the **Apply to all view cells** checkbox. Note that you can also display the VCA rules and areas on screen.

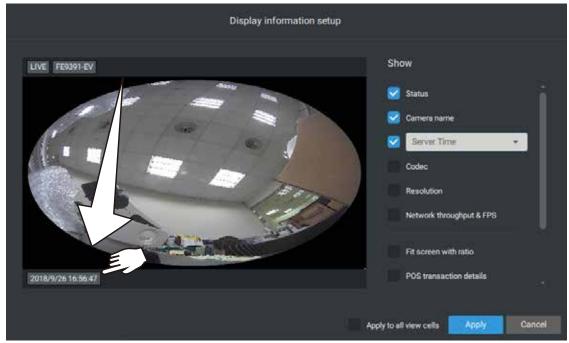

#### **Two Way Audio**

If your cameras support the Two Way Audio feature and the microphone and audio output to an amplified speakers have been connected, you can right-click on the camera to display the Broadcast function. Click on the Microphone icon in the middle to start speaking. Click again to stop the Two Way Audio.

Note that the Broadcast option only appears when you select a camera that supports the Two Way Audio feature. Currently the VAST2 software supports 1 to 1 broadcast.

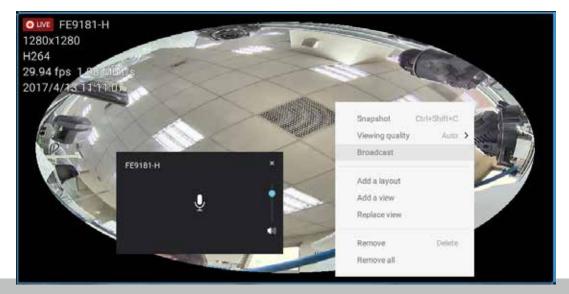

70 - User's Manual

#### Full Screen

The full screen function maximizes the display of view cells, concealing all other tool bar or navigation panels. To return to the normal view, press the **ESC** key on keyboard.

#### Log Search

System logs can be found via the tool bar tab. All system events will be listed in the Log search panel. If you have multiple server, substations, select a server. You can search specific events by the event types (All triggers, camera, system/site, external devices), or by the time of occurrence using the calendar tool.

Use the Export button it to export the system log as an individual log file.

| Log Gearch                                                                                                    |         | 17 results            |            |                                                |            |                                                                                               |
|----------------------------------------------------------------------------------------------------|---------|-----------------------|------------|------------------------------------------------|------------|-----------------------------------------------------------------------------------------------|
| Select stallors                                                                                                |         |                       |            |                                                |            |                                                                                               |
| 9                                                                                                    | 1.1 0.6 | 2016/06/25 142534     | Dyent      | Carters event: Carnes contracted in the server |            | Target senses name-/TEVID-H                                                                   |
|                                                                                                    |         | 3016/06/25 1425:33    | Domition   | Carters managementy listent carters            |            | New carriest termenTEP10514, New address=102.558 5,122, New port=80, New WAC+000020           |
| the second second second second second second second second second second second second second second second s |         | 2116/04/25 14:25:33   | Domailtee  | Recording - Update recording activitials       | minipolis  | Tchobia name-Default Schoolule                                                                |
| NMS,Station                                                                                                    |         | 2016/06/25 14:28:33   | Domains.   | Recording - least recording activabile         | magditt    | Schobus sumerickITI Default Cardinasias Recording                                             |
|                                                                                                    |         | 2018/06/2514/2531     | Opening    | Centers management work sprare                 | -          | New rames temes PO131-HT, New address 112, 163, 5, 154, New port-80, New MAZ-00020            |
|                                                                                                    |         | 3016/04/25 14/28/31   | Direct.    | Content overs. Carries converted to the server |            | Tanget talmass namen19101 eff                                                                 |
|                                                                                                    |         | 2018/06/25 14:25:31   | Domition   | Contant management - Accord species            |            | New common numerical 307 HT, New addition 192, 168, 5, 112, New portroll, New WAC-0303        |
|                                                                                                    |         | 2018/06/201423-01     | - Enert    | Conversionent - Carnes cannested to the server |            | Target terreter survey 88877 MT                                                               |
|                                                                                                    |         | 2018/06/25 14/2538    | Operation  | Receiping-Delete receiping path                | arregions. | Brough group harve-SchautGroup, Path+D-vacurding                                              |
|                                                                                                    |         | 0 2016/06/2514/2530   | Operation  | Recording-lossest neuroding parts              | anegicas.  | Bhongat group two worder San Schemer, Party 45 Villion and regis, Reserved reporter 10214 448 |
|                                                                                                    |         | 3718/06/2514/2448     | Djanutters | Legislan Logis                                 | -          | There accounts and their Addition of \$77.0.0.1                                               |
| Select time frame                                                                                              |         | 7 2018/06/25 1422:56  | System     | System status-liever stat;                     |            | Bernersumer WAT Configuration Server                                                          |
| Line Print                                                                                                    |         | a 2018/06/25 142256   | - Byntern  | Berlen status-berve stat                       |            | Service survey WAT Reporting Server                                                           |
| Category                                                                                                    |         | . 2016/06/25 142255   | Sector:    | Restore scanal-Berrier start                   |            | Bernarmer WAT Guery Berne                                                                     |
|                                                                                                    |         | s 2016/06/25142250    | - Append   | Terrer status - Server stat                    |            | Service moment WAST Darries Resuming Server                                                   |
| (AL)                                                                                                    |         | 8 2018/06/29 1422:50  | Sec.       | Report status - Netve stat)                    |            | Service survey wild lives therea                                                              |
|                                                                                                    |         | 7 2018/06/25 14 22 56 | - Bysteen  | Better status - Server start                   |            | Service money with Racking Survey                                                             |
| 8                                                                                                    |         |                       |            |                                                |            |                                                                                               |
| Severity                                                                                                    |         |                       |            |                                                |            |                                                                                               |
|                                                                                                    |         |                       |            |                                                |            |                                                                                               |
|                                                                                                    |         |                       |            |                                                |            |                                                                                               |

#### Alarm list

The Alarm list is accessed from the top tool bar. The Alarm list provides easy access to all triggered alarms, such as tampering alarms, alarms reported by VCA analytics, external devices connected via a camera's DI pin, etc.

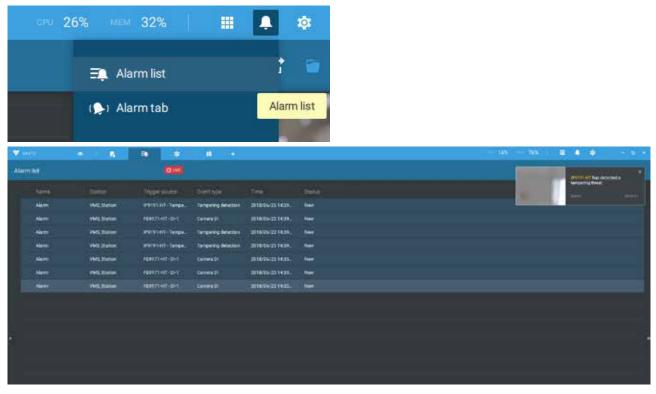

The Alarm list can be displayed in either the List view or Thumbnail view.

| CPU 26% | мем 32%                     | 🗘 🎄 – 🗉                        | × |
|---------|-----------------------------|--------------------------------|---|
|         | i 🗮 🏊 I                     | Ľ 📄                            |   |
|         |                             |                                |   |
|         | List view<br>Thumbnail view | Export<br>Export target folder |   |

#### Below is an example of a Thumbnail view.

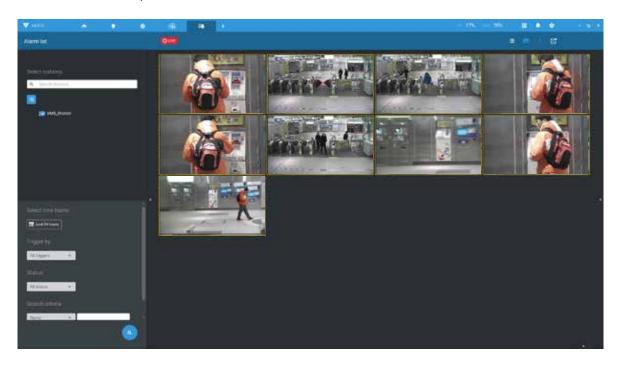

On the Alarm list, you can double-click to select a triggered alarm. A related snapshot and configuration panel will appear. An operator can select the Status menu to change the event management status. The configurable statuses can be:

- 1. New: An event that has not been handled.
- 2. In progress: Select to indicate that the event is being handled, e.g., a security personnel has been sent to verify the cause of the event.
- 3. False alarm: Used to indicate the event has been verified as a false alarm.
- 4. Close: A closed case event will be erased from the event list.

When done with designating event status, click the Acknowledegment button.

| A DATE:   | 100 H (100)   | <b>I</b>            | - <b></b>             |                    |      | 1 (B): A                |                                                                                                    |
|-----------|---------------|---------------------|-----------------------|--------------------|------|-------------------------|----------------------------------------------------------------------------------------------------|
| larm list |               | 00                  |                       |                    |      |                         | <b>G</b>                                                                                                    |
|           |               |                     |                       |                    |      |                         |                                                                                                    |
| Alarm     | / VMS.Distory | BUTTY HIT Tartpo.20 | Tampering detection   | 2010/00/25 14:35.2 | here |                         |                                                                                                    |
| Alarm     | VM3.Starkes   | P9191+IT-Targe.     | Tarrepering detection | 2018/06/25 14:35   | New  |                         |                                                                                                    |
| Alarm     | VMRUtation    | FD9175-HT-0H1       | Carrent DI            | 2018/06/25 14:88   | New  |                         |                                                                                                    |
| Alere     | VMS_Station   | P9191-HT-Tange.     | Tampering detection   | 2018/06/251431     | New  |                         |                                                                                                    |
| Alarm     | VMS_Station   | P9191-HT-Tampe.     | Tampering detection   | 2018/06/25 14:38   | him  | Alerm                   | with the second second s |
| Alarm     | VMS_Station   | F09171+IT-0i-1      | Carriera Di           | 2018/06/25 14:33   | Then | VMS_Station             |                                                                                                    |
| Alum      | vMS_Station   | F09171-HT-DI-1      | Correro Di            | 2010/06/28 14:33.  | New  | IP9191-IIIT - Tempering | 1                                                                                                    |
| Alum      | VMC Darion    |                     | Carriers DI           | 2018/06/25 14:32   | tion | these topogram          | •                                                                                                    |
|           |               |                     |                       |                    |      | These Telephone         |                                                                                                    |
|           |               |                     |                       |                    |      | Palae alar              |                                                                                                    |
|           |               |                     |                       |                    |      | Ubse                    |                                                                                                    |

The Alarm list also supports Hot keys.

| Alarm list window             |      |       |                    |
|-------------------------------|------|-------|--------------------|
| Mute the current alarm        | Ctrl |       | m                  |
| Designate the selected alarms | Ctrl |       | f                  |
| as false alarms               |      |       |                    |
| Select all alarms             | Ctrl |       | а                  |
| Select one or multiple alarms | Ctrl |       | left mouse button  |
| Select multiple alarms        |      | Shift | left mouse button  |
| Select different alarms       |      |       | Up/Down/Left/Right |

When an alarm is muted, a message will prompt asking for how long the alarm will be muted. Enter a number, and the alarm will disappear from the list temporarily.

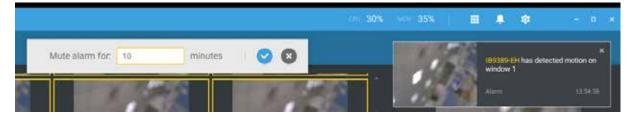

When an alarm is designated as a false alarm, it is immediately removed from the list.

When an alarm is designated as In progress, you can add a comment on the current condition, and click Acknowledge to change its status.

| Unsequence annound   | month ( middle)    | WIGHTER HANGED      | - Charles   |                      |
|----------------------|--------------------|---------------------|-------------|----------------------|
| 189389-EH+ Window 1  | Motion detection   | 2018/12/22 14:04:59 | New         | 100 C                |
| 189389-EH - Window 1 | Motion detection   | 2018/12/22 13:49:42 | New         | 1 14 X               |
| 189389-EH - Woldow 1 | Motion detection   | 2018/12/22 13:48:29 | New         | Alarm                |
| IB9369-EH - Window 1 | Motion detection   | 2018/12/22 13:48:18 | New         | VMS_Station          |
| 189389-EH - Window 1 | Motion detection   | 2018/12/22 13:48:09 | New         | IB9389-EH - Window 1 |
| 189389-EH - Window 1 | Motion detection   | 2018/12/22 13:48:04 | In progress | Statun in progress - |
| 189389-EH - Window 1 | Motion detection   | 2018/12/22 13:47:37 | New         | History              |
| (89389-EH - Window 1 | Motion distriction | 2018/12/2213:46:58  | New         |                      |
| IB9389-EH - Window 1 | Motion detection   | 2018/12/22 13:45:35 | New         | <u>()</u>            |
| 189389-EH - Window 1 | Motion detection   | 2018/12/22 13:45:10 | New         | - 2                  |
| 189389-EH - Weidow 1 | Motion detection   | 2018/12/22 13:45:00 | New         |                      |
| 189389-EH - Window 1 | Motion detection   | 2018/12/22 13:41:52 | New         | one sent to verify   |
| 199399-EH - Window 1 | Motion detection   | 2018/12/2213-41:21  | New         |                      |
| 189389-EH + Window 1 | Motion detection   | 2018/12/22 13:41:10 | New         | Acknowledge          |
|                      |                    |                     |             |                      |

٠

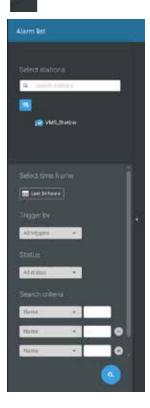

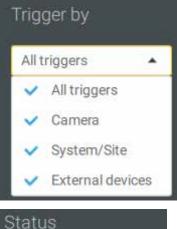

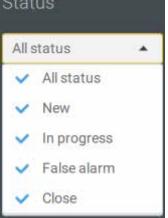

To find alarms of specific types, time of occurrences, and alarm status, click the side tab to reveal the search panel.

You can select the trigger source, e.g., when you need to see camera alarms only.

You can check to see alarms of a specific status. For example, you can select to search for the "In progress" alarms only.

| Name | Ψ., | Ala | 0 |
|------|-----|-----|---|

You can enter one or multiple keywords as the search criteria.

For example, if you have an alarm named as "Alarm3-sidewalk," use the name as the keyword to search for the related alarms.

You can use the Export button for export a full list of all triggered events into a CSV file. The event type, receiving station, triggering device, time of occurrence, and event status will all be listed. You can also export alarm-triggered videos.

You can also add a comment for an event by entering the description in the comment entry field.

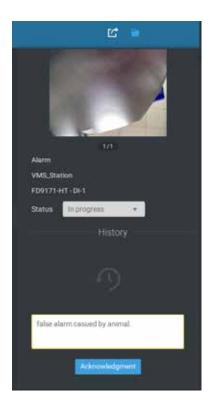

To review the alarm-related video, click to select an alarm, double-click to playback. The Playback window will appear on the upper right of the screen.

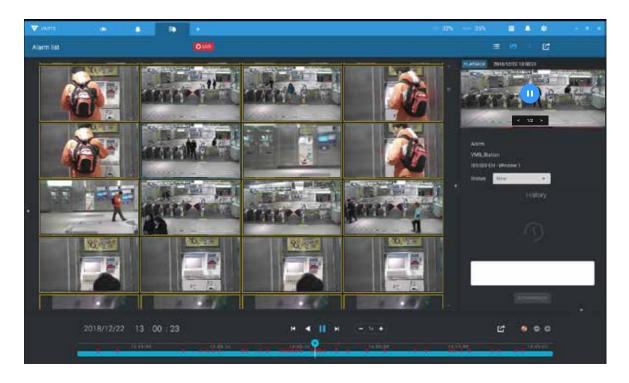

Double-click on the small playback screen again to bring it to the full view. The playback control, time line, export, and alarm tags will be available on screen.

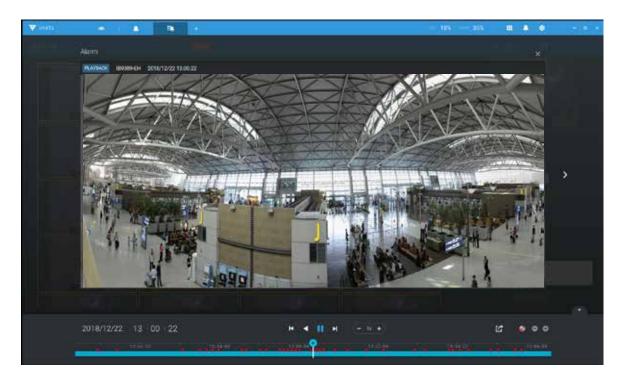

#### Alarm tab

The Alarm tab is an automated streaming window displaying live videos by the triggered alarms. If you configure an alarm action as "Send live streaming," the alarm streaming will be displayed in this window. Note that this window does not display other alarms.

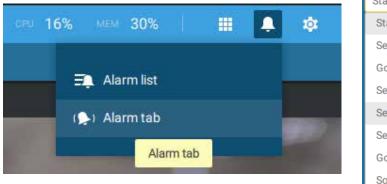

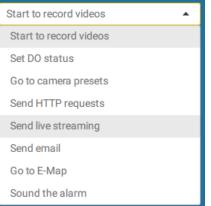

When a live streaming is sent with an alarm, an orange ringing bell icon will display.

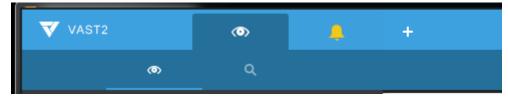

An alarm prompt will also display on the screen.

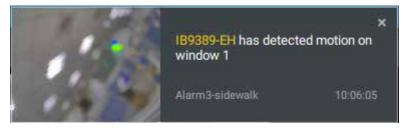

You can click on the ringing bell icon to open the Alarm tab window. The alarm-trigged streamings will be available on screen.

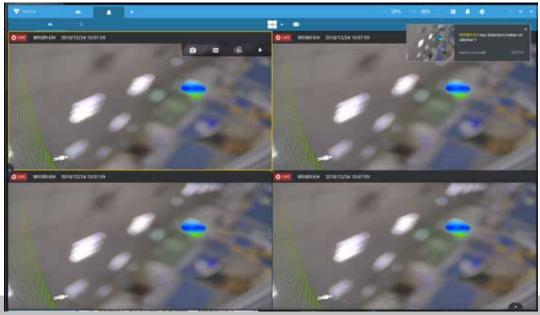

78 - User's Manual

# Hot Keys

| Open online document            |      |       | F1              |
|---------------------------------|------|-------|-----------------|
| Close current tab               | Ctrl |       | W               |
| Full screen                     | Ctrl | Shift | F               |
| Exit full screen                | Ctrl | Shift | F               |
| Exit full screen                |      |       | Esc             |
|                                 |      |       |                 |
| View cell                       |      |       |                 |
| Select view cell                |      |       | Arrow keys      |
| Digital zoom                    | Ctrl | Shift | Z               |
| Snapshot                        | Ctrl | Shift | С               |
| Instant bookmark                | Ctrl | Shift | В               |
| Remove camera from cell         |      |       | Del             |
| Move to preset position         | Ctrl |       | Digits (1,2,3,) |
| PTZ model up, down, left, right |      |       | Arrow keys      |
| Save current layout as a        | Ctrl |       | S               |
| customized layout               |      |       |                 |
| Undo layout modification        | Ctrl |       | Z<br>Y          |
| Redo layout modification        | Ctrl |       | Y               |
|                                 |      |       |                 |
| Timeline                        |      |       |                 |
| Sync Playback mode              | Ctrl | Shift | S               |
| Pause (Play/Rewind)             |      |       | Space           |
| Play                            | Ctrl |       | Arrow right     |
| Rewind                          | Ctrl |       | Arrow left      |
| Speed up                        | Ctrl |       | Up              |
| Speed down                      | Ctrl |       | Down            |
| Next frame                      | Ctrl | Shift | Arrow right     |
| Previous frame                  | Ctrl | Shift | Arrow left      |
| Reset speed to 1x               | Ctrl |       | 1 (one)         |
|                                 |      |       |                 |
| Smart search II                 |      |       |                 |
| - Configuration page            |      |       |                 |
| Delete detection range          |      |       | Esc/Del         |
|                                 |      |       |                 |

| Bookmark search              |      |       |             |
|------------------------------|------|-------|-------------|
| Select more bookmarks        | Ctrl |       | Click       |
|                              |      | 06:0  |             |
| Select more bookmarks        |      | Shift |             |
| Back to bookmark page        |      |       | Esc         |
| Next bookmark                |      |       | Arrow right |
| Previous bookmark            |      |       | Arrow left  |
|                              |      |       |             |
| Thumbnail search             |      |       |             |
| Select thumbnail             |      |       | Arrow keys  |
| Play a selected thumnail     |      |       | Enter       |
| Back to Thumbnail page       |      |       | Esc         |
| Next Thumbnail               |      |       | Arrow right |
| Previous Thumbnail           |      |       | Arrow left  |
|                              |      |       |             |
| Emap Setup                   |      |       |             |
| - Google map                 |      |       |             |
| Remove selected GPS          |      |       | Del         |
|                              |      |       |             |
| DI/DO Device Settings        |      |       |             |
| Remove selected external I/O |      |       | Del         |
| device                       |      |       |             |
|                              |      |       |             |
| SMTP Settings                |      |       |             |
| Remove selected SMTP         |      |       | Del         |
| server                       |      |       |             |
|                              |      |       |             |
| Camera Management            |      |       |             |
| Rename selected camera       |      |       | F2          |
| Rename selected folder       |      |       | F2          |
| Remove selected camera from  |      |       | Del         |
| system                       |      |       |             |
|                              |      |       |             |
| Sites Management             |      |       |             |
| Rename selected site         |      |       | F2          |
| Remove selected site from    |      |       | Del         |
| system                       |      |       |             |
|                              |      |       |             |
| Users Settings               |      |       |             |
| Remove selected user         |      |       | Del         |
|                              |      |       |             |
| Schedule Settings            |      |       |             |
| Remove scheduled time frame  |      |       | Del         |
|                              |      |       |             |

| Data Magnet                   |      |       |                    |
|-------------------------------|------|-------|--------------------|
|                               |      |       |                    |
| Move selected row             |      | 1     | Up / Down          |
| Show detail of selected row   |      |       | Enter              |
|                               |      |       |                    |
| View management               |      |       |                    |
| Rename selected view          |      |       | F2                 |
| Delete selected view          |      |       | Del                |
|                               |      |       |                    |
| Alarm management              |      |       |                    |
| Delete selected alarm         |      |       | Del                |
|                               |      |       |                    |
| Alarm list window             |      |       |                    |
| Mute the current alarm        | Ctrl |       | m                  |
| Designate the selected alarms | Ctrl |       | f                  |
| as false alarms               |      |       |                    |
| Select all alarms             | Ctrl |       | а                  |
| Select one or multiple alarms | Ctrl |       | left mouse button  |
| Select multiple alarms        |      | Shift | left mouse button  |
| Select different alarms       |      |       | Up/Down/Left/Right |

## For a client running on MAC:

| Full screen             | Command 🔀 | Shift | F           |
|-------------------------|-----------|-------|-------------|
| Exit full screen        | Command 💥 | Shift | F           |
| Exit full screen        |           |       | Esc         |
| View cell               |           |       |             |
| Select view cell        |           |       | Arrow keys  |
| Digital zoom            | Command 🔀 | Shift | Z           |
| Snapshot                | Command 🔀 | Shift | С           |
| Instant bookmark        | Command 🔀 | Shift | В           |
| Remove camera from cell |           |       | Delete      |
| Timeline                |           |       |             |
| Sync Playback mode      | Command 💥 | Shift | S           |
| Play/Pause              |           |       | Space       |
| Rewind/Pause            |           |       | Space       |
| Play                    | Command 💥 |       | Arrow right |
| Rewind                  | Command 🔀 |       | Arrow left  |
| Speed up                | Command 💥 |       | Up          |
| Speed down              | Command 🔀 |       | Down        |
| Smart search            |           |       |             |
| - Configuration page    |           |       |             |
| Delete detection range  |           |       | Esc/Del     |
| - Result page           |           |       |             |
| Back to result page     |           |       | Esc         |
| Next result             |           |       | Arrow right |
| Previous result         |           |       | Arrow left  |
|                         |           |       |             |

| Data Magnet          |  |            |
|----------------------|--|------------|
| Search result table  |  |            |
| Next result          |  | Arrow down |
| Previous result      |  | Arrow up   |
| Play selected result |  | Enter      |

| License management            |           |       |                 |   |
|-------------------------------|-----------|-------|-----------------|---|
| Show/hide the entry in online | Command 🔀 | Shift | Option (or Alt) | V |
| license management            |           |       |                 |   |
| Purchase license table        |           |       |                 |   |
| Switch between license status | Command 🔀 | Shift | Option (or Alt) | L |
| and amount of license         |           |       |                 |   |

## **View Cell Elements**

On a view cell, the control elements are different with different types of network cameras. 3 major types are listed below with applicable screen elements:

- 1. Fixed cameras: 🗖 🏾 🖗 🕨 Snapshot Thumbnail search Smart search Replay.
- 2. **Fisheye** cameras:

The Auto pan function applies only to the Regional views. Select a regional view, and click the Auto pan button. The Regional view will pan from side to side to cover more viewable regions. If a fisheye is mounted on wall, a regional view with auto pan can cover a panoramic view region.

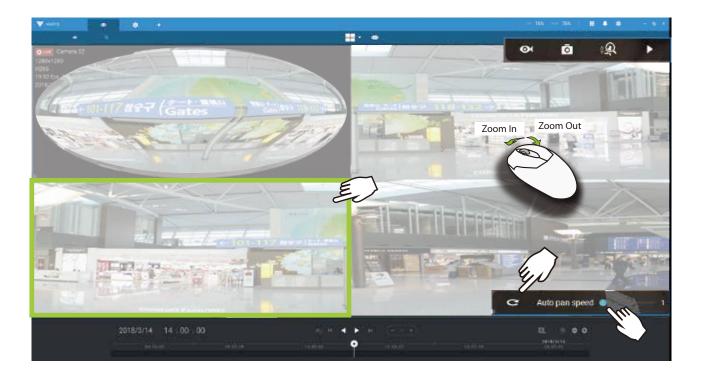

To exert PTZ control, first click on this button to enable PTZ control.

When PTZ control is enabled, the following controls are available on screen:

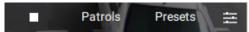

Click Patrols or Presets if these have been configured on the PTZ camera. You will need to open a web console with the camera to do so.

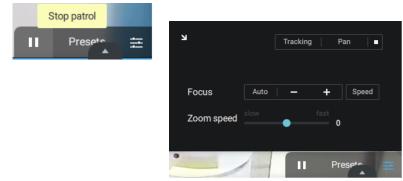

The PTZ settings tab allows you to enable PTZ Tracking and the Pan functions. You can also adjust the Zoom and Focus speed, or manually adjust the focus. Please refer to the camera User Manual for more information about these functions.

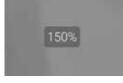

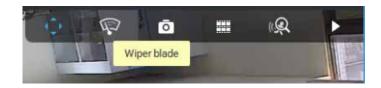

For speed dome cameras that comes with wiper blade, the wiper blade control button will be available on the tool bar.

You can use the mouse wheel to zoom in or zoom out on the screen. The zoom ratio is shown on screen for half a second.

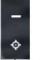

When PTZ is enabled, the zoom buttons and a home button are displayed on the right hand side of the view cell.

For more information about Snapshot, Thumbnail search, and the Replay functions, please refer to their specific help pages.

## **VAST Server and Client Components**

**VAST2 Server** provides a centralized management site for video recording. Users can login and modify the server's configuration, edit the server's recording storage, configure schedules and many other functions. You can browse the recorded video database and video clips related to specific events on the server.

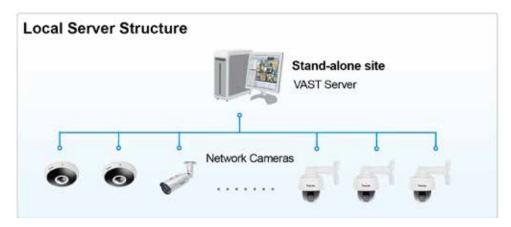

For users who manage large-scale surveillance deployments, please plan the hierarchical structure first. Then you can start to add cameras to each station and connect these substations to the root station. The whole hierarchical management system is thus constructed. VIVOTEK's NVR stations can also be included as sub-stations. The Logical Tree view becomes the default.

#### **Multiple Server Applications**

A host with the VAST2 installed is recognized as a stand-alone site. All the functions can be simultaneously performed on one single site.

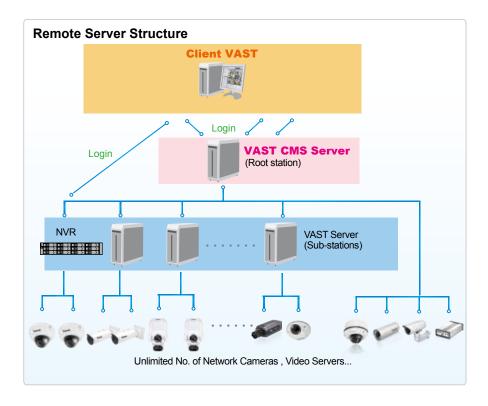

Please refer to the Sites page for how to enlist VAST sub-stations.

## **Minimum System Requirements**

Before installing the VAST software, please make sure your system meets the following recommended minimum system requirements.

| VAST2 Server                                   |                                          |                     |                                                                      |  |  |
|------------------------------------------------|------------------------------------------|---------------------|----------------------------------------------------------------------|--|--|
| Operating System                               | Windows 10, 7, Windows Server 2012, 2016 |                     |                                                                      |  |  |
| Server (Recording<br>Channels)                 | Up to 64 CH                              | Up to 128 CH        | Up to 256 CH                                                         |  |  |
| CPU                                            | 6th Generation Intel®<br>or above        | Core™ i3 Processors | 6th Generation Intel®<br>Core <sup>™</sup> i5 Processors or<br>above |  |  |
| RAM****                                        | 4 GB or above                            | 8GB or above        | 8GB or above                                                         |  |  |
| Hard Drive (Enterprise model only), suggestion | 1 Volume Group*                          | 2 Volume Group*     | 4 Volume Group*                                                      |  |  |
| Recording throughput                           | 1 Volume Group: Max. 200Mbps (Max.)**    |                     |                                                                      |  |  |
| Network Interface Card                         | Ethernet, 1Gbit recom                    | imended***          |                                                                      |  |  |

- \* The size of volume group depends on the total recording server throughput.
- \*\* The maximum combined bit rate of cameras cannot exceed the total recording throughput.
- \*\*\* Please consider the combined throughput of viewing, recording, and server's network bandwidth when designing your surveillance deployments.
- \*\*\*\* Please use a dual-channel memory configuration.

| VAST 2 Live           | view & Playback                  |                                                                |                                              |                                              |  |  |
|-----------------------|----------------------------------|----------------------------------------------------------------|----------------------------------------------|----------------------------------------------|--|--|
| Operating System      |                                  | Windows Server 2012, 2016 / Windows 10, 7 / MacOS Mojave 10.14 |                                              |                                              |  |  |
| Clients               | 720P,2Mbps,<br>H.264,* each CH   | 8 CH                                                           | 16 CH                                        | 32 CH                                        |  |  |
| (Display<br>Channels) | 1080P,4Mbps,<br>H.264**, each CH | 6 CH                                                           | 10 CH                                        | 18 CH                                        |  |  |
| Channels              | 1080P,4Mbps,<br>H.265, each CH   | 3 CH                                                           | 5 CH                                         | 9 CH                                         |  |  |
| CPU                   |                                  | 6th Generation Intel®<br>Core™ i3 Processors                   | 6th Generation Intel®<br>Core™ i5 Processors | 6th Generation Intel®<br>Core™ i7 Processors |  |  |
| RAM***                |                                  | 8GB or above                                                   | 8GB or above                                 | 16GB or above                                |  |  |
| Network Int           | erface Card                      | Ethernet, 1Gbit recommended                                    |                                              |                                              |  |  |
| Graphics Ca           | ard****                          | Direct3D acceleration                                          | with 1GB RAM grap                            | hics card                                    |  |  |

\* Each recording group can receive recordings for 60 channels.

\* Display requirements of the 3MP fisheye camera is equal to a 720P camera.

\*\* Display requirements of the 5MP fisheye camera is equal to a 1080P camera.

\*\*\* Please use a dual-channel memory configuration.

\*\*\*\* Please update to the lastest GPU driver.

If you plan to install both VAST2 server and client on the same computer, please remember to consider the combined load on computing, encode/decode effort, and bandwidth.

The 60-day trial includes 256 channel license and all advanced license features.

The required hard disk space will depend on the video settings, the number of network cameras and recording group settings. Please add more hard disks if you want to extend the system.

Below are approximate numbers for a week-long recording. The actual storage space required also depends on imaging parameters, e.g., a complex retail environment that involves many moving objects requires more pixel data to be transmitted over network than a simple environment such as a parking lot. The following numbers are based on H.264 recording.

32-CH, VGA, about 1 week recording: 750 GB
64-CH, VGA, about 1 week recording: 1TB x 2
32-CH, 2-megapixel, about 1 week recording: 2TB x 2
64-CH, 2-megapixel, about 1 week recording: 2TB x 4

### **Chapter 2-2 Starting Up**

Double-click the VAST2 icon vare on the desktop to start the VAST2 main page.

When started the first time, the server automatically polls the local network for reacheable network cameras. For cameras that come with pre-configured User Name and Passwords, the server prompts for entering credentials for the access to cameras. Check out the cameras' MAC addresses to identify the cameras.

The cameras found within the network will be listed. If the need should arise, you can use the Search panel on top to locate specific cameras using their IP, MAC, Port, Model name, or brand name (ONVIF/VIVOTEK).

Use the Add device button to manually add a camera with its known IP or domain name.

Use the Import Device List button to recruit cameras in a previously-saved device list (CSV files).

Use the Authorize button if the camera found in the Search panel needs credentials.

When search is done, delete the alpha-numeric characters in the search field to return to the device list.

Use the Refresh 💿 button to search the local network again.

|          |                    |               |                | Add device                                                                                                    |         |    | - 6.4                        |
|----------|--------------------|---------------|----------------|----------------------------------------------------------------------------------------------------|---------|----|------------------------------|
|          |                    |               |                | Audioevice                                                                                                    |         |    |                              |
|          |                    |               |                |                                                                                                    |         |    | Authorize 3 selected devices |
| 0.       | Add 15 devices     |               |                |                                                                                                    |         |    |                              |
| ALC HOLE | <b>R</b> (1000,000 | -             |                |                                                                                                    |         |    | 192.168.4.150                |
|          | C States           |               | MAC            | Per Main                                                                                                    | theid : | 14 | 00-02-D1-5F E7-24            |
|          |                    | 792 758-5 101 | white a        |                                                                                                    |         |    |                              |
| 1        | 0                  | 182106A108    | 101231-01      |                                                                                                    |         |    |                              |
|          | •                  | 102103-0110   | m110-4         |                                                                                                    |         |    | root                         |
|          | <b>0</b> *         | 1021084107    | 0.000          | · · ·· 102.168.6.107                                                                                                    |         | 1  |                              |
| 0        | 8                  | H0106A133     | 10123-0404     | abendo sto solate                                                                                                    |         |    |                              |
|          |                    | 1021044.134   | 8112.07-00     | -                                                                                                    |         |    | 000000000                    |
|          | 8                  | PRETABATES    |                |                                                                                                    |         |    |                              |
|          |                    | 742358-6109   | 1613-44-0      | Tetranet                                                                                                    |         |    |                              |
|          |                    | 1101063.107   | 20.10 P        |                                                                                                    |         |    |                              |
|          | 0                  | 102106-5142   | and the second | ( Creating ( Creating |         |    | Apply all Can                |

## 2-2-1. Selecting Devices

Use the checkboxes in front of the listed devices to determine which devices will be recruited to your configuration. By default, all cameras are selected. When the selection is done, click on the Next button at the lower right screen.

If any of the selected devices requires credentials, the authorization window will prompt.

# NOTE:

For cameras that come without a password protection, you should open the Shepherd utility to locate and open a web console, and configure a password for protecting the access to the camera. If a brand new camera (with no password) is selected for your VAST configuration, it will join your configuration without the password protection.

|                                                                                                    |                                                                      |        | Language |
|----------------------------------------------------------------------------------------------------|----------------------------------------------------------------------|--------|----------|
| FD9181-HT                                                                                                    |                                                                      |        |          |
| Configure password<br>At least 8 characters with no space, one<br>character(uppercase or lowercase), and<br>character |                                                                      |        |          |
| User name :                                                                                                    | root                                                                 |        |          |
| User password :                                                                                                    | •••••                                                                | Medium |          |
| Confirm user password :                                                                                               | •••••                                                                |        |          |
|                                                                                                    | <ul> <li>Enable https connecti<br/>configuration for pass</li> </ul> |        |          |
| *The new password will be applied to all                                                                              | connections                                                          |        |          |
|                                                                                                    | Sa                                                                   | Cancel |          |

# 2-2-2. Recording Options

Click Settings > Recording > Recording options. The Recording options window will prompt.

You can configure recording schedules or select the storage options, including the configuration of an external NAS storage.

| W VALL   |                           |                         |             |          |            |                       |                            | - |
|----------|---------------------------|-------------------------|-------------|----------|------------|-----------------------|----------------------------|---|
| Settings | 11                        | 1                       | Recording o | ptions   |            |                       |                            |   |
|          | B. Million     B. Million | Archive name<br>Storage |             | Site     | 100,8444   |                       | [ Inspire (prime )         |   |
|          |                           | here                    |             | Stearing | Schobule   | C. Seawless recording | Activity Adaptive Literary |   |
|          |                           | Alternation             |             |          |            | 0                     | 0                          |   |
|          |                           | 10404-1                 | 182148-6168 | 1 .      | (Bermanet) | 8                     |                            |   |
|          |                           | 108077-11               | 142188-8171 | 1. 17    | Correction | 0                     |                            |   |
|          |                           | -warmene                | 142348.K172 | ( •      | Germanie ; |                       |                            |   |
|          |                           |                         |             |          |            |                       | And Sector                 |   |

Click on the Schedule column on the Camera list for a recording option: Continuous recordings, Events only, None, or Default Schedule, or New template. You can apply a schedule template for all cameras or configure individual schedules for different cameras. When using the Event-triggered recording, a pre-event and post-event time can be configured. An Edit pane is available by clicking the Edit  $\textcircled{O}_+$  button.

You can manually create a recording template using the **New template** option. When done, each configured template will be listed below.

|   | 220170171   | 11.12         | 10.2004040000 | 112220020                |   | The second second second |
|---|-------------|---------------|---------------|--------------------------|---|--------------------------|
|   | Name        | IP            | Streaming     | Schedule                 |   | Seamless recording       |
| 0 | All cameras |               |               | Schedule_work_hours      | 1 | 10                       |
|   | FD8366-V    | 192.168.4.150 | 1 •           | New template             | 1 |                          |
|   | FD8377-HV   | 192.168.4.171 | () •          | Event only<br>Continuous | 1 |                          |
|   | V58100-v2   | 192.168.4.172 | 1 •           | None                     | 1 |                          |
|   | FE9391-EV   | 192,168.4.178 | 1 •           | Default Schedule         | 1 |                          |
|   | FE9191-v2   | 192,168,4,149 | 1 .           | Schedule_work_hours      | 1 |                          |

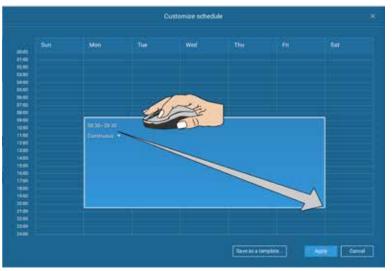

Click and hold down on the time cells, and drag the mouse to include the time span of your preferrence. The minimum selectable unit is half an hour. You can select separate and multiple time spans on the template.

Enter a name for the template, and click Add to save your template.

The same configuration window apply to both the Schedule template and the customize schedule windows.

If the **Events only** option is selected for the new template, you can determine what kinds of events will trigger the recording. Use the pull-down menu to select Events only.

|                                                                                                    |            |          | Add a sc | hedule tem | plate |     | ×      |
|----------------------------------------------------------------------------------------------------|------------|----------|----------|------------|-------|-----|--------|
| Templat                                                                                                    | te name    | Schedule |          |            |       |     |        |
| 00.00                                                                                                    | Sun        | Mon      | Tue      | Wed        | Thu   | Fri | Sat    |
| 00:00<br>01:00<br>02:00<br>03:00<br>05:00<br>05:00<br>05:00<br>05:00<br>07:00<br>09:00<br>10:00<br>11:00<br>11:00<br>11:00<br>12:00<br>13:00<br>12:00<br>13:00<br>12:00<br>12:00<br>12:00<br>22:00<br>22:00<br>22:00<br>22:00<br>22:00 | 00:00~21:  | 30       |          |            |       |     |        |
| 5:00<br>5:00                                                                                                    | Events Onl | у 🔺      |          |            |       |     |        |
|                                                                                                    | Continuo   | ous      |          |            |       |     |        |
|                                                                                                    | Events O   | nly      |          |            |       |     |        |
| 4:00<br>5:00                                                                                                    |            |          |          |            |       |     | _      |
| 7:00<br>3:00                                                                                                    |            |          |          |            |       |     |        |
| 0:00<br>1:00<br>2:00                                                                                                    |            |          |          | _          |       | _   |        |
| 3:00<br>4:00                                                                                                    |            |          |          |            |       |     |        |
|                                                                                                    |            |          |          |            |       |     | Cancel |
|                                                                                                    |            |          |          |            |       |     |        |

When Events only is select, click on the 🍄 Settings button to proceed.

|                        |          | Add a so | shedule tem | plate |      |        |
|------------------------|----------|----------|-------------|-------|------|--------|
| sténame                | Schedule |          |             |       |      |        |
| Sun                    | Mon      | Tue      | Wed         | Thu   | Fil  | Sat    |
| 00:0021:<br>Events Onl |          |          |             |       |      |        |
| 1                      |          |          |             |       | Adst | Cancel |

The applicable event types will be listed. Select the types of event triggers that you prefer. Click **Apply** to leave this page. By deault, all applicable event triggers will be selected.

| Select trigger events                                                                                          | ×      |
|----------------------------------------------------------------------------------------------------|--------|
| Motion                                                                                                    |        |
| PIR                                                                                                    |        |
| Tampering                                                                                                    |        |
| PPTZ                                                                                                    |        |
| Line crossing detection                                                                                        |        |
| C Intrusion detection                                                                                          |        |
| Collection                                                                                                    |        |
| Face detection                                                                                                 |        |
| Missing object detection                                                                                       |        |
| Unattended object detection                                                                                    |        |
| Crowd detection                                                                                                |        |
| Digital Input           Image: Traditional recording:         Image: Trigger state         Image: Normal state | Į      |
| Recording from DI activated to DI normal                                                                       |        |
| Recording from DI normal to DI activated                                                                       |        |
|                                                                                                    | *      |
| Apply                                                                                                    | Cancel |

Back on the Recording options page, select the new template as a scheduling option. Use the menu on the top to select a scheduling template for all cameras.

| Settings                         | 1 |              |   | Recording     | options       |     |        |                                                     |  |
|----------------------------------|---|--------------|---|---------------|---------------|-----|--------|-----------------------------------------------------|--|
|                                  |   | (E)          |   | G/\Recordings |               |     |        |                                                     |  |
| cording options<br>Re,<br>Beckup | - | DefaultGroup | 1 | 3 cameras     | lect comesos  | Str | saming | Event only<br>Dontinuous<br>None<br>Defaut Schedule |  |
| Falloyer                         |   |              |   | Alloamena     |               |     |        | template-1                                          |  |
| 10                               |   |              |   | FE9091-EV     | 192,168,5,112 | 14  |        | tempate 2<br>tempate 2                              |  |
|                                  |   |              |   | FD8177-HT     | 192,158.5.120 |     |        | tempste-2                                           |  |
| Local DB                         |   |              |   |               |               |     |        |                                                     |  |

Make sure a Schedule mode is selected when you leave this configuration step.

| Settings | l.         | Recording management |                   |                |          |          |   |                    |                          |
|----------|------------|----------------------|-------------------|----------------|----------|----------|---|--------------------|--------------------------|
|          | · B Miller | Arch                 | live name         |                | Site *   |          |   |                    |                          |
|          |            | Stor                 | oge <b>Partie</b> | -              |          |          |   |                    | (Reput Options)          |
| -14      |            |                      |                   | 1000001        |          |          |   |                    |                          |
|          |            |                      | Nave .            | P              | Stearing | Strickle |   | Searches recenting | Activity Adaptive Stream |
|          |            |                      | Alternets         |                |          |          | 1 |                    |                          |
|          |            | 0                    | TREET OF          | 112 158 AL 161 |          | Lauran   |   |                    |                          |
|          |            |                      |                   |                |          |          |   |                    | Aug Canad                |

#### **Seamless Recording**

Seamless Recording safeguards critical videos in the occurences of network disconnection.

In the event of temporary disconnection, video is stored in individual cameras' SD/SDHC/ SDXC card; and once the connection is restored, a VAST server can automatically resume the recording. More remarkable is that, a VAST server can simultaneously retrieve the time-tagged videos that were temporarily stored on SD/SDHC/SDXC cards. For information about the latest firmware/software revisions that support this feature, please contact your sales representatives or technical support.

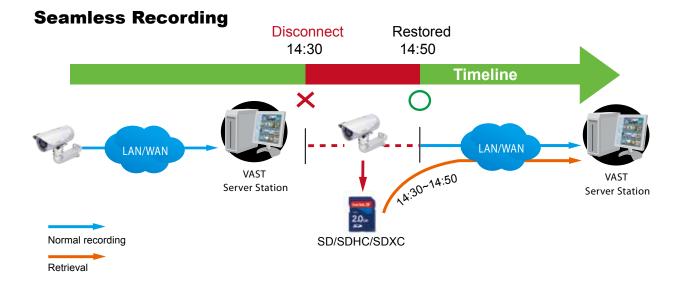

The video data retrieved from SD/SDHC/SDXC card also include event-triggered recordings such as pre- or post-event footages, if events were detected during the network outage.

The Seamless Recording feature is enabled when inserting, updating, or batch inserting cameras in the Camera Management window. The firmware/hadware compatibility of this feature is automatically detected, i.e., this feature is not available when a non-compliant camera is attached. If a compatible camera is attached, a checkbox will be available as shown below.

|   | Name       | IP.            | Stroa | ming | Schedule    |     | Seamless recording | Activity Adoptive Steam |
|---|------------|----------------|-------|------|-------------|-----|--------------------|-------------------------|
|   | Alcanetis  |                |       |      |             | 140 |                    | •                       |
| 0 | FORT77-HTV | 192.168.42.245 | 14    |      | Contenuties | 100 | (m)                |                         |
|   | FE9191     | 192,168,21,119 | 1     |      | Carrievenes |     |                    |                         |

#### Activity Adaptive Stream

Activity Adaptive Stream: (Note that this feature may not be available for some older models)

This option will activate the frame rate control according to alarm trigger.

The frame control means that when there is a triggered alarm, the frame rate will raise up to the value you've configured on the Video quality page.

If you enable adaptive recording on a camera, only when an event is triggered on a camera will the server record the full frame rate streaming data; otherwise, it will only request the I frame data during normal monitoring, thus effectively saves bandwidth and storage space.

The alarm trigger includes: motion detection and DI detection. Please refer to Alarm Settings on page 127.

On individual cameras, you can configure the following:

Pre-event recording and post-event recording

The Network Camera has a buffer that temporarily holds data for a period of time. Therefore, when an event occurs, the camera can restrieve image frames taken several seconds ago. Enter a number to define the duration of recording before and after a trigger is activated.

- Priority: Select the relative importance of this recording (High, Normal, or Low). Recording with a higher priority setting will be executed first.
- Source: Select a video stream as the recording source.

# NOTE:

- \* To enable adaptive recording, please make sure you have configured the trigger sources such as Motion Detection, DI input, or Manual trigger.
- \* When there is no alarm trigger:
  - JPEG mode: record 1 frame per second.
  - H.264 mode: record the I frame only.
- \* When the I frame period is > 1 second on the Video settings page, firmware will force decrease the I frame period to 1 second when the Activity Adaptive Recording feature is enabled.

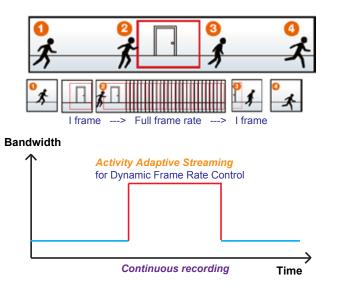

## 2-2-3. Storage

By default, VAST will check if the D: drive is available. If no other disk drives can be specified, the system drive C: will still be defined as a storage option. Other disk drives in the system, and the default storage volume (configured in the initial setup) will be listed.

You can add a NAS storage's share volume as the additional storage option. Enter the necessary information for access to a network share. Enter and select a NAS path. The share will then be available for video recording.

|                 | ×               |
|-----------------|-----------------|
| New NAS storage | Select NAS path |
| 192.168.6.117   | False_NAS       |
| Host            | Users           |
| User name       |                 |
| Password        |                 |
|                 |                 |
| Connect Cancel  | Cancel          |

Select storage volumes each by a single click.

Click **Ready to use** to continue. The server will take several minutes synchronizing configuration between server and cameras, and time settings between them.

## 2-2-4. Starting Up - Main Page

You will be defaulted to the Live view once the main page displays. Another tab window is the Search panel where you can search recorded events and recorded videos.

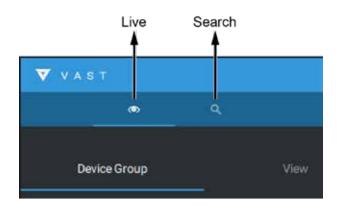

On the initial start up, the server should fill the live camera feed to the available 2x2 view cells (4). You should then select a preferred layout, e.g., 3x3 or others, using the Layout pull-down menu.

The available layouts are categorized into 4 types: Equal, Panorama, Focus, and Vertical.

Equal: 1x1, 2x2, 3x3, 4x4, 5x5, 6x6, 7x7, 8x8.

Panorama: 1P(Panoramic)+6, 2P, 2P+3, 3P. (applies to fisheye cameras)

Focus: 1+12, 1+16, 1+3, 1+5, 1+7, 1+9, 2+8.

Vertical: 1V+6, 2V+2, 2V+3, 3V, 3V+4, 4V, 4V+4, 5V. (applies to corridor view)

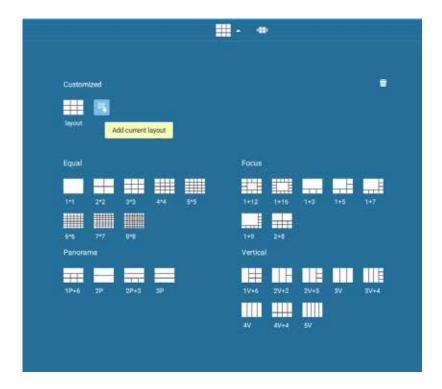

To design and customize a layout, please refer to the Customizable Layout page.

You can then fill in the view cells by dragging and dropping cameras into the view cells. While dragging, a name tag displays. All cameras should be listed under the VMS\_Station Device Group.

You can swap two view cells by dragging one on top of another.

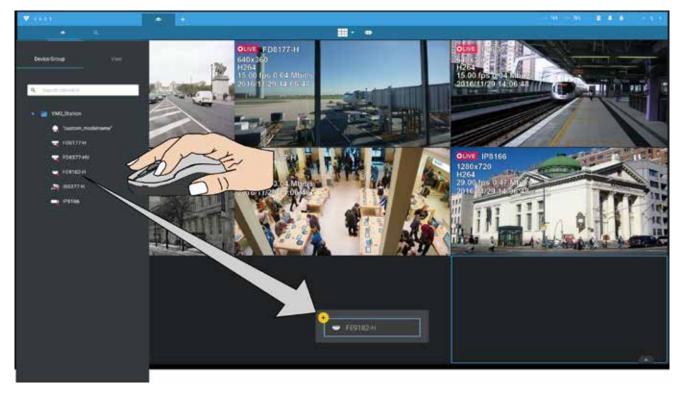

You can also fill in an Emap by dragging and dropping a pre-configured Emap into a specific view cell. Click on the E-Map tab to select a pre-configured E-Map. Note that an E-Map should be placed into a larger view cell.

Depending on the resolution of your monitor, a view cell can be too small for an E-Map. For example, for an HD monitor (1920x1080), a single view cell from a 3x3 layout will have a resolution of 640x360. View cells larger than 330 (width) x 300 (height) pixels can contain an E-Map.

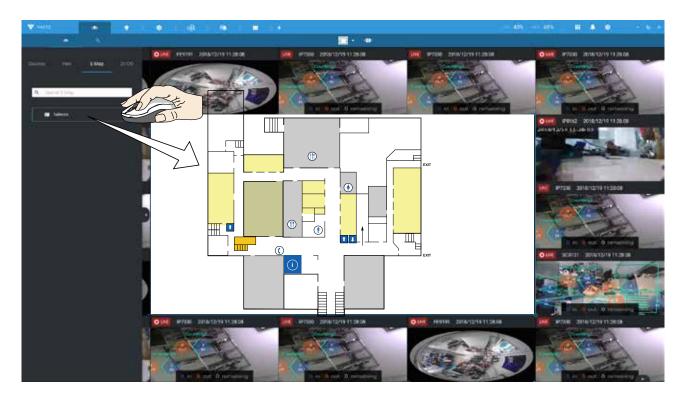

# 2-2-5. Saving a View

When done with arranging view cells, click the View tag.

Save your current layout and view cell arrangement as a new view.

| Device Group | View    |             |                    | ×      |
|--------------|---------|-------------|--------------------|--------|
| (+           |         | Add current | view as a new view |        |
| Add as a ne  | ew view |             | Add                | Cancel |

### 2-2-6. Add More Live Views

With many cameras in your deployments, you can click the New Tab "+" button to add more Live views.

An empty live view will display, and you should repeat the above process to select a layout, and fill in the view cells. When done, save the view.

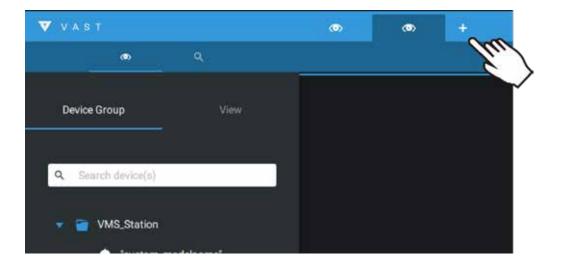

Right-click on the screen to display the right-click menu. Select Add a view.

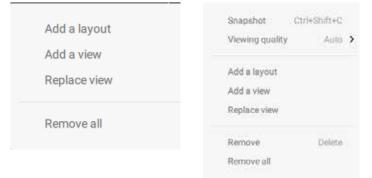

Enter a name for the new view and click **Add** to proceed. The new view will be listed in the View panel.

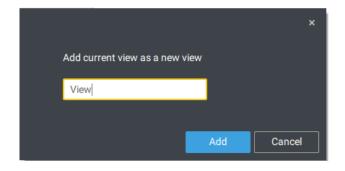

If you have multiple monitors attached to your server station, you can drag a live tab to a different screen. In this way, you can display live views simultaneously on multiple screens.

Live views can be placed on up to 8 monitors. Please note that this is determined by the capability of your graphics card chipset.

| ▼ VAST<br>(®)                                        | New tab                         |   |                      |
|------------------------------------------------------|---------------------------------|---|----------------------|
| Device Group View                                    | New alarm tab<br>Send to screen | > | Screen 1<br>Screen 2 |
| Q Search devices                                     | Close                           |   | Screenz              |
| <ul> <li>VMS_Station</li> <li>VMS_Station</li> </ul> |                                 |   |                      |

## 2-2-7. Save Your Preferences

Go to **Settings**  $\Rightarrow$  **Preferences** to save your current layout and display configurations.

Select the options in the startup choices menu to decide what to display whenever your VAST2 client starts. You can display Live view, Tour, Dashboard, E-Map, or Alarm tab simultaneously on multiple screens.

| wood 💿 👘                                                                         | • · · · · · · · · · · · · · · · · · · ·                                                                                                    | - Im      |
|----------------------------------------------------------------------------------|----------------------------------------------------------------------------------------------------|-----------|
| Settings                                                                         | System management                                                                                                    |           |
| Control<br>Latera<br>Control<br>Testination<br>Proteometes<br>Feedback and house | Exercises and the second of the second of th                                                                                                    |           |
|                                                                                  | Cristiku<br>For series o system ones<br>The series of frame<br>The series of frame<br>The series of f | $\rangle$ |

## 2-2-8. Customizable Layout

The standard layouts can be manually configured to form layouts of your choice. Depending on the complexity of your design, you should start with a multi-cell layout.

Click and drag the corner mark on a view cell. Drag across the screen and release the mouse button to enlarge the view cell. Choose a standard layout of many view cells, e.g., 7x7 or 8x8, if you want to design a complex customized layout. You can create a special layout, e.g., an especially wide view cell for a multi-sensor camera, such as the panoramic MS-8392.

To abandon a customized layout, simply select a new layout from the layout window. You can also use the Ctrl + Z keys to undo your changes on the layout.

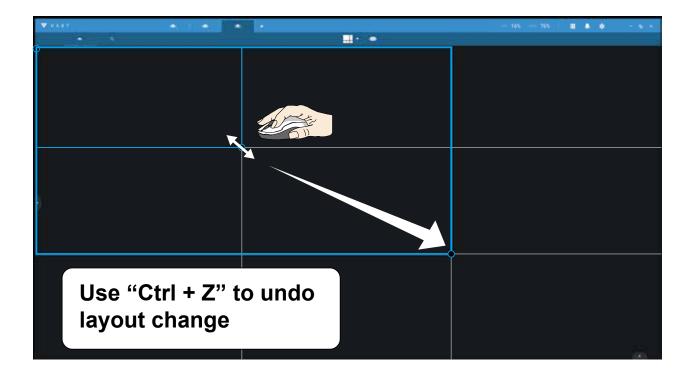

To preserve your customized layout, click to open the layout window. Click on the Add current

layout **S** button. You may then change the name of your layout by a double-click on its name. To remove a configured layout, drag it to the garbage can icon on the upper right.

| b.   (D)        | • <del>+</del> |      |        |        |        |          |      |      |     |      |
|-----------------|----------------|------|--------|--------|--------|----------|------|------|-----|------|
| _               |                |      |        |        |        | * •      |      |      |     |      |
|                 |                |      |        |        |        |          |      |      |     |      |
|                 | Last modifie   | d    | Custom | ized   |        |          |      |      |     | 0    |
|                 |                |      |        | _      | -      |          |      |      |     |      |
|                 |                |      | layout | layout | layout | layouti  |      |      |     |      |
|                 | Equal          |      |        |        |        | Focus    |      |      |     |      |
|                 |                | = == |        |        |        |          |      |      |     |      |
|                 | 1*1 2*2        |      | 44     | 5*5    |        | 1+12     | 1+10 |      | 1+5 | 1+7  |
|                 | 6*6 7*7        |      |        |        |        | 1+9      | 2+8  |      |     |      |
|                 | Panorama       |      | -      |        |        | Vertical |      |      |     |      |
|                 | 1P+6 2P        | 2P+3 | 30     |        |        | 10+6     | 2V+2 | 2743 | 3V  | 3V+4 |
|                 |                |      |        |        |        |          |      |      |     |      |
|                 |                |      |        |        |        | 4V       | 47+4 | 5V   |     |      |
|                 |                |      |        |        |        |          |      |      |     |      |
| Snapshot C      | trl+Shift+C    |      |        |        |        |          |      |      |     |      |
| Viewing quality | Auto           | >    |        |        |        |          |      |      |     |      |
|                 |                |      |        |        |        |          |      |      |     |      |
| Add a layout    |                |      |        |        |        |          |      |      |     |      |
| Add a view      |                |      |        |        |        |          |      |      |     |      |
| Donlaco view    |                |      |        |        |        |          |      |      |     |      |
| Replace view    |                |      |        |        |        |          |      |      |     |      |
| Remove          | Delete         |      |        |        |        |          |      |      |     |      |

You can also right-click on the screen to display the Add layout option.

You can then click Device Group, and start filling your customized layout with camera views. When done, click **Add a view**.

Also remember to save the current layout as a view, and save your configuration in **Settings** > **Preferences**.

## 2-2-9. Dashboard

Select to open the Dashboard utility from the tool bar. The Dashboard displays the system resources of a CMS server along with those of its sub-stations. This provides a glimpse of the load on machines when performing the recording and monitoring tasks.

Mouse over the edge of the bottom row to reveal the expansion mark. Pull the status row up to display the system resource statuses.

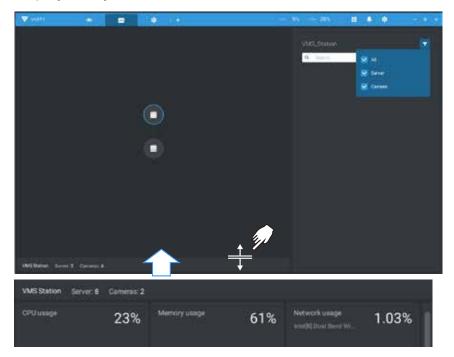

If you have multiple LAN cards or virtual HBAs, the status row can be pulled to reveal all of their statuses.

| VMS Station Server                  | 2 Camerais 6 |                                  |       |                                    |       |
|-------------------------------------|--------------|----------------------------------|-------|------------------------------------|-------|
| CPU usage                           | 15%          | Memory usage                     | 29%   | Network usage                      | 0.44% |
|                                     |              |                                  |       | Re                                 |       |
| Network usage<br>rest@Ggain CFD.    | 0.00%        | Network usage<br>satage weeks to | 0.00% | Network usage<br>semap.0442810p.9. | 0.00% |
| Network usage<br>watep (CE4/S579.2. | 0.00%        |                                  |       |                                    |       |

If you have multiple sub-stations, single-click to select and reveal their individual status, including CPU usage, memory usage, and network usage.

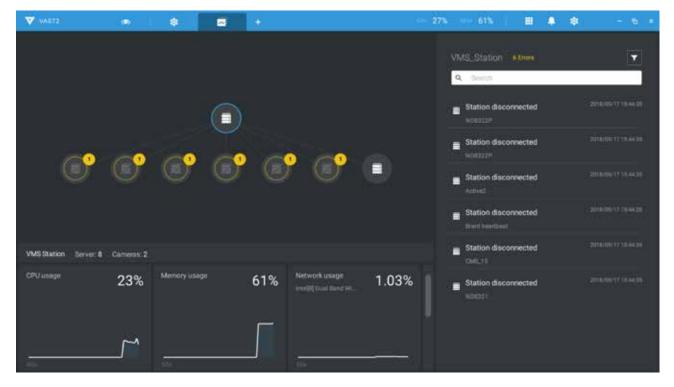

Note that VAST servers of the earlier revisions and NVRs running older firmware do not deliver their statuses to your Dashboard.

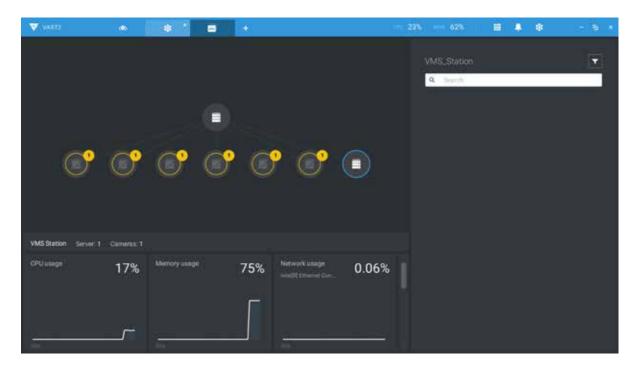

## 2-2-10. E-Map

To create your E-Map, click Settings 🍄 . Click Import & Setup. Click E-Map.

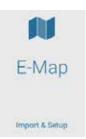

Click Import file up or Import folder . An entire folder can be imported.

When done, double-click on the snaphot of E-Map image to configure the E-Map.

Your cameras will be listed on the left. Drag and drop the cameras to the corresponding locations on the map.

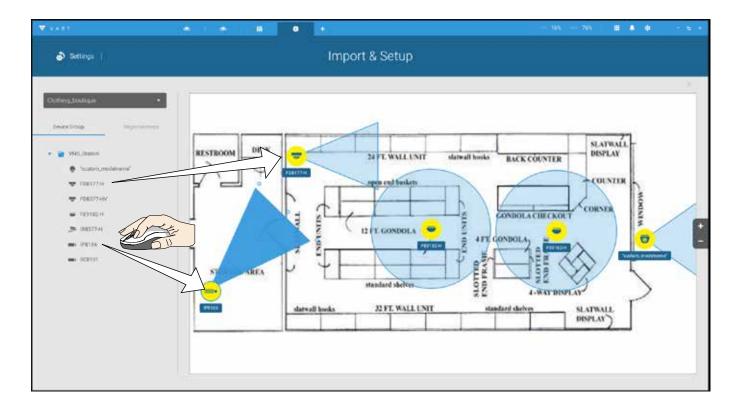

When the camera is in place, drag the FOV indicators on the edge to change the shooting angle and the coverage range.

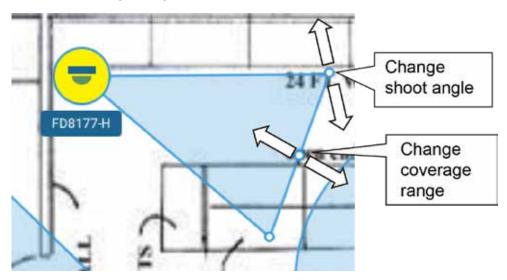

Drag the FOV to change the shooting direction to match the actual installation.

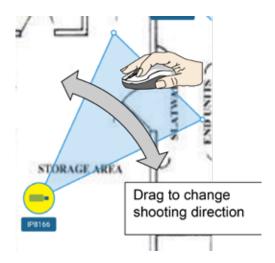

Click on the camera icon. You can also change the color of camera icon and the FOV type. Fisheye cameras, when ceiling mounted, have a round shape coverage.

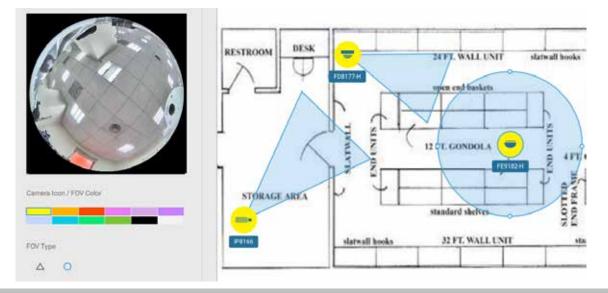

If you have a larger regional map that covers a geographical area, say, a street block, you can drag one or many E-Maps into it. For example, you can place another E-Map that is used to indicate the camera deployment inside a building that is located on the street.

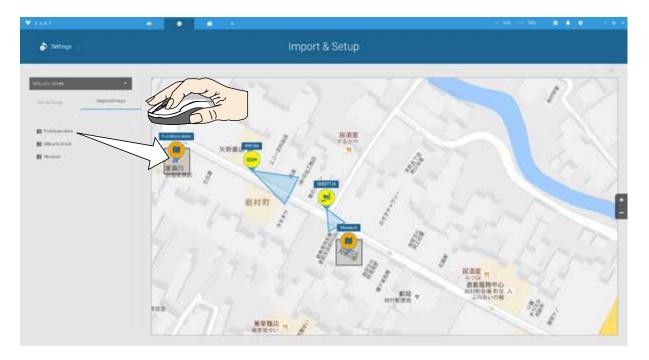

To see live streams from cameras, click on the camera icons in the E-Map.

When configuring an E-Map, you can use the tilt bar on the right to tilt the E-Map image. Doing so creates a sense of distance and depth of view.

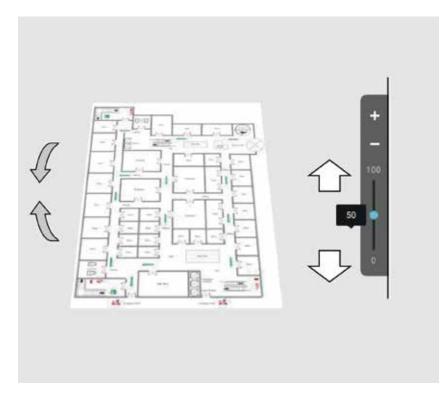

# Placing DI/DO Devices

I/O devices can also be planted into an Emap, such as alarm or various kinds of detectors. TheI/O boxes (such as Advantech's Adam series) or the DI/DO connections on an NVR also apply.Select a floor map from the pull-down menu.

2. Unfold the sub-trees beneath the network camera, (taking camera DI/DO devices as an example).

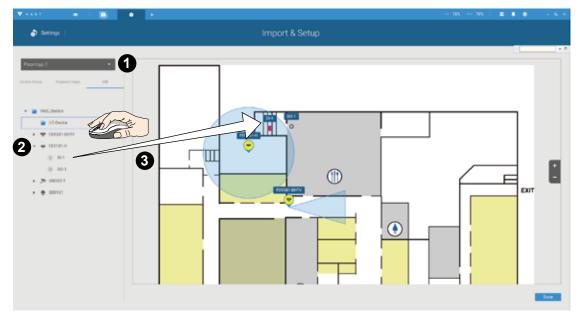

3. Select a DI/DO device. Click and drag to a preferred location on map.

- 4. When a DI/DO device is selected, you can select the display colors of its icons. Configure different colors for the device status when it is normal or triggered.
- 5. When done with placing all DI/DO devices, click the Done button on the lower right of the configuration screen.

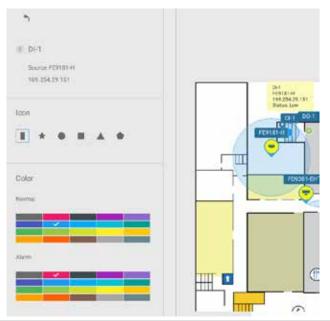

# Configuring Google Map and GPS

Since Google Map changed its access policy, using the Google Maps feature requires user entering a billing API key. Using Maps, Routes, and Places APIs requires an API key.

For applying a Google API key, https://cloud.google.com/maps-platform/maps/

 VMS72
 Image: Marcolar Marcolar Marco

Visit Settings > Emap > Google Map.

Enter the Google API key you previously registered.

| Google Map Settings            |       | ×      |
|--------------------------------|-------|--------|
| Google Map API Key             |       |        |
|                                |       |        |
| <u>Get a GoogleMap API key</u> |       |        |
|                                | Apply | Cancel |

**NOTE**: In this revision, Google Map only supports installation on a GPS-enabled vehicles. Placing cameras on a static location on Google Map is currently not supported.

Before configuration on a Google Map, you should prepare an E-map drawing for special installations, such as that on a vehicle. The vehicle, e.g., a train, should come with a GPS-GSM/ GPRS module to collect the position information and passes this information to a web-server. As new data is constantly inserted to the database, the VAST server will update the location information containing coordinates, speed, distance, time, etc.; and when video recording is required, the location information and time tags will be available.

This applies to a mobile NVR that comes with GPS.

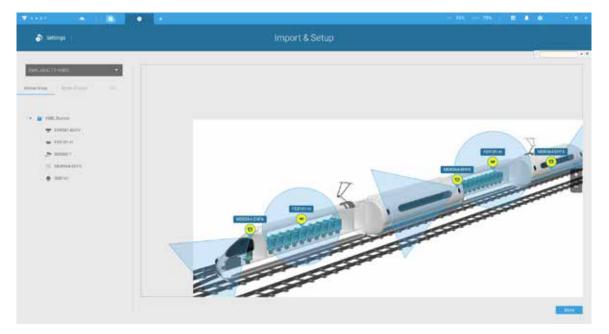

Open the E-Map Import & Setup window.

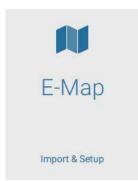

#### Click to enter the Google Map window.

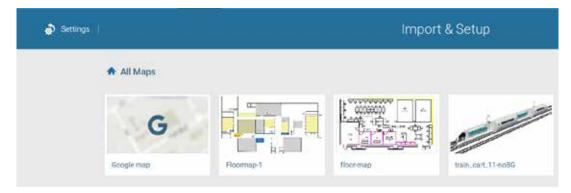

Click on the GPS tab. Select a VMS station or mobile NVR to apply the configuration, and then select the GPS Add button .

| ¢            | Settings      |     |     |                            |                       |                                                                        |
|--------------|---------------|-----|-----|----------------------------|-----------------------|------------------------------------------------------------------------|
| Google       | map           | ~~  | •   | s<br>Se                    | arch Google Maps      | 2<br>2                                                                 |
| Device Group | Regional maps | 1/0 | GPS | - Line                     | 蒙特索克<br>莱瑟通           | 1 ANY                                                                  |
|              | VMS_Station   |     |     | 梅爾<br>Mhère<br>爾旺地區<br>蒙蒂尼 | Montsauche-les-Setton | s 莫爾旺地區 利I<br>阿利尼 Lie<br>Alligny-en-Morvan<br>莫爾旺地區穆<br>Moux-en-Morvan |

Enter a name for the GPS/GNSS server on the vehicle, its IP address, and server port number. You can select an E-map that will display when you click on the GPS location icon. Select the checkbox and an E-Map that corresponds to the deployment on the vehicle. When done, click the Apply button.

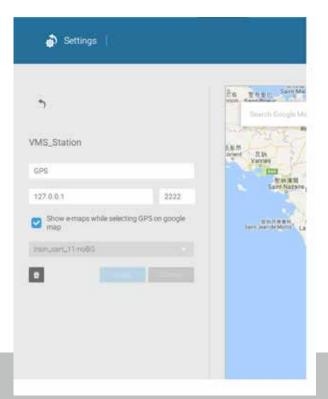

You can skip this setting for the mobile NVR that comes with a built-in GPS module.

You can click on the location icon  $\heartsuit$  to bring up the E-Map. The coordinates, speed, and time information also display on the map.

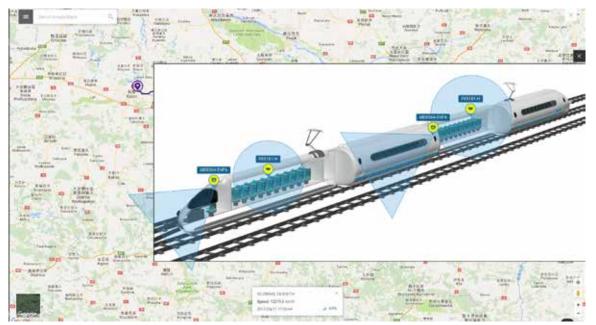

You can click on any cameras on the E-map to search through past recordings. One click displays the live view. A live stream window will display.

To search and review recordings when an event occurs,

- 1. Click on the Playback button.
- 2. Click the Pane button to display the Playback control panel.
- 3. To search for the video of past events, pull the Playhead to a point in time on the timeline.
- 4. The GPS coordinates and time will change to those corresponding to the time you selected. You can then acquire the corresponding location information while tracing the occurrence of an event.

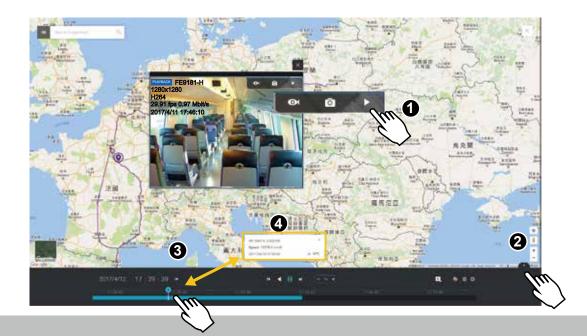

## 2-2-11. Event Search

The Event Search window is accessed from the top tool bar.

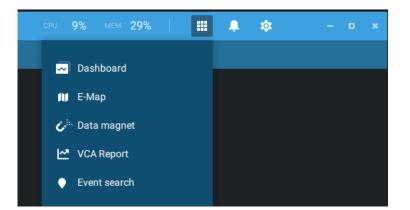

Below is the comparison between the Alarm list and the Event search windows:

| Alarm List                                                                                                    | Event Search                                                                                                    |
|----------------------------------------------------------------------------------------------------|----------------------------------------------------------------------------------------------------|
| Reports alarms triggered by user-<br>configurable events, such as DI/DOs,<br>Motion Detection, tampering, VCA analytics,<br>cybersecurity, and so on. | The events on the Event Search window require<br>no user configurations. The Event Search window<br>displays system events and provides a glimpse of<br>all general events.<br>The event types include: General events, Smart |
|                                                                                                    | VCA events, and Trend Micro IoT Security events.                                                                                                    |

The sample screen for VCA-related events is shown below:

| Smart VCA event search |   | 1,1          | 80 results |                     | = 5                 | <u>ن</u>                 |
|------------------------|---|--------------|------------|---------------------|---------------------|--------------------------|
|                        |   |              |            | Event type          | Time                | Description              |
| elect devices          |   | VMS_Station  | 10.17.2.49 | Intrusion detection | 2019/06/25 10:04:26 | Rule name=intrusion, Typ |
| Q Saston Arviota       |   | VMS,Station  | 10.17.2.49 | Intrusion detection | 2019/06/25 10:0416  | Rule name=Intrusion, Typ |
|                        |   | VMS_Station  | 10.17.2.49 | Loitering detection | 2019/06/25 10:04 12 | Rule name=Loitering      |
| VMS.Station            |   | VMS_Station  | 10.17.2.49 | Intrusion detection | 2019/06/25 10:03:04 | Rule name=Intrusion, Typ |
|                        |   | VMS_Station  | 10.17.2.49 | Loitering detection | 2019/06/25 10:02:53 | Rule name=Loitering      |
|                        |   | VMS_Station  | 10.17.2.49 | Intrusion detection | 2019/06/25 10:02:49 | Rule name=Intrusion, Typ |
| elect time frame       |   | VMS_Station  | 10.17.2.49 | Intrusion detection | 2019/06/25 10:02:16 | Rule name=Intrusion, Typ |
| Last 24 hours          |   | VMS_Station  | 10,17.2.49 | Intrusion detection | 2019/06/25 10:00:19 | Rule name=Intrusion, Typ |
|                        |   | VMS_Station  | 10.17.2.49 | Intrusion detection | 2019/06/25 09:59:21 | Rule name=intrusion, Typ |
| vent type              |   | VMS, Station | 10.17.2.49 | Loitering detection | 2019/06/25 09:59 17 | Rule name=Loitering      |
| All events 🔹 👻         |   | VMS_Station  | 10.17.2.49 | Loitering detection | 2019/06/25 09:59:08 | Rule name=Loitering      |
| 6                      | N |              |            |                     |                     |                          |

| and Mean of States by word and the | - 4,85      | 3 results          |                     |                          |                |      |         |                     |                   |              |
|------------------------------------|-------------|--------------------|---------------------|--------------------------|----------------|------|---------|---------------------|-------------------|--------------|
|                                    | · 16        | 32                 | 1                   |                          |                |      |         |                     |                   |              |
| Court de las                       |             |                    |                     | Att                      |                |      |         |                     | ALXX              |              |
|                                    | 16          | 45                 |                     |                          |                |      | $\sim$  | Ý                   |                   |              |
|                                    |             |                    |                     |                          |                |      |         |                     |                   |              |
| Md,Sain                            |             | 58                 | /                   |                          |                |      |         |                     |                   |              |
| FORINZERV                          | 9 1         | 76                 | ,X                  | 160 100 100 100 100      |                |      |         |                     |                   |              |
|                                    |             |                    |                     |                          |                |      |         |                     |                   |              |
|                                    |             |                    |                     |                          |                |      |         |                     |                   |              |
|                                    | VME Distant | TORONO HIV         | Bute formations     | 3018/11/30 00 00:00      | Beautypeir     |      | 1134081 | 172 16 7 168 49944  | 172 18 111 12825  | 172.16 7.168 |
|                                    | VMLRates    | 100347447          | Quantine press      | 2010/11/30 0000:00       | Security form  |      | 113400  | 172.18.7.183.49644  | 172.16.111.00038  | 172.167.168  |
|                                    | VMLDate     | 104042+14          | Operation.          | 2018/11/30 2000/00       | Security Nati  |      | 1134001 | 172.16716349964     | 17216-111-120-23  | 172.167.168  |
|                                    | * MLDater   | <b>FORGET AV</b>   | Cyfer witers        | 2018/11/30 000000        | Secretaria     |      | 1134081 | 17216710349968      | 172.16.111.120.23 | 172167.148   |
|                                    | VALDONNA    | FDROK? +IV         | Briste Turne attack | 2018/11/20 00:000        | Selveysle      |      | 1134081 | 172.157.163.49545   | 172.16.111.12023  | 172.16.7.162 |
| nan 16.01 - makingar 🗿             | VML Dation  | PERMIT             | Quarterstime event  | 2018/11/30 000000        | Security fulls |      | 1134001 | 172.15.7 142.09844  | 172/16/111/12923  | 172,16.7.168 |
|                                    | VMLTake     | PORTATION          | type attack.)       | 2016/11/30 2010/00       | Security fully |      | 1134081 | 172.16.7.16249946   | 17216.111.12828   | 172.16.1.168 |
| enti 41                            | vML Pater   | Personner          | Orber attack        | 101811/10 000000         | Security rule  |      | 1134081 | TELEVISION PROPERTY | 1/2.16.111.128.23 |              |
|                                    | YME States  | -                  | Cites attack        | 2018/11/20 00:000        | Southpule      |      | 1124001 | 172.18.1.183.0944   | 172-16-111-12023  |              |
|                                    | VMUltrater  | FORMO-INV          | Diseaston mod       | 0918/11/90 0010/00       | Sectors        |      | 1134081 | 172.18.7.183.49948  | 122 14.111 100.28 | 122167.168   |
| <ul> <li>Recent Laters</li> </ul>  | VMLDutes    | FORIST-HY          | Quantitie event     | 2010/11/00 00/00/0       | Security nati  |      | 1134565 | 17218718849848      |                   | 172.167.168  |
|                                    | VMLBarker   | FDRIE! WY          | Cebe artaca         | 2018/11/00 00:0000       | Security rule  |      | 1134001 | 17216216318349548   | 172.14.111.120.28 | 12167.08     |
|                                    | VALLBarker  | PERSONAL PROPERTY. | Option attack       | 1018/11/30 00:00:00      | Security rule  |      | 1134081 | 172.76.7.162.49944  | 17274-111-10029   | 172167.168   |
|                                    | -           |                    | 1.000               | 2.2.1.1.1.1.2.777.1.1.12 | 100010020      | 1000 | 1005002 |                     |                   |              |

The sample screen for network security-related events is shown below:

From the Search Event window, you can view and search events by its event types, and use the Export button to save a record of these events (in the CSV format).

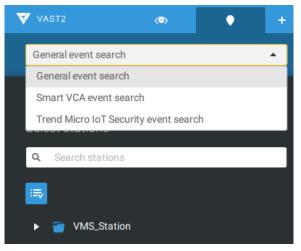

Use the calendar tool to specify the span of time as the search range.

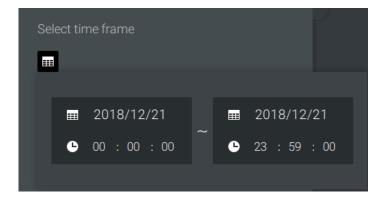

Use the Event type menu to narrow down the types of events. Select or deselect the event types for search. You may also enter one or several keywords as the search criteria in the following menus.

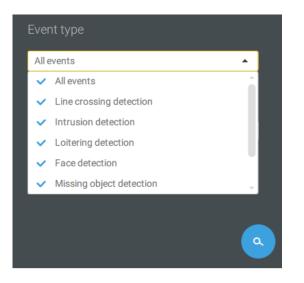

Click the search button to generate search results.

# 2-2-12. PTZ Control

PTZ on this page refers to the mechanical PTZ. The discussion on this page applies to cameras that come with PTZ mechanisms that are capable of directional and zoom control.

To begin the PTZ control, click on the PTZ 🖸 button.

Click and drag your left mouse button across the screen, towards the direction you wish to move. A light blue trace will appear. The longer the trace, the faster the move.

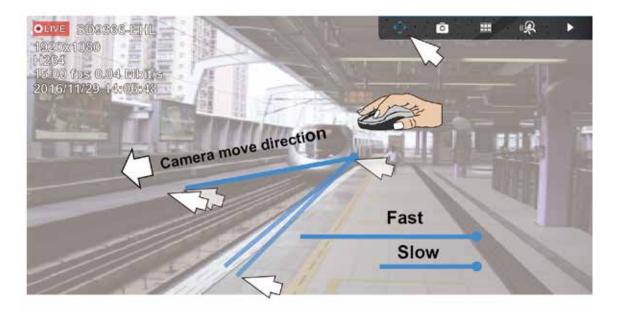

Note that while the camera is moving, you can change the move direction keeping the mouse button hold down. Release the button to stop moving.

See Appendix C Joystick support if you use VIVOTEK's joystick.

You can also use the mouse wheel to zoom in or zoom out. You can also mouse over the right side of the screen to display the zoom button. A home button is also provided.

The Patrol, Presets, and PTZ control panel is located at the lower right of the screen. You can click to begin a pre-configured patrol, preset points, or enable an Auto tracking, or Pan action.

You can also adjust the Zoom speed, and/or manually adjust the Focus and the Focus speed.

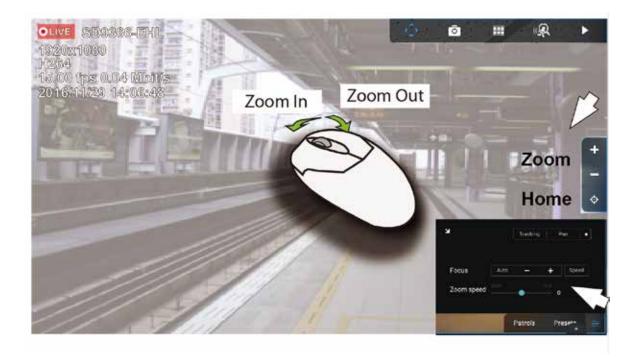

## 2-2-13. Playback

To start the playback function, select a camera's view cell (whether in full view or ordinary cell size), then click the playback initiative button (

upper right of the view cell or at the lower right corner of the view cell in the full view.

Default Time: When started, system normally rolls back to the start of the hour, e.g., your current time is 10:30:00, and the default playback position on the timeline is 10:00:00.

Playback control can be found in 3 places:

1. **Float Panel**: When Playback is started, swipe your mouse to the upper-right of the view cell to display the Playback float panel.

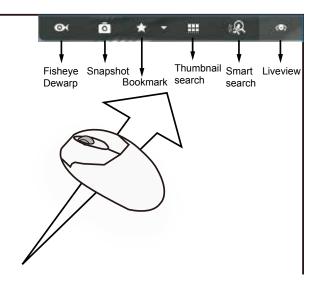

**Fisheye Dewarp:** For a fisheye camera, you can select different dewarped views during a playback. Click to select an option.

**Snapshot**: Click to take a snapshot. A small floating window will stay for 2 seconds. You can click the folder icon to access the snapshot files.

Note that a dewarped, regional view allows producing a snapshot of the regional view.

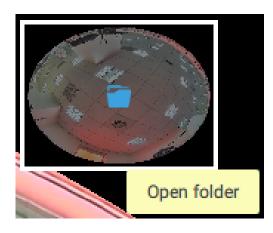

**Bookmark**: If you find anything of your interest when viewing the playback, click this button to create a bookmark. It helps when you need to return to the point in time after you review all through the recorded videos. Note that the bookmarked video clips are free from storage recycles. They will not be erased when storage space runs short and needs to be recycled.

Smart search II: Smart search II is an independent function. See page 140 for details.

Liveview: Click to return to Live view.

2. Right-click Menu: Right-click on the Playback screen to display this menu.

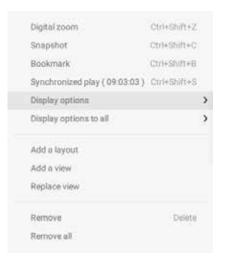

Digital zoom: If you find anything of your interest when viewing the playback, click this button to create a bookmark. It helps when you need to return to the point in time after you review all through the recorded videos.

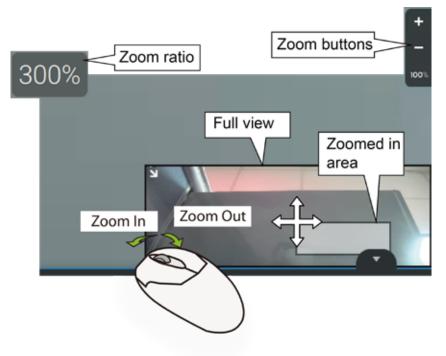

Snapshot: Click to take a snapshot. A small floating window will stay for 2 seconds. You can click the folder icon to access the snapshot files.

Bookmark: If you find anything of your interest when viewing the playback, click this button to create a bookmark. It helps when you need to return to the point in time after you review all through the recorded videos.

Synchronized play: When enabled, all cameras in the same view will be playing the video of the same point in time.

The following commands are general purpose commands.

3. Timeline Panel: This panel appears when Playback is initiated.

Timescale is adjustable (minutes, hours, days, to a max. of 3 days) so you can easily find the required time period and begin playback from that point.

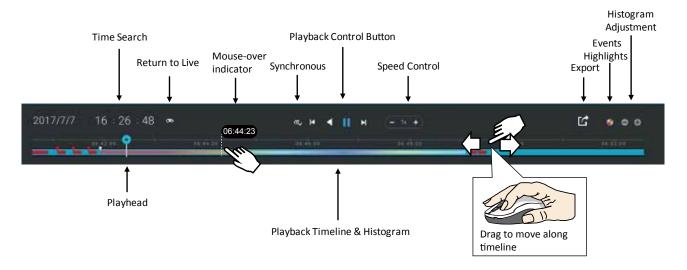

Starting from left to right, timeline control functions will be described as follolws:

1. Time Search: Click on the current date to open a calendar. If you want to review videos recorded in another day, select it from the calendar.

|     | l   | Dec, 2016 | 5   |     | <   | >   |
|-----|-----|-----------|-----|-----|-----|-----|
| Sun | Mon | Tue       | Wed | Thu | Fri | Sat |
|     |     |           |     |     | 2   | 3   |
| 4   |     |           |     | 8   |     | 10  |
| 11  | 12  | 13        | 14  | 15  | 16  | 17  |
| 18  | 19  | 20        | 21  | 22  | 23  | 24  |
| 25  | 26  | 27        | 28  | 29  | 30  | 31  |
|     |     |           |     |     |     | 7   |

Blue: days with recordings. Orange bottom line: Today. White: days with no recordings. Click on the current time. You can use the arrow buttons to change the time you wish to playback, or simply enter a preferred number. You can also pull the playhead along the timeline.

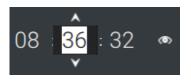

Timeline magnification levels: The default time span is 6 hours. You can change the magnification level for easier browsing. Click the Zoom in and Zoom out buttons to change the timeline time span. The configurable time spans are shown below:

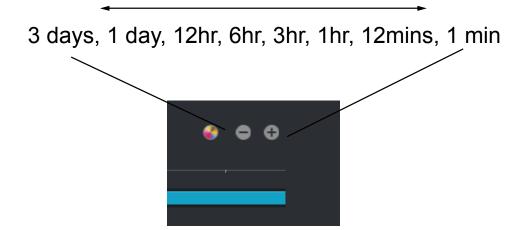

2. Playback control:

From left to right,

- 2-1. Synchronous play: This lets all cameras in the same view to playback video of the same point in time. If you perform synchronous playback on a multi-cell view, your computer can be stressed. It is recommended you create a new view with a 2x2 layout, select and insert camera views into it, and begin the Synchronous playback.
- 2-2. Frame by frame buttons: Click to move forward or backward to flick through the video frames. This may only display the I-frames.

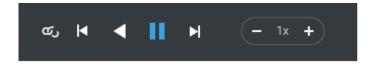

2-3. Forward playback and reverse playback: Click to view the video in the forward or reverse playback manner.

2-4. Speed selector: The selectable speed ranges from 1/64x to 64x.

3. Export Clips: Click the Export Clips button . A range selector will appear. Pull the ends to include the time span you want to export. Note that each end of the selector, when clicked and selected, will turn white, and its location on the timescale is shown on the time line. When done, click the Start to export button.

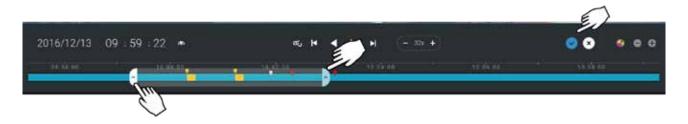

Depending on the length of video clips to export, it may take minutes to export. When the export is completed, a shortcut to the exported clips is shown. You may then open the folder where the clips are located.

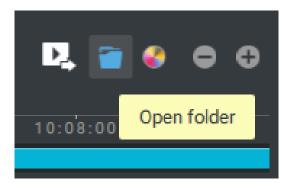

#### 2-2-14. Alarm

The Alarms can be configured to perform a series of actions when different events occur. Alarms can be used to automatically react to possible threats. For example, the VAST server can start a recording or send an Email notification when Motion detection is triggered.

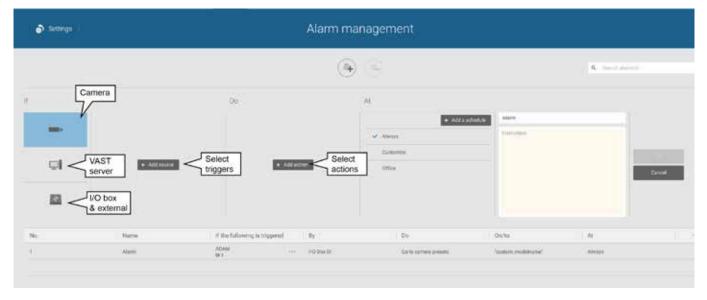

A wide variety of triggering conditions can be applied, including:

1. Camera triggers 📃

| Ge  | neral                          |                             |
|-----|--------------------------------|-----------------------------|
| •   | Motion detection               | IR (Infrared)               |
| •   | Camera DI                      | PIR (Passive Infrared)      |
| •   | Camera DO                      | Tampering detection         |
| •   | Temperature                    | Camera disconnected         |
| •   | Recording error                | Stop recording              |
| •   | Video loss (Video server only) |                             |
| Sn  | nart VCA                       |                             |
| •   | Line crossing (VCA)            | Intrusion detection         |
| •   | Loitering detection            | Face detection              |
| •   | Missing object detection       | Unattended object detection |
| •   | Crowd detection                |                             |
| Tre | end Micro IoT Security         |                             |
| •   | Brute force attack             | Cyber attack                |
|     | Quarantine event               |                             |

Note that some of the triggers require that you open a web console to individual cameras. For example, VCA and Motion detection windows have to be manually configured on each camera before they can be configured in the Alarm settings.

If you select a trigger and you cannot find a corresponding device, you need to open a web console to that device. Make sure the corresponding VADP is running. Open the VAST2 device tree, right-click on the device to perform a manual refresh to acquire the lastest configuration update.

If a triggering condition is associated with event recording, an event prompt will pop up on the screen when a triggering condition is met. For example, the number of people exceeds a preset threshold in a Crowd Detection configuration. The sample prompt is shown below. The related footage can be played back by clicking on the event entry.

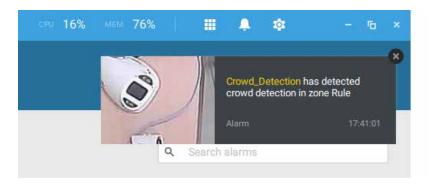

2. VAST server and NVR triggers

|   |   | - |
|---|---|---|
|   |   |   |
|   |   |   |
| S | _ |   |
| 0 |   |   |

|   | VAST Server and NVR myge   |                                                                                                    |
|---|----------------------------|----------------------------------------------------------------------------------------------------|
| • | Network disconnected       | These can be used to send maintenance notifications.                                                                                                    |
| • | Storage failure            |                                                                                                    |
| • | Storage full               |                                                                                                    |
| • | Fan status                 |                                                                                                    |
| • | GPS disconnected           | The GPS and G-sensor related options apply to the Mobile NVR                                                                                                    |
|   | (Mobile NVR)               | that comes with the GPS and G-sensor. GPS can be used to track                                                                                                    |
| • | Abnormal G-sensor          | the speed and location of a vehicle, while the G-sensor can be                                                                                                    |
|   | motion (Mobile NVR)        | used to detect abnormal impact.                                                                                                    |
| • | Speeding (Mobile NVR)      |                                                                                                    |
| • | Number of remaining people | For VCA-capable cameras, the alarm can be triggered when the<br>number of people staying within a specific area has exceeded the<br>preset threshold. For example, when too many people are waiting<br>in line in front of a cashier. |
|   |                            | This function requires appropriate configuration on the counting camera(s).                                                                                                    |
| • | Brute force attack (Trend  | These can be configured as alarm triggers to notify the                                                                                                    |
|   | Micro IoT)                 | administrator that malicious attacks have occurred. Note that                                                                                                    |
| • | Cyber attack (Trend Micro  | these triggers are available with cameras or NVRs that come with                                                                                                    |
|   | loT)                       | the protection of Trend Micro IoT packages.                                                                                                    |
| • | Quarantine event (Trend    |                                                                                                    |
|   | Micro IoT)                 |                                                                                                    |

\* Note that you should use the pull-down menu to select a triggering condition, and then click to select a mobile NVR.

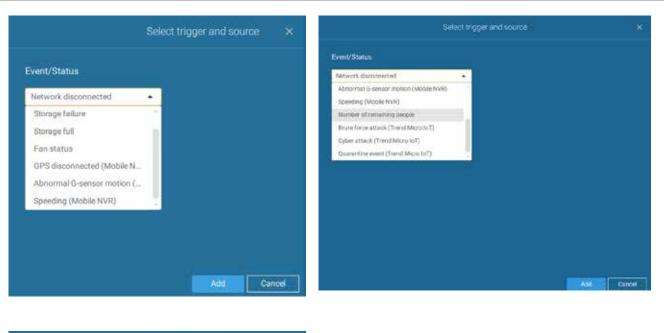

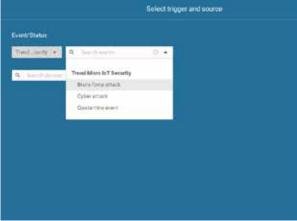

Note that the alarms will be received into the Alarm list window. The previous Alarm Search window is replaced by the Alarm list function.

The Alarm tab window is used to display the live video stream when an alarm is triggered, and its responding action is configured as "Send live streaming."

For I/O box configuration, please refer to the I/O Box page.

3. I/O box and TCP triggers

| • | I/O Box DI  | This applies when an external I/O box is applied, e.g., Advantech's                                                                                                    |
|---|-------------|----------------------------------------------------------------------------------------------------|
| • | I/O Box DO  | ADAM I/O box.                                                                                                    |
| • | TCP Message |                                                                                                    |
|   |             | TCP message comes from the peer VAST servers or external sources (such as an access control system) via the analysis of received TCP message over the 3444 port. This is a paid feature. |

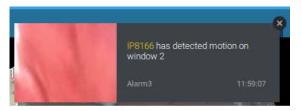

To configure a TCP message trigger,

Select TCP message as a trigger type, and enter a description, such as a short term, for VAST to listen and analyze data packages.

| Select trig                                             | gger and source X                     |
|---------------------------------------------------------|---------------------------------------|
| Event/Status<br>TCP Message (Using default port 3444) + | VMS_Station                           |
| Q. Sawif deeper                                         | Trigger alarm if receive TCP mensage  |
| VMS_Station                                             | teri contains +                       |
|                                                         | T(31 message (Marthum 124 (heraties)) |
|                                                         | Coor tensitive                        |
|                                                         | No repeated triggers within 1-301     |
|                                                         | Apply Cancel                          |

Below are the messaging parameters:

1. text contains: Messages will be received if some of the textual messages match the keywords.

2. text matches: Textual messages must be exactly identical.

3. Case sensitive: The upper or lower cases letters used in the messages must match within the messages.

You can use Telnet to send a small amount of data matching the term you entered in the TCP message configuration window. A TCP message event will be triggered, and you should see the event prompt as follows.

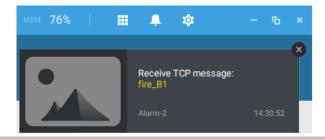

| • | Start to record video | 0 | Send HTTP requests  |
|---|-----------------------|---|---------------------|
| • | Set DO status         | 0 | Send live streaming |
| • | Go to camera presets  | 0 | Send email          |
| • | Go to E-map           |   | Sound the alarm     |
| • | Add bookmark          |   |                     |

The available actions include:

The Start to record video will record a video clip of the length of 10 seconds on the occurrence of an event. All triggering conditions can be associated with this action.

The Set DO status will activate a DO connection. For example, to light an illuminator or sound an alarm.

The Send live streaming action will bring up a video prompt on the live view, showing the realtime video feed from a specific camera.

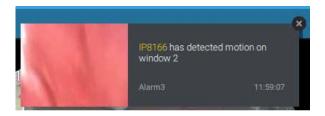

The Go to camera presets requires you to configure preset points on a PTZ camera before the Alarm configuration, such as a speed dome. Once triggered, the PTZ camera lens will move to a preset position.

The VAST server automatically disables unavailable options. For example, when the DO option is selected, the cameras that do not support DO connections will be hidden.

The Send email opens a configuration page where you should enter valid email addresses as sender and recipients. It is required that you configure an SMTP server for mail delivery in Settings > SMTP. Enter Subject and contents. Select the checkbox for including a snapshot of the event. When done, click Add to enable the action.

The Go to E-map opens a pre-configured E-map of where the triggering condition occurs. The user can then click on the camera icon on the E-map for an instant viewing.

The Add bookmark function saves a video clip of a 10-seconds length. Once triggered, you can open a new view tab > Search > Bookmark search to find the existing bookmarks. The bookmarked video clips will not be recycled during the storage cleaning cycles.

The Sound the alarm action provides 5 alarm sounds that will be sounded on the VAST client or server. Your VAST client or server should have spearkers for playing the audible alarm.

|                       | Select actions |    |        |
|-----------------------|----------------|----|--------|
| Sound the alarm       |                |    |        |
| Select an alarm sound |                |    |        |
| Alarm 1               |                |    |        |
| Alarm2                |                |    |        |
| Alarm3                |                |    |        |
| Alarin4               |                |    |        |
| Alarm 5               |                |    |        |
|                       |                |    |        |
|                       |                |    |        |
|                       |                |    |        |
|                       |                |    |        |
|                       |                | 66 | Cuncel |

A reacheable Mail server and Email accounts must be provided before you can apply the settings.

|                             | Select actions                                          | ×      |
|-----------------------------|---------------------------------------------------------|--------|
| Send-email                  | . An IMTE name for in MET some in Second Science (1999) |        |
| Sender's email<br>Recipient | Test@goul.com                                           |        |
| cc<br>Subject<br>Content    | Alarm Retification Device: 3(0 xviceName)               |        |
|                             | Tingar SteventTime)                                     |        |
|                             |                                                         |        |
|                             |                                                         |        |
|                             |                                                         | Cancel |

On the **Schedule** page, you can select to activate or de-activate alarm triggers throughout a specific timeline. For example, in some situations you can disable the alarm triggers during the office hours, and choose to enable the triggers only during the off-office hours.

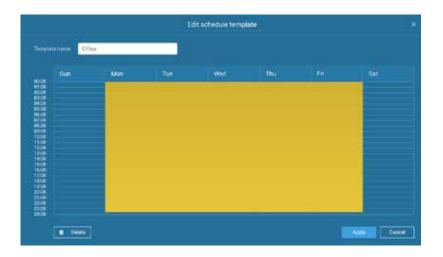

Click on any of the options on the Schedule panel for the alarm to take effect: Customize, Always, or Add a schedule.

You can manually create a effective time template using the New template button.

Save as a template...

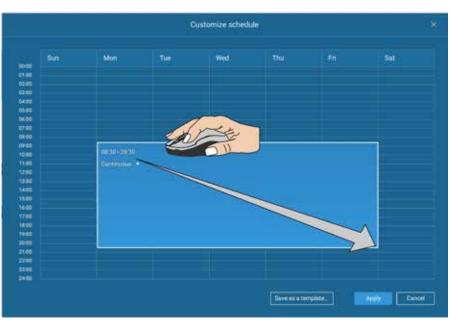

Click and hold down on the time cells, and drag the mouse to include the time span of your preferrence. The minimum selectable unit is half an hour. You can select multiple time spans on the template. Enter a name for the template, and click Add to save your template.

The same configuraion window apply to both the Schedule template and the customize schedule windows.

Make sure a Schedule mode is selected when you leave this configuration step.

Enter a name and instructions for users to follow, and then click Add to complete the Alarm setting.

All configured alarms will be listed on the Alarm settings page.

#### 2-2-15. Search Panel

The Search panel is accessed via the Search substitution. 2 key functions are provided: Search by **POS** transaction, and Search by **Bookmark**.

1. Search by POS transaction: The VAST station can collect coordinated database information from a POS machine. This function provides access to the video clips associated with the sales record on the POS machine. Details of transaction can be listed on screen so that a manager can see the live view when controversial events occur.

To search the POS-related recordings,

- 2-1. Select the VAST station which the POS machine is connected to (via the Settings > POS configuration).
- 2-2. If you know the approximate time of occurrence (bill void, content adjusted, shortage of products, and other frauds), use the calendar to select a time span.
- 2-3. Select a POS machine, if there are many.
- 2-4. Select a search condition, such as item name, subtotal, or the transaction number. You can use the >, <, or = signs to specify the amount you are searching for. For example, key in >100 for amounts larger than \$100.
- 2-5. You can click the add button below to append more search conditions.
- 2-6. When done, click the search button.

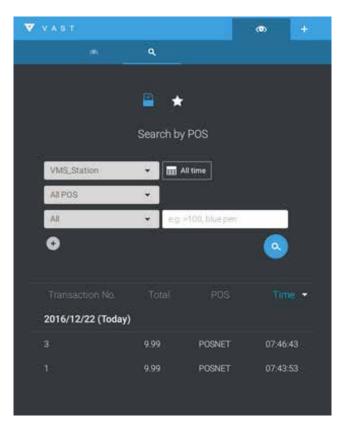

**NOTE:** The Alarm search panel is replaced by the Alarm list function. The Alarm list is accessed from the top tool bar. 2-7. Click on any of the search results. Details of the transaction will display along with the recording of the time of occurrence.

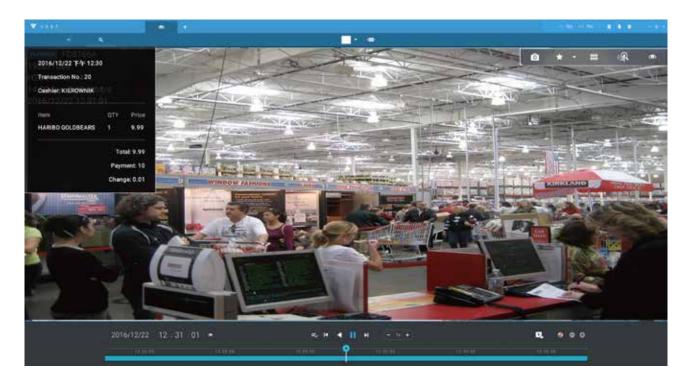

2. Search by Bookmark: Bookmarks are manually created when users review recorded videos in the Playback mode. Each bookmark comes as a 10-second video clip.

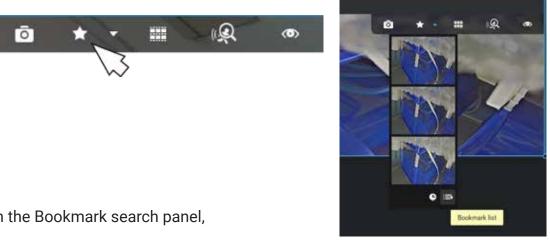

In the Bookmark search panel,

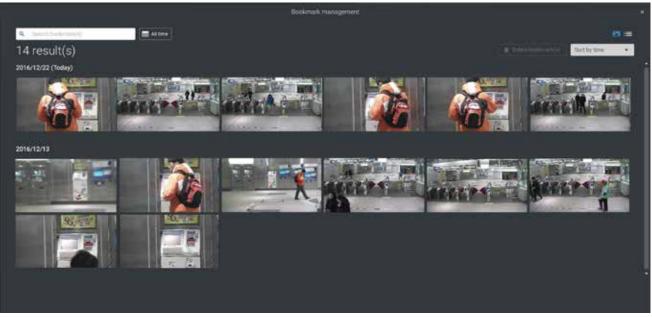

Click the Bookmark search 🖾 button. The Bookmark Management window will prompt. All existing bookmarks will be listed with thumbnails.

- a. On this window, you can specify a range of time during which the video streams were recorded and its points in time were bookmarked.
- b. You can then click on a bookmark to display the short video clip extracted from within the recorded video. The default is 10 seconds.
- c. To remove an existing bookmark, left-click to select an entry, and then click the Delete bookmark(s) button. Bookmarks will be indicated as "Invalid" if the videos where the bookmarks were appended were erased, e.g., when the original recording was erased by cyclic recording.
- d. Currently you can search for bookmarks using the name of the camera.
- e. You can also select the display types for the bookmark search in either the thumbnails or list mode.

# 2-2-16. Smart search

The Smart search function enables a quick glimpse of activities occurred within a userconfigurable detection area from the recorded videos. **Smart search** is available in the **Playback** mode.

Click to select a camera view cell. Click on the Smart search button we to enter the Smart search window.

There are two Smart Search modes: Smart search II and Smart search I. The Smart search II applies to the recordings of the cameras that come with the Smart Motion Detection feature.

To use Smart search,

- Use the date and time selectors to specify a time span on which to perform the Smart search. If preferred, you can tune the Sensitivity, Continuous detection for exclusion, and the Interval between search results. The Continuous detection option specifies the length of occurences that an event must last longer than the configured threshold to be considered as an effective occurrence.
- 2. Draw one polygon with multiple mouse clicks to include areas where activities of your interest occurred. Double-click to close a polygon.

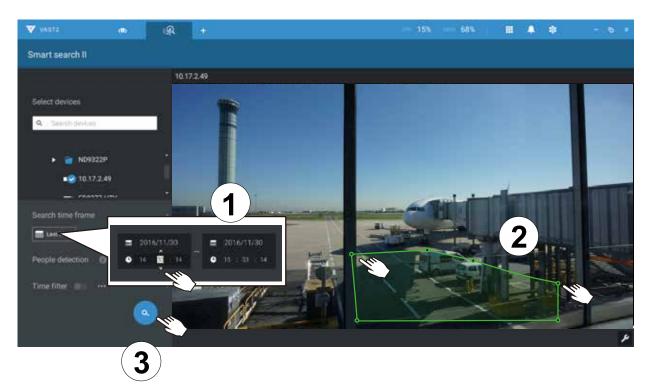

3. Click the Search button.

Please refer to VIVOTEK's website pages that are related to the Smart motion and Smart VCA features for the supported cameras.

There are two Smart search modes: Smart search II and Smart search I. The Smart search II applies to the recordings of the cameras that come with Smart Motion, and other VCA capabilities. There are two kinds of metadata polled from camera VCA packages:

- 1. Motion cell: Pixel-based information. The search results will include all moving objects in the scene.
- 2. Object information: Human-based information. If People detection is selected, only objects detected as human will be displayed as the search results.

Search parameters:

| Time frame                          | Use the calendar tool pane to specify the time span within which the activities in scene will be searched.                                                                                           |  |
|-------------------------------------|----------------------------------------------------------------------------------------------------|--|
| Human detection                     | Human detection enables the display of the alarms detected via the human<br>silhouttes algorithm. This can be used to filter out video analytics alarms that are<br>not related to human activities. |  |
| Sensitivity                         | Configure the sensitivity for the detection of the activities in scene. Low for near scene, high sensitivity for long distance scenes.                                                               |  |
| Continuous detection for exclusion  | If the detected motion persists for longer than the time threshold, the motion will be counted as a detection result.                                                                                |  |
| Intervals between<br>search results | The intervals for defining and revealing the detection search results.                                                                                                    |  |

4. The search results display as the snapshots of the associated video clips. Click to playback the video clips with activities in the detection zones.

Hover the screen with your mouse, and the length of each video clip is displayed.

Note that unless interrupted, the playback continues with all detection zone clips, by continuing to the successive clips.

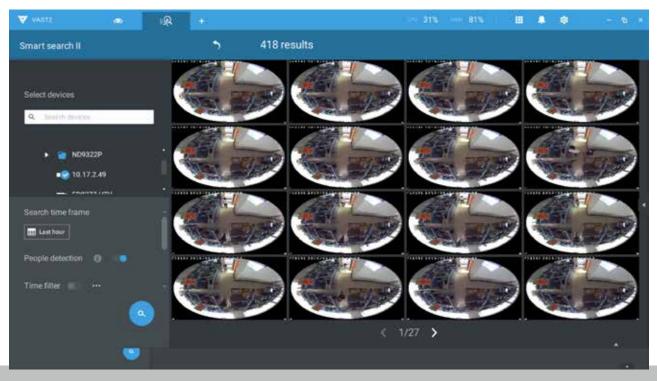

**Smart search II** is available only for newer line of cameras that come with Smart Motion detection. Smart search II has the following benefits:

- Faster search: Metadata is saved with videos coming from cameras running Smart Motion detection. With the help of the metadata, the search focuses on the effective alerted vectors and the adverse effects, e.g., headlights causing dramatic contrast or small animals passing through, have already been eliminated by the camera. The search can be more rapidly completed.
- 2. Human detection: The search can be conducted for human activities only. Activities matching the silhouettes of human will be considered as effective results.
- 3. Multiple-point polygon: Users can select a region of interest by drawing a polygon.

Note that the Smart Motion detection areas must have been configured on each camera before the Smart search can take effect.

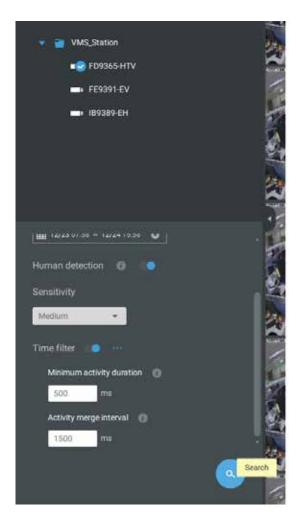

You can specify the time span, Human detection, Sensitivity level, and time filter parameters in a Smart Search II panel. Below are the statuses of the Smart Motion detection polygon:

Normal

Motion window (normal)

Selected by a mouse click. You can click on the delete button to remove a configured window.

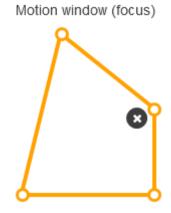

When motion is triggered in the When moused over. You edit the end points. window.

Motion window (trigger)

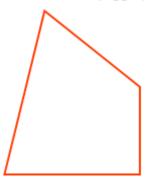

Motion window (hover on area)

Click and drag the end points to edit the coverage of the motion window.

Motion window (hover on point)

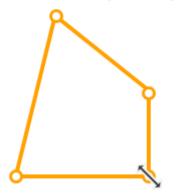

5. You can then click to open any clip of your interest. Each marked event clip will be indicated by a lighter color on the time line. Select and double-click on a video clip, and then right-click or select the bookmark or snapshot functions from the upper-right.

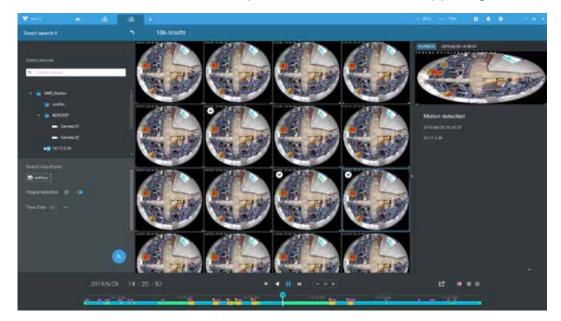

6. If you find important events, use the Export function to mark the start and end points on the timeline to export a video clip. Use the pull tabs on time line to determine the export length. By default, the export length is 2 minutes long.

The playback control in the Smart search window is identical to that on the Playback window.

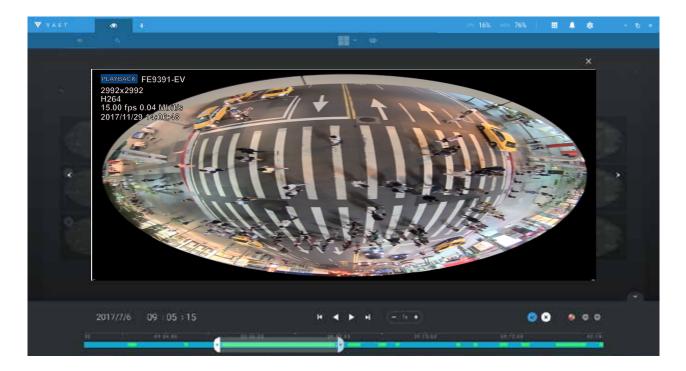

## 2-2-17. Tour

A tour can be configured to consecutively display multiple views. A tour allows users to quickly glimpse through many view cells in a timed pattern. As a tour can contain multiple views, you should design and configure camera views before configuring a tour.

To configure a tour,

- 1. Click on the Add a camera tour 😐 button.
- 2. Click the Add button.

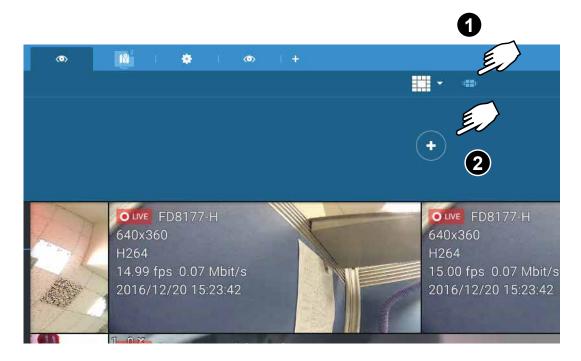

- 3. Enter a name for the tour.
- 4. Single-click to select a view. Select multiple views each by a single click.
- 5. Click the Add Tour button.

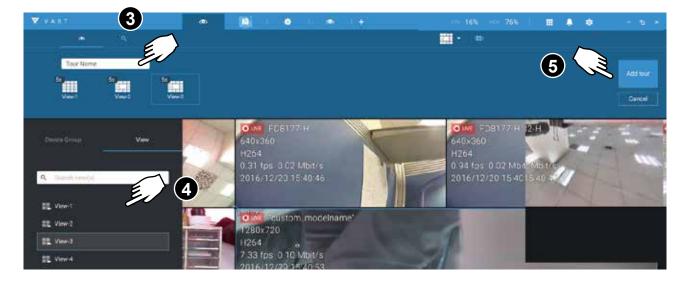

The default for the duration of the disaplay of each view is 5 seconds. You can right-click on each view to display the Duration of each view. You can apply the same duration of all views, or allow each view to display on screen for a different span of time.

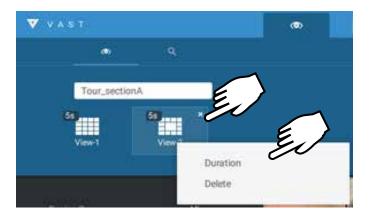

Mouse over a configured tour, and then click to start a tour.

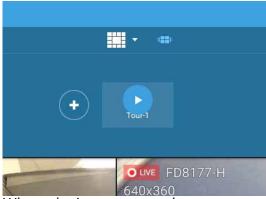

When playing a tour, and you want to stop the tour, you can left-click or right-click on the screen. Click the Tour icon again to return to the singular live view.

# 2-2-18. Thumbnail search

The Thumbnail search function is like doing a post-production editing in film making. Screens from across different time spans are shown to facilitate the search for evidence.

Click on the Thumbnail serach button to enter the Thumbnail search window. The default time span is 100 minutes, starting an hour earlier of the current system time.

To use Thumbnail search,

- 1. Use the date and time selectors to specify a time span during which you suspect the event of your interest has occurred.
- 2. If preferred, tune the interval and clip size. The default length for each clip is 10 seconds.
- 3. If you find a clip might contain an event of your interest, you can click to select, and then slide left and right to watch the activities within.

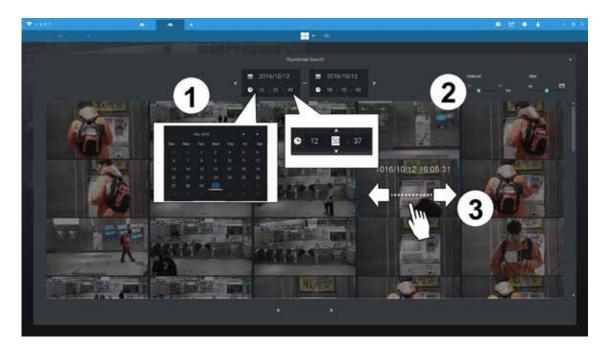

4. Hover your cursor to the lower center of a clip to display the Play and the More snapshots options. If you click More snapshots, another window will prompt to display all frames within the clip.

When you select to display the clip details (specific time span), the time span and the interval information will change accordingly.

When you find an event of your interest, you can play that video clip and use the export function on screen to output the evidence. You may also place a bookmark on the timeline.

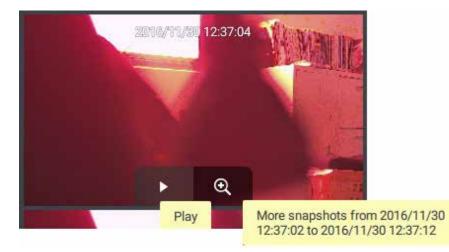

## Chapter 3 Applications: 3-1. I/O DI/DO Devices: IO Box and Related Configuration

Use the software utility that comes with the IO box, e.g., Advantech's Adam/Apax.NET utility, to configure IP address, and test the DI/DO connectivity. The connections to external devices should be completed before configuration on the software.

| Ne Tools Setup Help                                                                                                    |                                                                                                    |             |  |
|----------------------------------------------------------------------------------------------------|----------------------------------------------------------------------------------------------------|-------------|--|
| <ul> <li>Steid</li> <li>COMB</li> <li>Disart</li> <li>Other</li> <li>Disart</li> <li>Other</li> <li>Disart</li> <li>Other</li> <li>Disart</li> <li>Disart</li> <lidisart< li=""> <lidisart< li=""> <li>Disart</li> <li>D</li></lidisart<></lidisart<></ul> | Dening  <br>Betwelt setting:<br>34.4.C values: [00 E0 C5 970 EF.38]<br>19 values: [192108.6113<br>Delivet addres: [215 255 00<br>Delivet addres: [192268.6] | Agglythings |  |

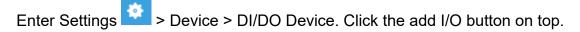

| ð 20112  | a).         | i/O Box                                                                                                    |                                                                                                    |  |
|----------|-------------|----------------------------------------------------------------------------------------------------|----------------------------------------------------------------------------------------------------|--|
|          | 0           | 820.00 Box -                                                                                                    |                                                                                                    |  |
| 1        | A           | Texasers Area                                                                                                    |                                                                                                    |  |
| -        |             | many streams at its and                                                                                                    |                                                                                                    |  |
| <u> </u> | e an anno 1 |                                                                                                    |                                                                                                    |  |
| -        | 8.44        |                                                                                                    |                                                                                                    |  |
|          | 3, 44       |                                                                                                    |                                                                                                    |  |
|          | 10.00       |                                                                                                    |                                                                                                    |  |
|          | A 44        |                                                                                                    |                                                                                                    |  |
| H25      | 12.24       | and a                                                                                                    | and the second second s |  |
| in       | 9.95        |                                                                                                    | 10 AP1                                                                                                    |  |
| -        | 3 94        |                                                                                                    | 8 M.                                                                                                    |  |
|          | 10.000      | a at                                                                                                    | 1 M 1                                                                                                    |  |
|          | A 44        | 16 (MA) -                                                                                                    | (B) (B)                                                                                                    |  |
|          | 4.004       | - 10 - 10 - 10 - 10 - 10 - 10 - 10 - 10                                                                                                    | 20 ACC                                                                                                    |  |
|          |             | 10 ( H)                                                                                                    | 10 (HAC)                                                                                                    |  |
|          | W 964       | and an extension of the second second s | al err.                                                                                                    |  |

Enter the I/O box's IP addess and credentials, and select the correct model name from the pulldown list on the right. Click the **Apply** button to proceed. The current I/O connections are also displayed on screen, such that the status is displayed when DI pins are connected to detection devices.

## Configuring I/O Box DI/DO as a Trigger or Action in Alarm

Enter the Settings 2 > Alarm window. Click the Add alarm  $\bigcirc$  button on top.

Select the External Device event 🧾 , and then click the Add trigger + Add trigger button.

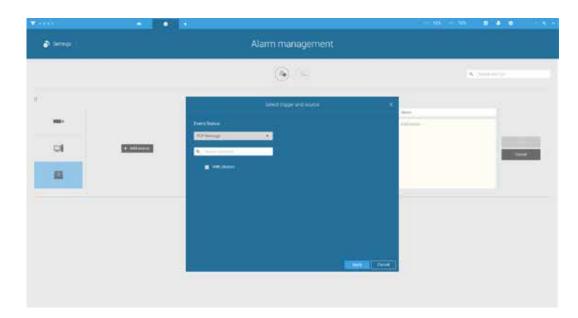

The Select trigger and source window will prompt.

Select either the I/O Box DI or DO as the triggering source.

|              | Select trigger and source |
|--------------|---------------------------|
| Event/Status |                           |
| TCP Message  | •                         |
| I/O Box DI   |                           |
| I/O Box DO   |                           |
| TCP Message  |                           |
| VMS_Station  |                           |
|              |                           |
|              |                           |

Select one or multiple DIs as the triggering source and click the **Apply** button.

|                   | Select trigger and source | ×            |
|-------------------|---------------------------|--------------|
| Event/Status      | ADAM                      | i            |
| Q. berritabila(s) | ₩ 011<br>D12              |              |
| • 💌 🔳 VMS_Station | 013                       |              |
|                   | 1015                      |              |
|                   | 017                       |              |
|                   |                           | ., 1         |
|                   |                           | epty Cancels |

Click Add action + Add action, and select a corresponding action, such as sending live streaming, record videos, trigger a DO, sending an HTTP request, or sending an Email. When done, click the Add button.

|                         | Select actions | ×          |
|-------------------------|----------------|------------|
| Sand live streaming     |                |            |
| A Beerch divisions)     |                |            |
| • 🔳 🥃 YMS, Station      |                |            |
| TDeart-HV               |                |            |
| 🔛 📼 d'autors modeinance |                |            |
| 🗟 📥 F08177-H            |                |            |
| 📕 🛶 FENIDAR             |                |            |
| H - 1680774             |                |            |
| SCROBA-ERL              |                |            |
| 📰 📼 1981.66             |                |            |
|                         |                |            |
|                         |                | Add Cencel |

Configure a schedule during which the Alarm configuration will take effect. If no special time span is needed, you can simply select Always.

| bie turter 01% | e.       |     |      |      |
|----------------|----------|-----|------|------|
| Sur            |          | Wed | This | 1966 |
|                | 1100/034 |     |      |      |
|                |          |     |      |      |
|                |          |     |      |      |
|                |          |     |      |      |

Enter a name for your Alarm, and add description for your configuration, e.g., "intrusion detected on the front door." When done, click the Add button. The Alarm configuration takes effect immediately.

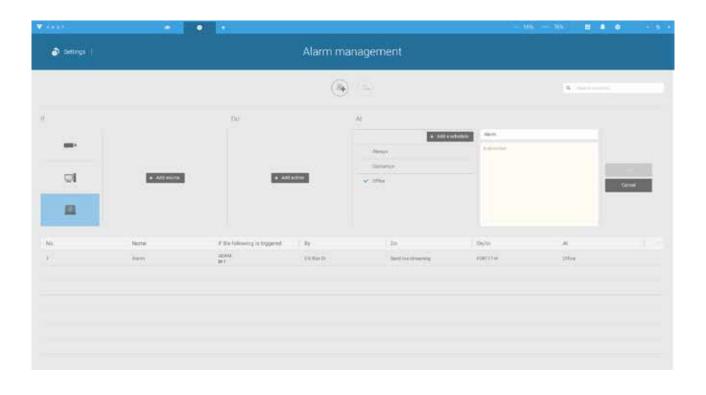

#### NOTE:

If an I/O module is started later than the VAST server, you may not be able to access the I/O module. You should then re-start the VAST service.

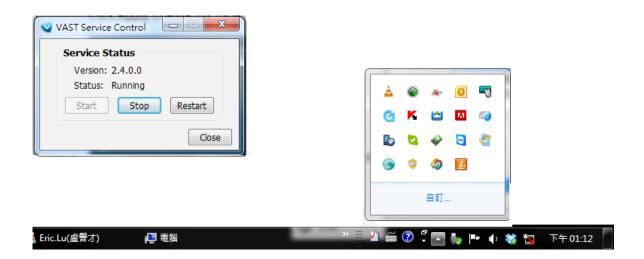

## 3-2. Configuring Redundant Servers - Failover

VAST2 servers can be configured into two groups: Active and Redundant. The Active group performs daily recording and monitoring tasks, while the Redundant group acts as the standby servers. In the event of server failures, the Redundant group becomes active, and takes over the recording task.

The Redundant server group configuration consists of the following:

- 1. One VAST2 server designated as the **CMS** (Central Management server) VAST central management server.
- 2. At least one VAST2 server in the Active group.
- 3. At least one VAST2 server in the Redundant group.
- 4. Gb/s network or higher-speed connection among the servers. All Active and Redundant groups can reside in different subnets, provided that static IPs are configured for these servers.

#### **IMPORTANT:**

For a Redundant server configuration, you must first enlist VAST servers in the **Sites** configuration page before configuring the Redundant server groups. See the **Sites** configuration page.

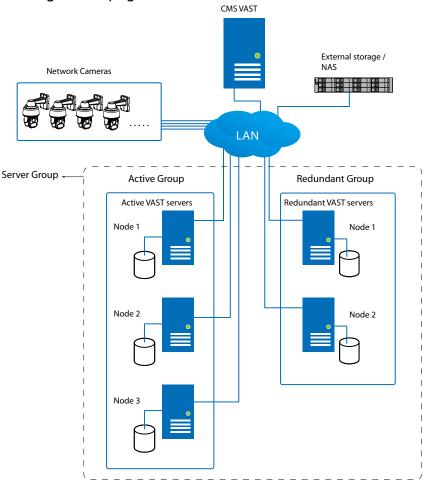

Below are the definitions of server roles:

- 1. CMS VAST server: The main access portal for the configuration.
  - 1-1. CMS server is where the **Failover** configuration takes place.

| 1-2. | CMS continuously polls to check the hearbeats to monitor the statuses of all Active |
|------|-------------------------------------------------------------------------------------|
|      | and Redundant servers.                                                              |
|      |                                                                                     |

- 1-3. CMS regularly backs up the configurations on Active servers.
- 1-4. CMS assigns redundant server(s) to the takeover of a failed Active server.
- 1-5. In a Redundant server configuration, the CMS is supposed to be up and running at all time. If the CMS server fails, the server failover and failback operation will not take place. It is therefore preferrable to install the CMS server at a high up-time environment, such as on a VMWare configuration.
- 2. **Active** servers: Active VAST servers are the work horses that perform recording and monitoring tasks.
- 3. **Redundant** servers: The Redundant servers are actually active-standbys. They participate to continue video recording in the event of active server failures. It is recommended for the Redundant server to have an equivalent or higher processing power than the Active servers. The same applies for the storage volume and write performance.

Note that you cannot configure a Redundant server by opening a local console.

The conditions during the failover are illustrated below:

Multiple Active and Redundant groups can be created.

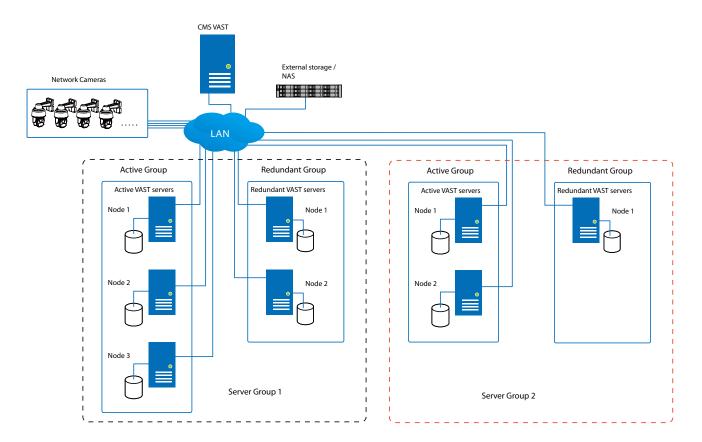

Each Redundant server can serve as the backup for ONE Active server. Depending on the number of the Active and Redundant servers, if the number of failed servers exceeds the number of Redundant servers, the failover will be abandoned. For example, if 2 Active servers failed, and there is only 1 Redundant server available, the second Active server that failed will be abandoned.

In the event of a server failover, a VAST2 server in the Redundant group takes over the recording task. Note that depending on the network environment, the takeover can take up to 5 minutes.

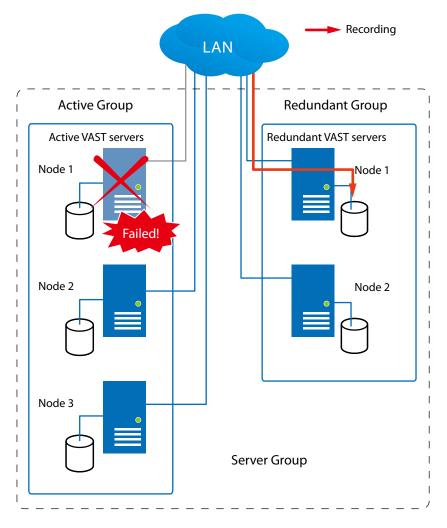

Once the server in the Active group is restored to normal operation, and a CMS server requests for the recordings and data occurred during the time the active server failed, the requests will be fulfilled by a shared volume on the redundant server. Due to the concerns with network bandwidth and processing power, the restored active server does not synchronize its recording pool with that on the redundant server.

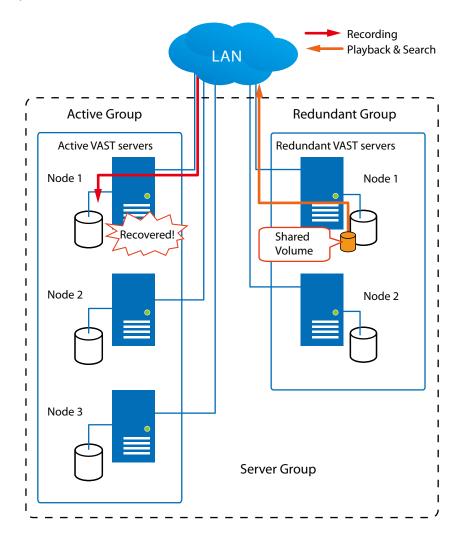

In terms of network failure, the VAST2 configuration supports Seamless Recording. For cameras equipped with an SD card, video is recorded to the SD cards in the event of network failure. Of course, the camera must be powered by a secondary power source, such as a DC 12V input. In cases such as the only PoE switch or PoE mid-span fails, power is lost.

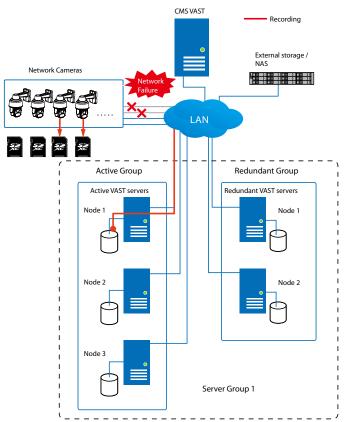

Once the network connection is restored, the VAST2 servers resume the recording task and also retrieve video segments from the SD cards. The video segments recorded during the network failure will be stitched up with those occurred before and after the network failure. The retrieval speed varies depending on the available network bandwidth and CPU resources.

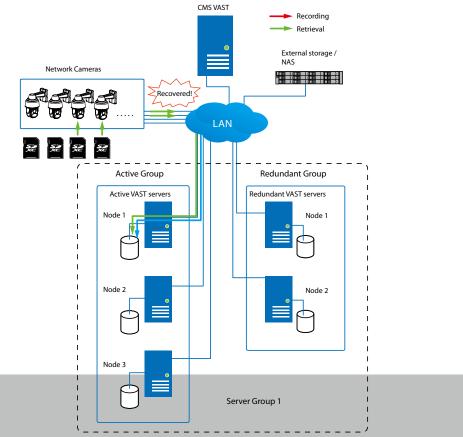

User's Manual - 157

To enable Seamless recording, find the associated option in Settings > Recording options, and select the Seamless recording checkboxes. Camera models that support the Seamless recording option will have it listed.

|            | • 18    |                  |               |            |             |     |                      |                          |
|------------|---------|------------------|---------------|------------|-------------|-----|----------------------|--------------------------|
| a puttings |         | R                | ecording ma   | nagement   |             |     |                      |                          |
|            | (a) (a) | Archive name     |               | Site       |             |     |                      |                          |
| 3          |         | Storage Dise     |               |            |             |     |                      | [Propuls Detains]        |
|            |         | a sharen yang t  |               |            |             |     |                      |                          |
|            |         | S cameras        |               |            |             |     |                      |                          |
|            |         | strengt from the |               | Stearing   | Schudule    |     |                      |                          |
|            |         | Nette            | 1.00          | Conservat. | Schedure    | 100 | Describes, recording | Activity Adaptive Deserv |
|            |         | 10.17.2.49       | 16.17.2.48    | 1.00       | Contractal. |     | 0                    |                          |
|            |         | mis(7.0)         | 192,558 A.179 | 1. *       | Arra        |     |                      |                          |
|            |         | Papersi          | 112 106 4 108 | 1          | Stars.      | 14  |                      |                          |
|            |         |                  |               |            |             |     |                      |                          |
|            |         | 104077447V       | 1821064.020   | 1 =        | Here        |     | 10                   | 10                       |

## **Failover Configuration Process**

Before Failover configuration, you need to add other servers to your Failover configuration. Below is a screen from the Sites management window.

- If you are adding a Redundant server, select the "Add as a redundant server" checkbox.
- If you are adding a server without selecting this checkbox, it will be considered as an Active server.
- When adding a Redundant server, you will need to provide a Windows account 802.1x domain user name and password. A Redundant server requires this because a full access to the recorded data is required during the failover and failback process.

| Setting     Setting                                                    | ₩                                                                                           | •                                                                                                    |                                                               | - in in |         |  |
|----------------------------------------------------------------------------------------------------|---------------------------------------------------------------------------------------------|----------------------------------------------------------------------------------------------------|---------------------------------------------------------------|---------|---------|--|
| Convert     Series     Series </th <th>i Settings</th> <th></th> <th>Device management</th> <th></th> <th></th> <th></th> | i Settings                                                                                  |                                                                                                    | Device management                                             |         |         |  |
|                                                                                                    | Connect<br>Ban<br>Para<br>Dia<br>Dia<br>Dia<br>Dia<br>Dia<br>Dia<br>Dia<br>Dia<br>Dia<br>Di | A final and a second second se | Millionan sawa 172.13.1288<br>Pan Batz (Street)<br>References |         | AI Seci |  |

When the "Add as a redundant server" checkbox is selected, enter the name of your Windows domain and the user credentials for a full access to the Redundant server.

| Site management |                   |          |             |  |
|-----------------|-------------------|----------|-------------|--|
|                 |                   |          |             |  |
| New sites       | Search            |          |             |  |
| IP .            | 192.168.4         | 1.177    |             |  |
| Port            | 3443              | BSI, MAY |             |  |
| Add es i        | a redundant serve | 6        |             |  |
| Windows acc     | ount (optional)   | VIVOTEK  | 0           |  |
|                 |                   | eric.lu  |             |  |
|                 |                   |          |             |  |
| CMS pasewo      | d                 |          |             |  |
|                 |                   |          |             |  |
|                 |                   |          |             |  |
|                 |                   |          | Add. Cancel |  |

Note that it is a must for the Redundant server to be installed differently by selecting a "**Redundant server**" checkbox during the installation process.

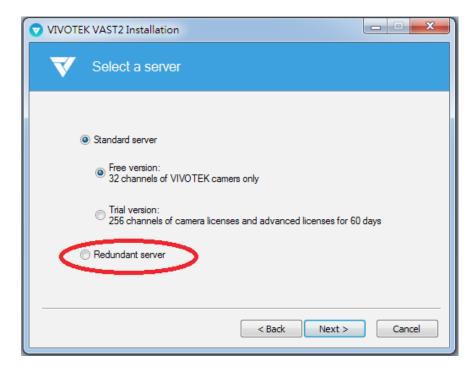

When a Redundant server is successfully added, the server will be listed under your VMS station.

|                                 | Name VMS_Station_R                 |         |   |
|---------------------------------|------------------------------------|---------|---|
| 9. Search devices               | Disable this redundant ser         | ver.    |   |
| VMS_Station                     | Windows account (optional)         | VIVOTEK | 0 |
|                                 |                                    | eric.lu |   |
|                                 |                                    | ******  |   |
|                                 | _                                  |         |   |
| A Redundant server comes with a | n associated icon. <sup>FO</sup> . |         |   |

An Active server must have a CMS password configured for the hierarchical configuration.

Note that on the Active servers, you should configure them as the subordinates to your CMS VAST server. On a web console with these servers, open the Site management page, and select "Allow CMS to access this site." Create a common password for the CMS hierarchy.

| ▼ v • = =<br>a Settings                                     |                                                        | Site management                                                                            |
|-------------------------------------------------------------|--------------------------------------------------------|--------------------------------------------------------------------------------------------|
| Carrents<br>Carrents<br>Sites<br>POS<br>I/O<br>DVDC devices | <ul> <li>Teach device</li> <li>WAS, Station</li> </ul> | Name WMC_Station<br>Pert 3443<br>Statemy<br>Model VAST<br>CMS More CMS to access this site |

Two agents will be running on the Active and Redundant servers, "stunnel" and "VMSWebServer." Make sure they are not blocked out by your firewall. These agents can be found in the default folders below:

C:\Program Files (x86)\VIVOTEK Inc\sTunnel\stunnel.exe C:\Program Files (x86)\VIVOTEK Inc\VAST\Server\VMSWebServer.exe

| Allow apps to communicate through Windows Finewa                                                                                                    |        |         |  |  |
|----------------------------------------------------------------------------------------------------|--------|---------|--|--|
| To side, denses, or resource information of pays and pays, calcit Change and<br>What are the reals of allowing an application of the Change settle<br>What are the reals of allowing to specify a community that<br>Allowed spips and features:<br>Name<br>20 SHEED Stateming Toldheamer (CP Exception<br>20 SHEED Stateming SSE) UPP Scottistics<br>20 SHEED Stateming SSE) UPP Scottistics<br>20 SHEED Stateming SSE) UPP Scottistics<br>20 SHEED Stateming SSE) UPP Scottistics<br>20 SHEED Stateming SSE) UPP Scottistics<br>20 SHEED Stateming SSE) UPP Scottistics<br>20 SHEED Stateming SSE) UPP Scottistics<br>20 SHEED Stateming SSE) UPP Scottistics<br>20 SHEED Stateming SSE) UPP Scottistics<br>20 SHEED Stateming SSE UPP Scottistics<br>20 SHEED Stateming SSE UPP Scottistics<br>20 SHEED Stateming SSE UPP Scottistics<br>20 SHEED Stateming SSE UPP Scottistics<br>20 SHEED Stateming SSE UPP Scottistics<br>20 SHEED Stateming SSE UPP Scottistics<br>20 SHEED Stateming SSE UPP Scottistics<br>20 SHEED Stateming SSE UPP Scottistics<br>20 SHEED Stateming SSE UPP Scottistics<br>20 SHEED Stateming SSE UPP Scottistics<br>20 SHEED Stateming SSE UPP Scottistics<br>20 SHEED Stateming SSE UPP Scottistics<br>20 SHEED Stateming SSE UPP Scottistics<br>20 SHEED Scottistics<br>20 SHEED Stateming SSE UPP Scottistics<br>20 SHEED Stateming SSE UPP Scottistics<br>20 SHEED Scottistics<br>20 SHEED Scottistics<br>20 | g.,    |         |  |  |
|                                                                                                    | Detail | Kencue  |  |  |
|                                                                                                    | Allan  | NEW AN. |  |  |
|                                                                                                    |        |         |  |  |

Click on the Add Dutton to create a Redundant server group. The Active and Redundant servers you enlisted on the Sites page should all be listed below. Select the members of the Redundant group, and click Add to complete.

The default for the network disconnection timeout is 30 seconds. It is not recommended to configure a very short timeout, e.g., 5 seconds, because if doing so, a temporary network disorder can make servers consider the Active server(s) have failed.

| V*                                                                                                    |                                                                                                    |                   | - 6 - |
|----------------------------------------------------------------------------------------------------|----------------------------------------------------------------------------------------------------|-------------------|-------|
| a series                                                                                                    | Failover                                                                                                    |                   |       |
| Paratoria de la compositione de la compositione de | Designation   Designation   Designation </th <th>Redundant servers</th> <th></th> | Redundant servers |       |
|                                                                                                    |                                                                                                    |                   |       |

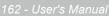

## 3-3. VCA (Video Content Analysis)

The VCA Report utility is started from the tool bar on top, C. The VCA Report utility provides comprehensive graphs and line charts for quick access to the data collected through VIVOTEK's People Counting modules, such as the SC8131 stereo camera. Statistical results is refreshed by hour or minutes, and you can compare the results acquired through different time periods or among different surveillance areas. These data help figuring the customer flow in retails so that shop owners can optimize the arrangement of store layout, or mange queues more efficiently.

Note that the configuration of detection methods in People Counting still occur on a web console to individual cameras. It is not configurable through the VAST LiveClient.

#### **Prerequisites:**

The prerequisites for using the VCA Report are:

**1.** The monitoring server running the VCA Report utility must be up and running during the time the counting VCA is taking place. If you power off the server, the counting metadata generated during the server down time will not be available for analysis.

The VAST2 server instance runs in the background. The VAST2 management console needs not be started during the VCA Report data collection process.

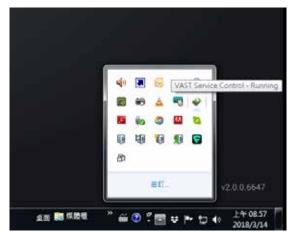

**2**. Cameras running the VCA utilities have been configured and added into the VAST deployment. The instances of available VCA rules will be listed in the **Area** panel.

- 3. The life expectancy of VCA records is 5 years.
- **4.** Currently the utility supports Windows XP, 7, 8, and 10.
- 5. The latest revision VAST supports Seamless Recording, in order to retrieve collected data and recording during Ethernet disconnection. Provided that an SD card is installed on the VCA-enabled cameras, the VAST station gradually retrieves data from the SD card after the connection is restored.

To start VCA report:

- 1. Click on VCA report 🗠 button on the tool bar.
- 2. Select People Counting.
- 3. Click on the Add area 🛨 button.

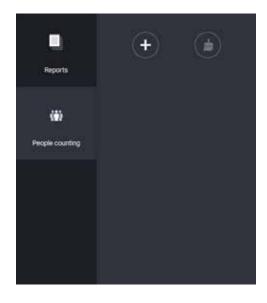

4. Select a camera that is VCA-enabled, and then click the Create button.

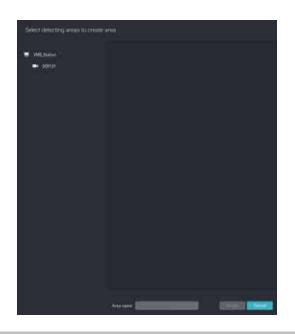

5. The pre-configured counting rules (areas) will automatically display. Select a counting rule and enter a name for the area. When done, click the Create button.

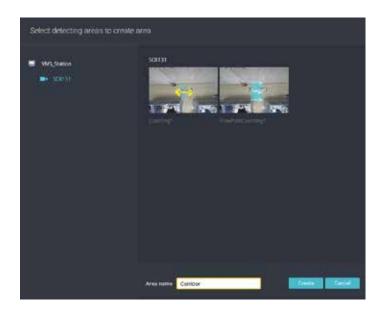

If only one camera is selected, its name will apply as the Area name. If not, enter a name for the area.

6. Click to select one or multiple areas. Those selected will be highlighted in a different color.

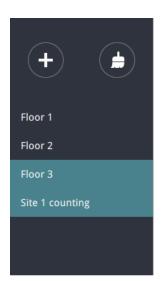

#### 7. Select Date & Time

- 7-1. By default, the time displayed on the calendar is the current system time on the client computer running the utility. Select from the **Date** selector on top.
- 7-2. Select a date or span of time from the calendar or use the and **Time** selector to select a span of time.
- > Single-click to select a date or click and drag to select multiple dates.
- > You can select a month or a year using a single click. If you select a month, the timeline unit will be days within the month. If you select a year, the timeline units will be the months in a year.
- In the Month or Year panel, single click to select the entire month or an entire year. Doubleclick to select sub-units, e.g., days within a month. If you double-click on a Month panel, you will enter the Day panel.

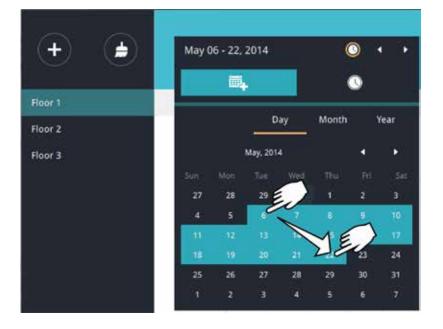

You can select a different month in the **Month** or **Year** panels. The **Calendar** panel disappears if left unattended for 2 seconds.

On a **Month** panel, double-click to select a month, and the **Day** panel for that particular month will display.

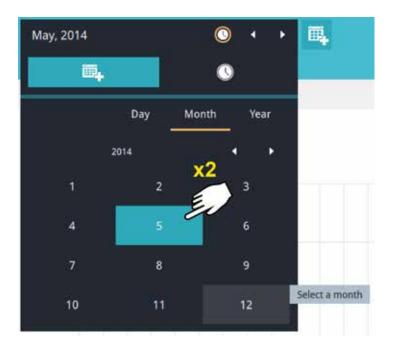

Note the following when making the configuration:

- When a date is selected, the Date and Time panel will not automatically close, and the configuration changes will not take effect until it is closed. You can click on the outside of the panel to leave the panel.
- You can select multiple days to form a span of time. Select one date with a single click and select multiple dates by draging your cursor across the screen to a preferred end date.
- To select a year, click to open the **Year** panel. Single click to select a year. Multiple years can be selected using the click and drag method.

7-3. Select the hours to be included in the statistical poll using multiple clicks on the chart.

Single-click to select an hour or click and drag to select multiple hours.

| Jan 31 - Feb 09, 2015                                                                                                    | <mark>⊙</mark>            |
|----------------------------------------------------------------------------------------------------|---------------------------|
| <b>—</b> ,                                                                                                    | 0                         |
| 00.00.<br>01:00<br>02:00<br>03:00<br>04:00<br>05:00<br>07:00<br>09:00<br>10:00<br>10:00<br>11:00<br>12:00<br>12:00<br>12:00<br>13:00<br>14:00<br>15:00<br>15:00 | Selected<br>00:00 - 23:00 |

Note that you can only compare the counting results from two spans of time if you select only one Area. If you selected multiple Areas, you can not compare the results from multiple time spans.

7-4. Click outside the Calendar panel. The statistical results will display. The default display is the bar chart. Below is a sample screen showing the results polled from 3 areas. Up to 8 areas can be selected in one view.

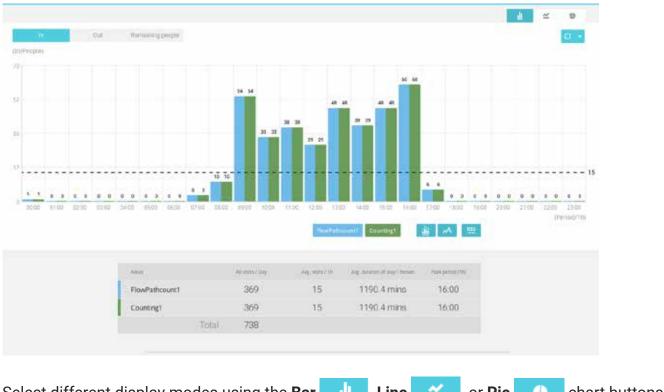

Select different display modes using the **Bar**  $\downarrow$  , **Line**  $\checkmark$  , or **Pie**  $\diamondsuit$  chart buttons.

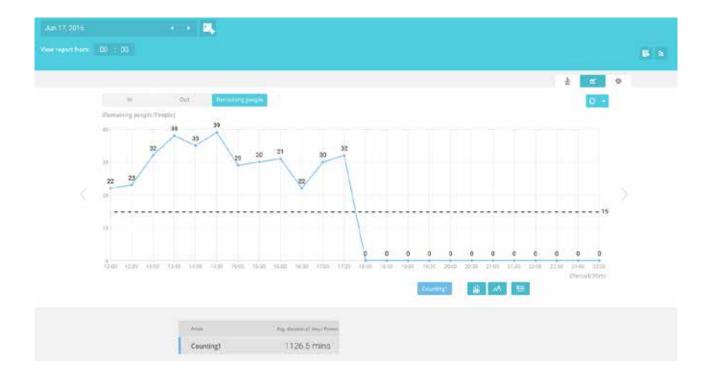

Note that the timeline units can vary depending on the span of time you selected on the Calendar panel. If a date was selected, hourly data will display in chart. If a year was selected, monthly data will display in chart.

Use the following functional buttons to change the display parameters

**Show data on chart i**: Displays the collected numbers on chart.

Average 📅 : Displays the average number per time span unit (e.g., per hour). If the interval

is changed to 30 mins, the average number will be halved comparing to the number acquired by every hour.

**Report Interval** : Configure the intervals for polling data from the camera. The default for displaying results is by every hour. If you enter 30 minutes as the display interval, all data will be listed on the basis of the 30 minutes time span. The configurable range is 1 to 1440 mins.

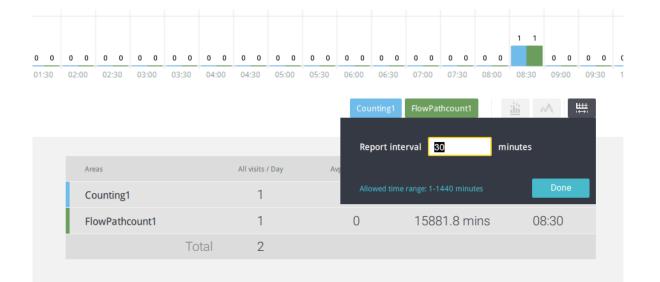

You can use the update menu on the side of the Refresh button to determine an automatic update schedule. You can let the statistic chart update itself by a regular interval.

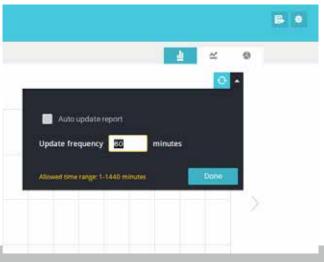

170 - User's Manua

If you selected only one area, you can use the Shift key to select multiple areas (or two spans of time). You can select multiple dates in the Calendar panel.

Use the **Refresh** button <sup>C</sup> to poll the latest data from camera.

## 0

Use the time selector on the **View Report from** pane to select the start time of your statistics view window. Data collected before that time will not be displayed.

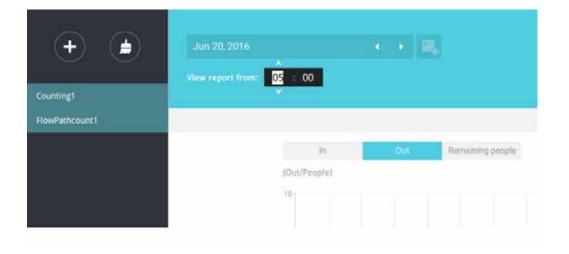

A number is displayed when you mouse over an area on the chart. Move your cursor to an area on chart, and the number is displayed.

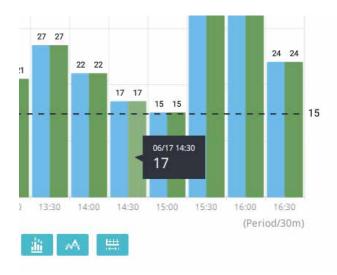

Data on a time line will be generated. To close the window, use the close button on the second date information. Equivalent spans of time can also be used for comparison. For example, you can compare the data in a span of 4 days against another span of 4 days.

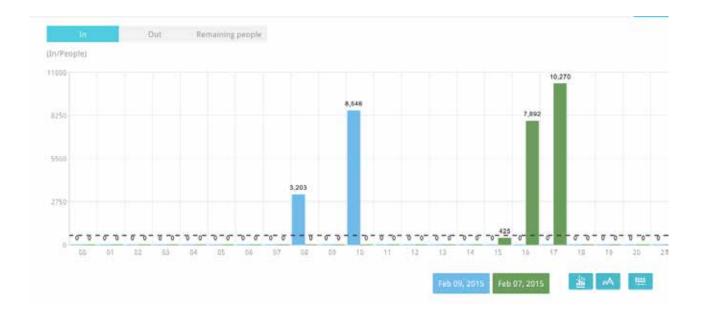

Note that the Compare function only applies when you select to display only one area on screen.

In a comparison result displayed in a line chart, mouse over to the peak value to display the percentage of an increase or decrease rate.

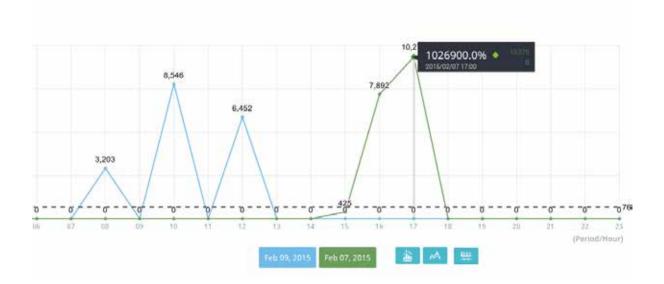

See below for the functions of buttons on screen.

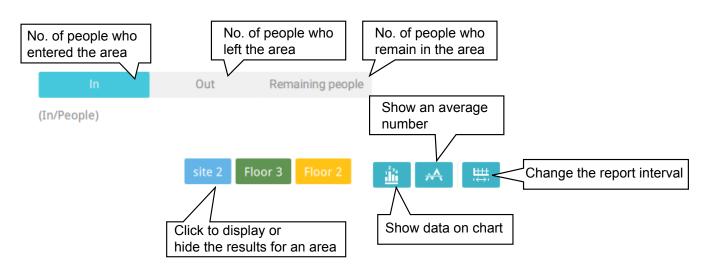

In addition to the charts, a summary of displayed data will be listed below showing the areas involved, visits/Day or Month, Average visits / Hours / Days, Average duration of stay / person, and the Peak hour.

| Areas   |       | All visits / 4 days | Avg. visits / Day | Avg. duration of stay / Person | Peak day            |
|---------|-------|---------------------|-------------------|--------------------------------|---------------------|
| Floor 3 |       | 490,870             | 122,718           | 106.3 mins                     | 12/04               |
| Floor 2 |       | 959,482             | 239,870           | 105.9 mins                     | 1 <mark>2/02</mark> |
| site 2  |       | 3,873,510           | 968,378           | 108.0 mins                     | 12/01               |
|         | Total | 5,323,862           |                   |                                |                     |

8. When done with displaying the results, you can use the **Export** button to produce an image file to preserve the current results. Both a spreadsheet and a graphic chart will be produced.

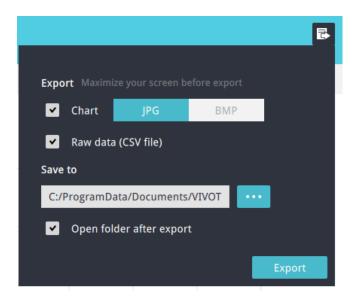

By default, the exported report is placed in:

C:\ProgramData\Documents\VIVOTEK Inc\ VAST\Client\VCAReport  Click the Reports Subscription button to configure the regular report sent to your Email account or a specific location on the server itself.
 Select the following:

| 1. | Report type: People counting results, or Heatmap (Heatmap does not produce CSV file)                                                       |
|----|----------------------------------------------------------------------------------------------------|
| 2. | Area: All areas or a preconfigured area.                                                                                                   |
| 3. | Subscribe: Enter the sender and recipient Email addresses. You can also configure to send the report to a specific location on the server. |
| 4. | Attachment: Select to attach graph Charts in JPG or PNG, and the CSV data files.                                                           |
| 5. | Time frame: Select the time coverage of the report, during which data is collected.                                                        |
| 6. | Frequency: Specifies when and how frequently to deliver the reports.                                                                       |
| L  | ·                                                                                                    |

Select the time to deliver your mail notification. Enter valid Email addresses as the sender and receiver addresses and make sure the SMTP mail server configuration has been properly configured on your VAST server. This VCA mail notification utilizes the mail service on VAST for regular notification. You can then receive Email notification every day on your Email account. You can enter up to 5 recipient addresses.

Select the report interval to determine how often you receive an aggregated report.

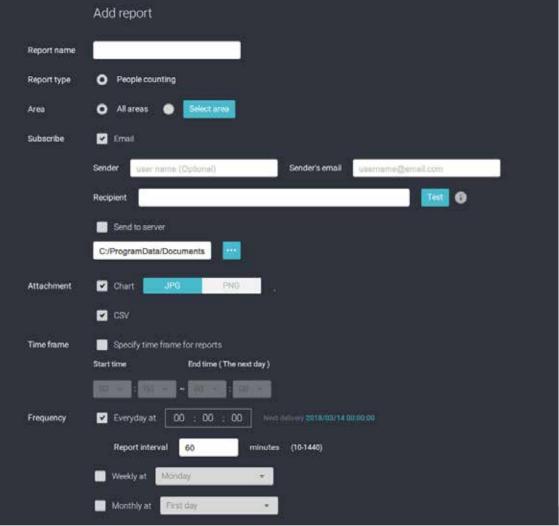

174 - User's Manual

Note that the notification contents is your current field of view, including a Bar, Line, and Pie chart combined into one image file. The In/Out/Remaining results will be generated into 3 charts. Each Area will generate one CSV file, and each CSV data file will contain In/Out/ Remaining/Summary information.

The generated file names will look like this: 20160226\_test02\_Remain.jpg for charts and 20160226\_Summary.csv for CSV files. The Email subject will be "VCA Daily Report - 2016/02/26."

Note that if you manually export a report, the default is sending the data collected until one hour before the manual export. For example, if you generate the report at 14:07, the report will only cover the data collected until 13:59. You may use the Refresh button to manually generate immediate data inputs (those occurred between 14:00 and 14:07).

You may configure to receive regular VCA report as Weekly or Monthly using the associated menus.

Below are the messages with the Email test function.

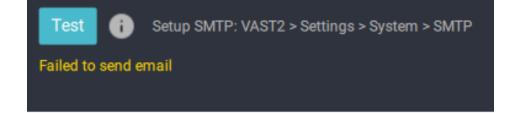

### **3-4. VAST Software License**

To activate the software, refer to the flow chart below:

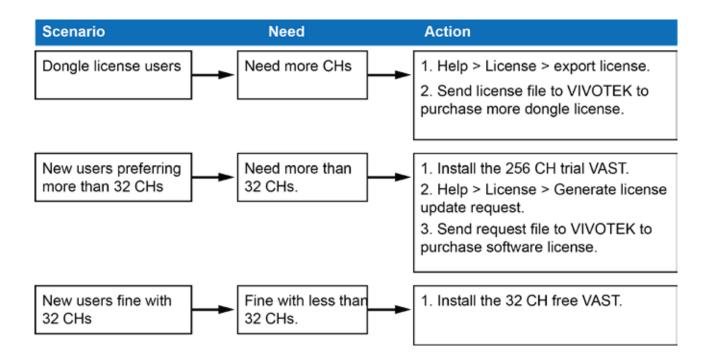

The VAST software provides 32 free channels. Since revision 1.11, the VAST software is activated using a software license instead of the original hardware dongle.

For users running the previous dongle version, there is no need to upgrade their original license. If they need the license for more channels, They can export their license file, and purchase more dongle licenses. For users who require more than 32 channels, they can install the 256 channel trial version first, and go to **Help** > **License** page, and click on the **Export License** button. Send the request back to VIVOTEK to purchase more channel licenses.

| Verite 🗠      | A 100          | - 10x 20x - <b>B</b> ( <b>b</b> ( <b>b</b> ) | - |
|---------------|----------------|----------------------------------------------|---|
| að Settings I |                | License management                           |   |
| ()<br>Lumm    |                | Export mast an integrat former               |   |
| Serve<br>191  | Stat Site Name | F WYOTEK c                                   |   |
| Professioners | Valle, Danton  | 1 9 Performational 204                       |   |
|               | ( Anna)        |                                              |   |
|               |                |                                              |   |

When you purchased and received the official software license, use the **Import License** function to activate the official license.

When importing purchased licenses, you can manally select which station/license file to update, or click the **Auto Dispatch** button and let system decide the distribution of license updates especially when there are substations under a managing VAST server.

Before the Auto Dispatch function is available, license has to be individually updated on every substations.

## **Updating Licenses for VAST on Virtual Machines**

#### NOTE:

- 1. The VAST server supports the installation on VMWare, Virtual Box, Parallel, and Hyper V.
- 2. A MAC address authentication mechanism is implemented for VAST running on virtual machines.
- 3. The license requests have to be generated from the VAST2 installed on a Virtual Machine. It does not work if it is generated from a VAST2 installed on a non-Virtual Machine.

#### This instruction includes:

- 1.How to Export a license request from VAST2 on a virtual machine.
- 2. How to acquire the MAC addresses of the inserted or non-inserted cameras?
- 3.Send us request files & MAC addresses (If you have multiple sites, please remember to designate grouping information, such as which MAC addresses belong to which camera deployments).
- 4. How to Import MAC licenses to VAST2?
- 5. How to buy more MAC licenses for future distribution?

#### 1. How to export request from VAST2 on VM?

- 1-1. Install VAST2 server on a Virtual machine (usually VMware workstation full 12.1.1), or download VAST2 from VIVOTEK website.
- 1-2. Insert cameras for the VAST station(optional). Go to virtual machine, Open VAST2 > Settings > Insert cameras (You may already have more than 32 cameras inserted if you are using the trial version).
- 1-3. Go to VAST2 > Settings > License > Export license.

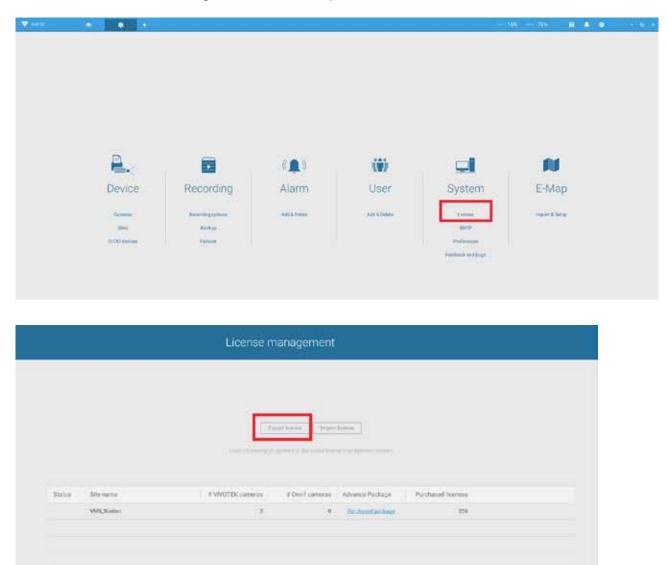

1-4. Click the Export license button and select your Windows desktop as the destination folder. A VAST2 license folder will display on the desktop, zip the folder and send the request file back to your sales representative, distributor, or VIVOTEK.

# 2.How to Acquire the MAC Addresses of the Inserted and the Non-inserted Cameras?

2-1. Search for the MAC addresses of the inserted cameras:

On the Settings > License page, press the Hotkey combination: Ctrl + Shift + Alt + M.

2-2. Open the Download folder and send us the file (VAST2Generated\_MACList.txt). The MAC address related information is included inside.

| The Tests State Vew                                                                                                    |              |      |                                     |                        |         | - 0  | ×   |
|----------------------------------------------------------------------------------------------------|--------------|------|-------------------------------------|------------------------|---------|------|-----|
| ⊨ - + 🖡 > thi.PC > D                                                                                                    | esktop > MAC |      |                                     | ~ 0 Se                 | rch MAC |      | р   |
| Culds access WST2 WST2 Wared_Insile Renote Management Solam Demo/Sook8 Demo/Sook8 Demo/ |              | Norm | Date modified<br>stor4/3017 kas inc | Teer<br>Teet Docurrent | Size    | - 45 |     |
| Documents<br>Documents                                                                                                    |              |      |                                     |                        |         |      |     |
| 1 starris                                                                                                    |              |      |                                     |                        |         |      | 100 |

- 2-3. To acquire the MAC information of the cameras that have not been deployed using the VAST2, use the Shepherd utility.
  - 2-3-1. Download the Shepherd utility from VIVOTEK website.

| : × +                        |                      |                |             |               |
|------------------------------|----------------------|----------------|-------------|---------------|
| https://www.vivotek.com/shep | herd#downloads       |                |             | <b>\$</b> ☆   |
|                              | Overvlew             | Specifications | Downloads   |               |
|                              |                      |                | 12 N        |               |
|                              |                      |                |             |               |
|                              | D                    | ownloads       |             |               |
|                              |                      |                |             |               |
|                              |                      |                |             |               |
| Software_v3.0.0.1**          | Software_v2.4.0.2011 |                | Device Pack | User's Manual |
|                              |                      |                |             |               |
|                              |                      |                |             |               |
|                              |                      | Photo          |             |               |
|                              |                      |                |             |               |

- 2-3-2. Double-click on the Shepherd.exe to run the program. It will search and list the searched cameras on LAN.
- 2-3-3. Authorize those cameras and select the cameras you want to enable their use in VAST2 by imposing a license.

| 4        |               | Authorize     | + =               | All devices | -     | emera | 10/1  |
|----------|---------------|---------------|-------------------|-------------|-------|-------|-------|
| Status A | Model         |               |                   |             | HTTP  | HTTPS | Cierr |
| 4        | 139380-H      |               | tame:             |             | 80    |       |       |
| Re .     | FER101        | Post          |                   |             | 80    |       |       |
|          | F01/377-HTV   |               |                   |             | 80    | 443   |       |
|          | 189367-6H     |               | Apply             |             | :00.1 |       |       |
|          | F08365-HTV-v2 |               |                   |             | 80    | 443   |       |
|          | E09365-HTV    | 192.168.4.172 | 00-02-D1-6E-C8-11 | 01105_69    | :00   |       |       |
|          | 199167-HT     | 192.168.4.146 | 00-02-01-68-35-39 | 0113#       | 80    |       |       |
|          | 189365-EHT    | 192.169,4.152 | 00-02-01-72-5A-EB | 01105,69    | 80    |       |       |
|          | (E9391-EHT    | 192.168.4.167 | 00-02-01-74-43-43 | 01105,69    | 80    |       |       |
|          | FD9187-HT     | 192.169,4,165 | 00-02-01-75-02-9F | 0107e       | 80    |       |       |
|          | EE9180-H      | 192.168.4.173 | 00-02-01-70-08-E3 | 0113a       | 80    |       |       |
|          | TT9389-HT     | 192,168.4.107 | 00-02-01-7E-15-24 | 011Ge       | 80    |       |       |
| A        | 100303-347    | 107.558 4.774 | 00.01.01.75.16.84 | AT105-50    | 100   |       |       |

2-3-4. Make sure the selected cameras have been successfully authorized, click on the "Export device list and debug report" button. Multipe camera entries can be simultaneously selected.

|          | tP range      |               |                   |             |      |       |       |
|----------|---------------|---------------|-------------------|-------------|------|-------|-------|
| ٩.       |               | <b>1</b>      | + 6               | All devices |      | amera | NV    |
| Status 🔨 | Model         | IP            | MAC               | Firmware    | HTTP | MTTPS | Clier |
| 4        | 189380-H      | 192.168.4.140 | 00-02-D1-83-A5-22 | 0100h       | 80   |       |       |
| 6        | FE8191        | 192,168,4:168 | 00-02-01-32-39-51 | 0103a       | 80   |       |       |
| 6        | FD8377-HTV    | 192.168.4.128 | 00-02-D1-5C-58-84 | 0104e       | .60  | 443   |       |
|          | 189367-EH     | 192,168,4,179 | 00-02-D1-70-33-43 | 0101c       | 80   |       |       |
|          | FD8365-HTV-v2 | 192.168.4.222 | 00-02-D1-62-89-BE | 0119a,88    | 80   | 443   |       |
|          | FD9365-HTV    | 192.15#.4.172 | 00-02-D1-6E-08-11 | 0110b_69    | 80   |       |       |
|          | 1P9167-HT     | 192.168.4.146 | 00-02-D1-6E-3F-39 | 0113a       | 80   |       |       |
|          | 189365-EHT    | 192.168.4.152 | 00-02-D1-72-9A-EB | 01100_69    | 80   |       |       |
| -        | 189391-EHT    | 192.168.4.167 | 00-02-D1-74-A3-43 | 01106_69    | 80   |       |       |
|          | FD9187-HT     | 192.168.4.165 | 00-02-01-75-02-98 | 0107e       | 80   |       |       |
|          | FE9180-H      | 192.168.4.173 | 00-02-01-70-08-E3 | 0113a       | 80   |       |       |
|          | 119389-HT     | 192.168.4.107 | 00-02-01-78-15-24 | 0110e       | 80   |       |       |
| à        | 100244.117    | 103 128 / 171 | 00.02.01.75.35.99 | 01104-20    | 50   |       |       |

#### 2-3-5. Click the Export now button.

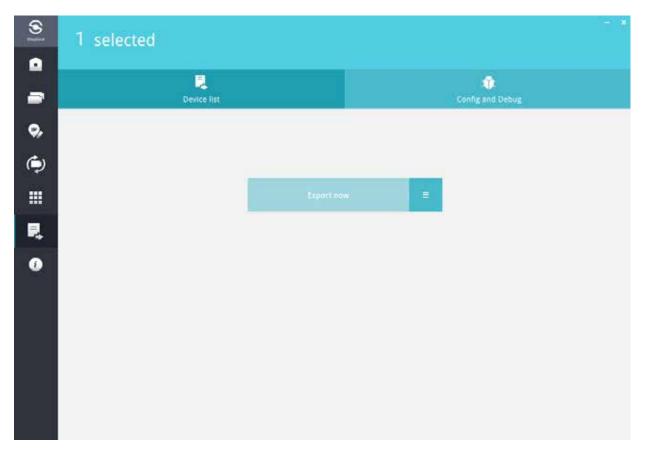

2-3-6. The exported contents will be stored as a csv file with the MAC information. Please send this csv file back to your sales representative, distributor, or VIVOTEK.

#### 3. Send the Following Request Files & MAC Addresses to VIVOTEK

- 3-1. Generate the request file from a VAST running on a virtual machine. If the request is not generated from a VAST instance on a virtual machine, then an error will occur while updating the MAC licenses.
- 3-2. Send the MAC addresses of the cameras you want to insert. The file names should look like: VAST2Generated MACList.txt, or shepherd csv.

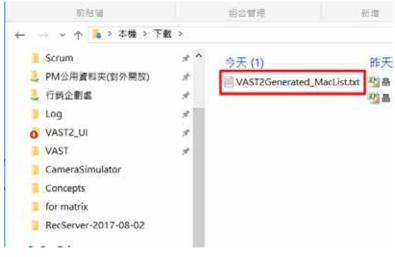

#### 4. How to Import MAC licenses to VAST2

When you acquired the MAC licenses, you can import the licenses to VAST2 using the LiveClient application. You can check the MAC status on the VAST1 server, because VAST2 does not

have information for MAC licenses yet.

- 4-1. Go to LiveClient > Help > license > Import license.
- 4-2. Select the license file.
- 4-3. The License management page will display the message of a successful import. The number of purchased licenses will still be displayed.

|                  | Export                 | License ] Impórt license                        |                    |  |
|------------------|------------------------|-------------------------------------------------|--------------------|--|
|                  | Expert learnin and upd | nte il in the critice license management system |                    |  |
| Status Site name | # VIVOTEK cameras      | # Onvif camera                                  | Purchased licenses |  |
| VMS_Station      | .0                     | Evictused package                               | 0                  |  |
|                  |                        |                                                 |                    |  |

#### 5. How to Buy More MAC Licenses for Future Distribution?

Chances are users may find it troublesome when their camera deployment expands, and need to purchase more new camera licenses. Assuming that you have 100 cameras, you may only need to buy 68 more MAC licenses because 32 of them are free. You can purchase 100 MAC licenses since you already have those cameras' MAC address, and use the 32 free licenses as backup.

In the event of camera break-down, the replacement camera needs to be activated using another MAC license.

To update MAC licenses for VAST running on virtual machines:

- 1. Export VAST2 license request from on the virtual machine (VMWare, Hyper-V, etc.)
- 2. Go to VAST2 license page.
- 3. Use the Hotkey combination, Ctrl + Shift + Alt + M.
- 4. Go to the download destination folder to open the MAC file, VAST2Generated\_MACList.txt. Copy all MAC addresses. See previous discussion.
- 5. Contact your sales representatives for the purchase process.
- \* MAC license is now not tied to PC hardware components and changes to hardware components will not affect the validity of licenses.

# **Reminders for VAST Software License**

#### Limitations:

- The Batch import/export function applies when a managing VAST server needs to collect and update the licensing information from subordinate VAST substations and itself. An enterprise may have a central management server and several VAST instances running in branch offices. In that case, the substations will be listed on the device list, and may not be displayed on a hierarchical structure.
- 2. The batch download/import function only takes effect on a VAST instance running on server, not on the Linux-based NVR.
- 3. The trial channels on VAST substations will not be available for use on a managing VAST server (one that manages multiple substations).
- 4. If you access a VAST deployment via a web console, the license related information will not be available.
- 5. In this revision, an identical software license applies to both VIVOTEK and other-brand cameras (ONVIF). You do not need to activate two different kinds of software licenses.
- 6. The Batch export update of the current license profile is supported.
- The licensing mechanism does not apply to machines running Virtualized OSes (VMWare, VirtualBox, Hyper-V, Parallels), either through an upgrade or generating software license on a new installation.
- 8. If the VAST server is removed and then re-installed, the number of licensed channels remains intact.
- 9. If users plan to integrate the software licenses from previous dongle licenses, problems may occur if users changed the exported license file name.

# Chapter 4 Settings: 4-1. Settings > System > Preferences

The Preferences page for VAST client and Station sides allows you to configure the following:

#### **Client Setting:**

- 1. Select the UI text language.
- 2. Configure a default destination for exporting video, snapshots, or configuration backups. The default is "C:\Users\Public\Documents\VIVOTEK Inc\VAST\Downloads". You can change the media format via the checkboxes.
- 3. Select the format for the snapshot as either JPG or PNG.
- 4. You can select the length of the Alarm-triggered videos by specifying pre- and postalarm recordings.
- 5. You can designate the VAST client interface to automatically start once the client computer is started.

| W HAR                | •      |                                                                                                    |      |  |
|----------------------|--------|----------------------------------------------------------------------------------------------------|------|--|
| a temina             | 9      | System management                                                                                                    |      |  |
| United and and and a | Rinter | Linguage     Linguage     Linguage | Cant |  |

5. The default Live view, which may span across multiple monitor screens and display Live view, Tour, Dashboard, E-Map, or Alarm prompts. The precondition is that you should configure one or many views before making the Startup configuration.

Below is a server/client with dual monitors, you can select one view to be displayed on one monitor, or place an E-Map on another. Up to 8 monitors can be configured.

Click the Apply button for the configuration to take effect.

| On startup           |                |          |      |   |                 |   |   |
|----------------------|----------------|----------|------|---|-----------------|---|---|
| Start application or | system startup |          |      |   |                 |   |   |
| 💟 Open set of pages  |                |          |      |   |                 |   |   |
| Screen display       |                | Screen 1 | View | * | Select one view | • |   |
| 1                    | 2              | Screen 2 | Emap | * | Select one map  | * | 0 |
|                      |                | 0        |      |   |                 |   |   |

#### **Station Setting:**

- 1. Alarm Reservation time: Configure the preservation time of the alarms and logs. Note that some alarms can be triggered with recorded videos. Configuring a preservation time can help reduce the use of storage space on server.
- 2. Log: Use the menu to configure the preservation time of the Major, Normal, or Minor logs.
- 3. Bookmark: Configure the days of preservation for bookmarks.
- 4. Trend Micro events: Configure the days of preservation for events related to cyber security.
- 5. Database: Configure the destination of the database folder. The database contains information for system log, alarms, Bookmarks, data magnet, VCA reports, POS transaction data, snapshots, and Trend Micro IoT security information.

### 4-2. Settings > Device > Cameras

In addition to the add device process during the initial setup, you can add more cameras or arrange the device list in Settings 🔅 > Cameras.

Below are the locations of the functions for adding devices to the VAST server.

| að Settings       | I                                                                                                    | 3                                                                                                    | Camera m                                                          | anagement                            |                              |                                                                  |
|-------------------|----------------------------------------------------------------------------------------------------|----------------------------------------------------------------------------------------------------|-------------------------------------------------------------------|--------------------------------------|------------------------------|------------------------------------------------------------------|
| Comeso            | Edit device list & Logical folders                                                                                                    | Add 4 device(s)                                                                                                    | Refresh                                                           | Authorize                            | Man                          | ual Add                                                          |
| Recording options | <ul> <li>WVMS.Staton</li> <li>Shet</li> <li>Shet</li> <li>Static</li> <li>VVMS.Staton</li> <li>VVMS.Staton</li> <li>VV</li></ul> | Status<br>Status<br>Status | P<br>192158.6.167<br>192158.6.151<br>192158.6.170<br>Password pro | ]                                    | Port<br>80<br>80<br>80<br>80 | Model Brand<br>ProCamv1.0<br>IPE138-W<br>ID9381-DIT<br>KXKNTV150 |
| I/O<br>UO Bas     | <ul> <li>* 'tastenu,rodekierne'</li> <li>* 'tastenu,rodekierne'</li> <li>* 'tastenu,rodekierne'</li> <li>* 008371-HKV92</li> <li>DC53615</li> <li>* 708177-H</li> </ul>                                                                                                    |                                                                                                    |                                                                   | Sync time w<br>- or -<br>Sync w/ ano | ther NTP                     |                                                                  |

Note that you must know the credentials for password-protected cameras. You will not be allowed to enlist cameras that come with unknown credentials.

For cameras outside the local network, you can manually enter its IP address, or use a preconfigured device list to automatically introduce new devices.

If all devices come with the same credentials, you can select these devices and click Authorize to enter the credentials.

Retrieve RTSP streaming on specific port: The default port for RTSP streaming is 554. If you want to change this port, please check this item and fill in a desired port number.

#### Streaming URL

This is an optional feature. You can enter a camera's IP address to add a camera's RTSP streaming for live view and recording, and playback.

To insert a camera using the URL-like command,

1. Select the camera Brand as "RTSP."

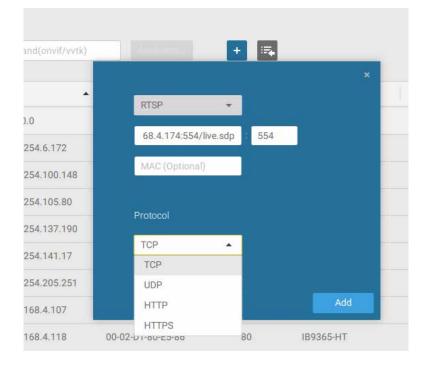

- 2. Enter the camera's IP address.
- 3. Enter the camera's MAC address as printed on the camera label, or one found by the Shepherd utility.
- 4. Enter "554" in the Configuration port.
- 5. Enter "live.sdp" in the URL field, as this is part of the original RTSP streaming command: "rtsp://172.18.204.58:554/live.sdp". If streaming stream #2, enter live2.sdp.
- 6. Select a preferred protocol.

Note that the free 32 channel licenses does not apply when inserting a camera using the URL command. Only the live view, recording, and playback functions are supported if thus connected. All other functions are not supported, such as auto streaming size or changing to another video stream. Neither are camera DI/DO supported.

6. For administrators who need to synchronize device time with a NTP server, he can deselect the "Synchronize camera time with system" checkbox.

# 4-3. Logical Folders

The Logical Folders allow you to re-define the logical relationships between the real-world deployment and the physical devices (cameras). For example, according to your deployments, you can designate several cameras to be listed under a logical sub-directory named as "Building A," and the other cameras into "Building B." In this way, you can re-arrange your cameras and devices on a tree view that is geographically more accurate.

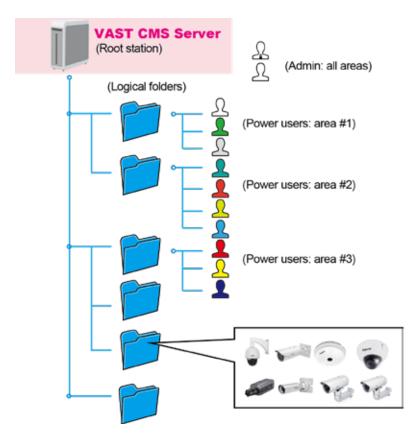

To create logical folders,

- 1. On the Settings > Cameras page, click the Edit 🖉 button.
- 2. Click on the Add a folder button.
- 3. Enter a name for the folder, e.g., 1st floor, 2nd floor,... according to your needs as shown below.
- 4. Repeat the process to create more folders.
- 5. Make sure you enlisted all cameras in your deployment. You can start moving cameras to specific folders. Click on the Move Selected Items button.

VIVOTEK - A Leading Provider of Multimedia Communication Solutions

| Settings          |                                                                            |                                                  |
|-------------------|----------------------------------------------------------------------------|--------------------------------------------------|
|                   |                                                                            | Q. Search device(s)<br>+a →a →a →a Done          |
| Cameras           |                                                                            | т FD8177-н                                       |
| Recording options | Add a folder  VMS_Station  Int floor                                       | "custom_modelname"                               |
| Sites             | 2nd floor                                                                  | CD8371-HNVF2                                     |
| POS               | <ul> <li>VMS_Station</li> <li>VMS_Station</li> <li>C08371-HNVF2</li> </ul> | <ul> <li>✓ FD8177-H</li> <li>✓ FD8367</li> </ul> |
| I/O               | 🕅 🗢 FD8177-H                                                               | FD9171-HT                                        |
| I/O Box           | 1 m <sup>2</sup>                                                           | FE9182-H                                         |

6. Select a logical folder to move the devices to. The selected devices will be listed under the logical folder you selected. Repeat the process to move cameras to each logical folder.

| Q. Search device(s) | 9. Search device(a)  |
|---------------------|----------------------|
| ◆ Done              | that or a the Done ∎ |
|                     | 🔹 🌉 🕋 1st floor      |
| VMS_Station         | Custom_modelna_      |
|                     | icustom_modelna_     |
| 1st floor           | CD8371-HNVF2         |
| 2nd floor           | DCS-5615             |
| 3rd floor           | 🔲 🖶 FD8367           |
|                     | FD9171-HT            |
| VMS_Station         | 🗐 🗃 2nd floor        |
| VMS_Station         | 🗐 🗃 3rd floor        |
|                     | MS_Station           |
|                     | 👻 🛄 🍟 VMS_Station    |

You can also use the add device button to select devices from the list and move them to a specific folder.

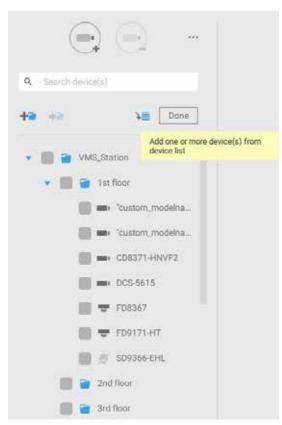

Return to live view, and you can see the configuration change takes effect.

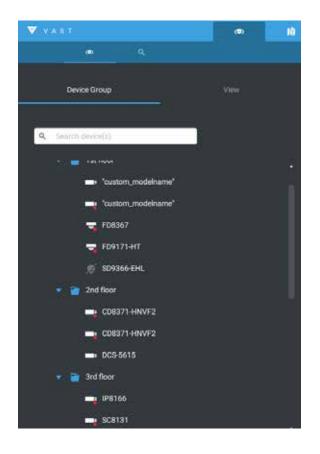

# 4-4. Settings > Recording > Recording Options

Click Settings > Recording options. The Recording options window will prompt.

You can configure recording schedules or select the storage options, including the configuration of an external NAS storage.

| V 1411                                                                                                    |                                                                                                    |    | 785 🔳 🛎 🕸 👘 🖓 🗛                     |
|----------------------------------------------------------------------------------------------------|----------------------------------------------------------------------------------------------------|----|-------------------------------------|
| Settings                                                                                                    | Recording options                                                                                                    |    |                                     |
| Receiving opposed<br>Examples of the second opposed oppose | Archive name Desistows Site Second<br>Storage Storage<br>Developing<br>2 cameras Societanos<br>Name P Bearing Socie<br>Manages<br>Storage Storage Storage Societanos | ce | RequerOptions<br>Seamless recording |

Click on any of the options on the Schedule panel for a recording option: Continuous recordings, Events only, None, or Customize.

 Submitter schedult
 Submitter schedult

You can manually create a recording template using the New template + New template button.

Click and hold down on the time cells, and drag the mouse to include the time span of your preferrence. The minimum selectable unit is half an hour. You can select multiple time spans on the template. Enter a name for the template, and click Add to save your template.

The same configuraion window apply to both the Schedule template and the customize schedule windows.

Make sure a Schedule mode is selected when you leave this configuration step.

# 4-5. Settings > Recording > Backup

The Backup function allows you to regularly back up the video recordings of one or multiple cameras to local hard disks or a Network Attached Storage device. Currently, the VAST2 server does not support backup to external storage devices such as a storage devices connected via Fibre Channel. VAST supports backup to an external storage attached through a USB 3.0 connection.

Note that the alarms associated with individual cameras will not be backed up.

| V           |                       |       |  |
|-------------|-----------------------|-------|--|
| a senage i  | Backup                |       |  |
|             | Enable backup         |       |  |
| E.<br>Inter | Storage • New stream  |       |  |
|             | Select backup cameras |       |  |
|             | Schedule              |       |  |
|             | Options               |       |  |
|             | Sector Sec. (1999) 4  |       |  |
|             |                       | Genet |  |

To enable a backup schedule,

- 1. Enable the backup by selecting the "Enable backup" slide switch.
- 2. Click to add New storage. A configuration window will prompt showing all accessible storage. Click the NAS tab to enable access to a network share.

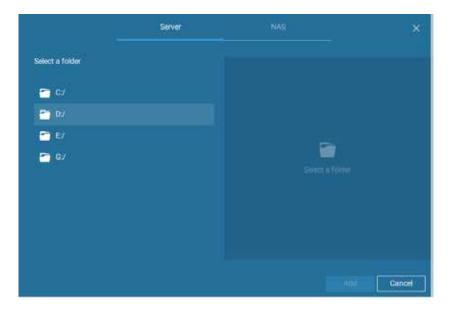

3. Select the cameras whose videos will be backed up.

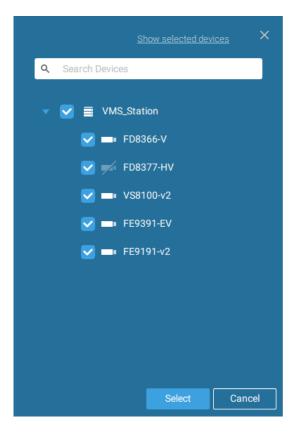

4. Select or configure a new schedule template for the backup process to take place. You can select a time when the network load is low, such as the off-office hours, to avoid network congestions.

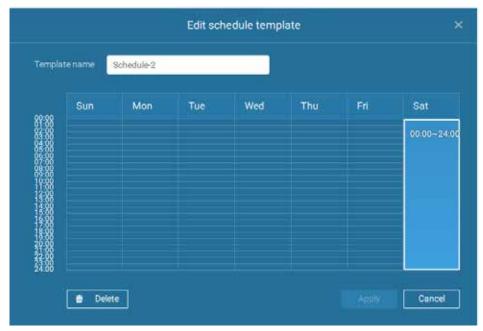

5. On the Options pane, you can configure an upper bandwidth threshold (in Megabytes) for the backup operation (for all selected cameras/channels).

You can select the extension of time, such as starting from how many days ago, of your backup task. You can select to remove old backups when you run short of storage volume.

| Options        |                                                 |
|----------------|-------------------------------------------------|
| Upload limits: | Enable                                          |
|                | 1M 100 M 30                                     |
| Backup from:   | 2 days ago 🔹                                    |
| Delete old     | backups if there's not enough storage available |
|                | Cancel                                          |

### Storage

By default, VAST will check there is a D: drive. If not system drive C: will still be defined as the first storage option. Other disk drives in the system, and the default storage volume (configured in the initial setup) will be listed.

You can add a NAS storage's share volume as the additional storage option. Enter the necessary information for access to a network share. Enter and select a NAS path. The share will then be available for video recording.

|                 | ×      |      |             | <b>(X</b> ) |
|-----------------|--------|------|-------------|-------------|
| New NAS storage |        | Sele | ct NAS path |             |
| 192.168.6.117   |        | -    | False_NAS   |             |
| Host            |        |      | Users       |             |
| User name       |        |      |             |             |
| Password        |        |      |             |             |
|                 |        |      |             |             |
| Connect         | Cancel |      |             | Cancel      |

Select storage volumes each by a single click.

Click **Ready to use** to continue.

### 4-6. Settings > Device > Sites

The VAST2 allows a deployment consisting of multiple VAST instances at different sites. A VAST server can be selected as the CMS (Central Management Server) to manage sub-stations in a hierarchical structure.

Each individual VAST station manages its own surveillance deployments. To build a hierarchy, proceed with the following:

- 1. Open the VAST 2 client on a sub-station.
- 2. Enter Settings > Sites.
- 3. Enter a TCP Port number if your network configuration requires a different port.
- 4. Select Allow CMS to access this site.
- 5. Click Change password. This password will be used to authenticate the connection between a CMS VAST server and sub-stations.

| V A S T                                                          | • I                                                                                                    | •  |                     | ≡ <b>\$</b> • • • × |
|------------------------------------------------------------------|----------------------------------------------------------------------------------------------------|----|---------------------|---------------------|
| 🔊 Settings                                                       | ej.                                                                                                    |    | Site management     |                     |
| Cameras<br>Cameras<br>Recording options<br>Sites<br>Sites<br>POS | Image: The second devolution         Image: The second devolution         Image: The second devolution         Image: The second devolution         Image: The second devolution         Image: The second devolution | Po | 20Lardy<br>del VAST | Apply               |

- 6. Click the Apply button.
- 7. Open the VAST 2 client on the server chosen as the CMS.
- 8. Click the Add sites 💷 button.

9. You can click the Search button if the sub-station is reacheable in a local network, or manually enter the IP address, and password for making the connection.

| IP/Domain name | 1              |          |
|----------------|----------------|----------|
| Port           | 3443           | SSL only |
| Add as a rec   | fundant server |          |

10. Enter the password you configured for the Sites configuration, and then click the Authorize button.

Click the Apply button for the configuration to take effect.

|                                                                                                    | •                   |                            | - HN - HN - H - B - B |
|----------------------------------------------------------------------------------------------------|---------------------|----------------------------|-----------------------|
| Seningo                                                                                                    | I.                  | Device management          |                       |
| ante<br>Germa                                                                                                    | (a) (*)<br>4. meter | Add T alles                |                       |
| <b>Z</b>                                                                                                    | - # 100.5xxx        | A hereite                  | ***** <b>1</b>        |
| 2                                                                                                    | 10 andres           | E Status Auro + P For Mont |                       |
|                                                                                                    |                     | a sentre recruit an sentre |                       |
| UD<br>Concentration<br>Concentration |                     |                            |                       |
|                                                                                                    |                     |                            | - Stand               |

The sub-stations and its subordinate devices should be immediately listed under the CMS station. You can create separate views to place the sub-stations' cameras.

| VAST.                                                       | ø    | 1 |
|-------------------------------------------------------------|------|---|
| • •                                                         |      |   |
| Device Group                                                | View |   |
| <ul> <li>Search device(s)</li> </ul>                        |      |   |
| <ul> <li>WMS_Station</li> <li>WMS_Station</li> </ul>        |      |   |
| 🗴 🗃 VMS_Station                                             |      |   |
| CD8371-HNVF2                                                |      |   |
| <ul> <li>custom_modelname*</li> <li>CD8371-HNVF2</li> </ul> |      |   |
|                                                             |      |   |
| 🛒 FDB377-HV                                                 |      |   |

When you want to enlist an NVR into your configuration, please remember to enable the access from VAST server in the NVR's Service page.

The connection between VAST and NVR is made via encrypted https.

If the connection port is changed to a non-SSL port, the access from VAST to NVR will fail. For adding the ND series NVR, use port 443.

|    | Overvlevr    |         |            |                                     |      |  |  |
|----|--------------|---------|------------|-------------------------------------|------|--|--|
|    | OVERVIEW     |         | Service po | rt –                                |      |  |  |
| H  | Camera       |         | HTTP       | 80                                  |      |  |  |
| S. |              |         | HTTP5      | 443                                 |      |  |  |
| 1  | Alarm        |         | RTSP       | 354                                 |      |  |  |
| 1  | System       |         | CMS & IVI  | ewer                                |      |  |  |
| C. | User         |         | Milow a    | coess                               |      |  |  |
| i. | Over         |         | Fort       | VAST & Nieven                       | 3454 |  |  |
|    | Storage      |         |            | VAST2<br>(Same as HTTPS)            | 443  |  |  |
| þ  | Henselk.     | 1P      | CMS        | Set up password for VAST &<br>VAST2 |      |  |  |
|    | Applications | DDNS    |            | Confirm password                    |      |  |  |
| 2  | Information  | Service |            | VAST2 remote connection             |      |  |  |
|    |              |         | 1          |                                     |      |  |  |

# 4-7. Settings > Device > POS

To connect a POS machine, make sure the POS machine is connected to the local network. Click

on the Add POS 🕒 button.

- 1. Enter a device name, such as POS on the 1st floor counter.
- Select the POS brand name. Currently VAST2 supports Lafresh, POSNET, Gulfcoast(POS Gateway).
- 3. Enter the IP address assigned to the machine.
- 4. Enter the TCP port number utilized by the POS machine for network connection
- 5. Select a related camera whose video feed will be used to display POS transaction data. This is the camera which covers the customers and cashier.
- 6. Enter specific item name or a total amount exceeding a high threshold, such as using >100 as a threshold. You can enter multiple highlight conditions using the add button below. The highlighted entries will be displayed in bright font colors on screen.

| ▼ visu           |                | Add a POS                                                                        |
|------------------|----------------|----------------------------------------------------------------------------------|
| a Settings       | POS management |                                                                                  |
|                  |                | Device name                                                                      |
|                  | 2              | Brand LaFreah -                                                                  |
| G freed from     |                | IP                                                                               |
| Corneras         |                | Port                                                                             |
| =                |                | Related camera FE9381-EHSV •                                                     |
| State<br>D1      |                |                                                                                  |
| P398             |                | Highlight text of transaction details on Live<br>Press Tatist" for each logorith |
| 1/0              |                | All 🔹 e.g. =100, blue pen                                                        |
| DUDO dences      |                | Al • e.g.×100, tilue pen                                                         |
| C.In.            |                | Al eg >100 bluepin                                                               |
| Datemagnet       |                | All                                                                              |
| 4                |                | Item name                                                                        |
| External devices |                | Total                                                                            |

# 4-8. Settings > Device > Local DB

Since some of VIVOTEK's NVRs runs on Linux, you have to install the Ext2 File System Driver for Windows to access the recording files from a NVR hard disk.

The file system driver can be found here: https://sourceforge.net/projects/ext2fsd/?source=typ\_

#### redirect

Run and install the Ext2fsd-0.xx.exe. Follow the onscreen instructions to complete the installation.

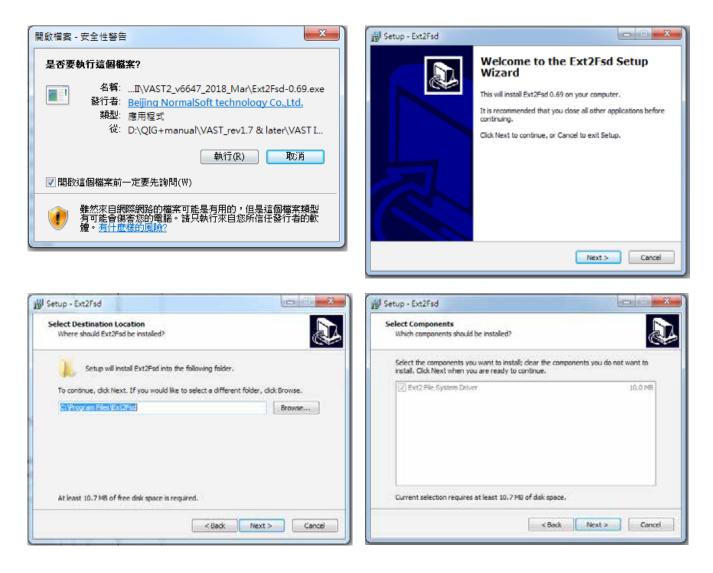

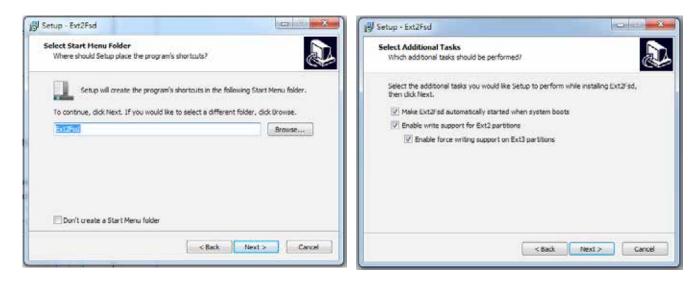

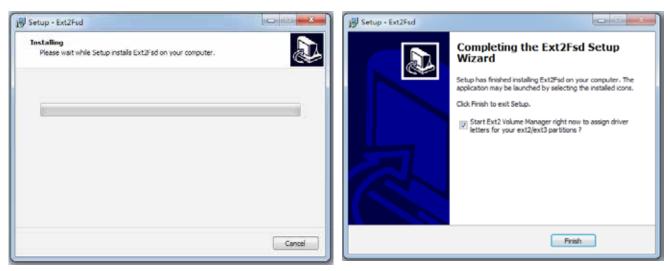

| Volume    | Type   | File system | Total size                                                                                                    | Used size         | Codepage | Physical object              |     |
|-----------|--------|-------------|----------------------------------------------------------------------------------------------------|-------------------|----------|------------------------------|-----|
| ç.        | Batic  | RAW/        | 128 MB                                                                                                    | 128 MB            |          | \Device\HarddiskVolum        | e1  |
| 4         | Basic  | FAT32       | 99 MB                                                                                                    | 99 MB             |          | VDevice/HarddiskVolum        | 2   |
| (C) 😔     | Batic  | NTFS        | 916 GB                                                                                                    | 916 GB            |          | Weyee/HarddiskVolum          |     |
| 4         | Basic  | NTFS        | 499 MB                                                                                                    | 493 MB            |          | Wevice Harddisk Volum        | -4  |
| G (D)     | 8-asic | NTFS.       | 916 GB                                                                                                    | 916 GB            |          | Wevice Harddick Volum        | e.  |
|           | Basic  | NTFS        | 29 GB                                                                                                    | 29 GB             |          | (Device\HarddickVolum        | жĒ  |
| Ģ         | Basic  | R4/w/       | 128 MB                                                                                                    | 128 MB            |          | VDevice/HarddiskVolum        | e7  |
| Ga 10-1   | RAtio  | NTES        | 1962.68                                                                                                    | 1862 GR           |          | Marina Marker Maker          | uć. |
| A DATE OF | 1000   | COLUMN T    | .10                                                                                                    | The second second |          | a subsequent prover services | ٢.  |
|           | Type   | File system | Total size                                                                                                    | Used size         | Codepage | Partition type               |     |
| DISK 0    | . Sum  |             | and the second second se |                   | 100      |                              |     |
|           | Basic  | FAW .       | 120 MD                                                                                                    | 128 MB            |          | GPT                          |     |
|           | Basic  | FAT32       | 99 MB                                                                                                    | 99 MB             |          | GPT                          |     |
| (G)       | Basic  | NTES        | 916 GB                                                                                                    | 916 GB            |          | GPT                          |     |
|           | Basic  | NTFS        | 499 MB                                                                                                    | 499 MB            |          | GPT                          |     |
| (D)1      | Basic  | NTFS        | 316 69                                                                                                    | 916 GB            |          | GPT                          |     |
|           | B-assc | NTFS        | 29 68                                                                                                    | 29 GB             |          | GPT                          |     |
| DISK 1    |        |             |                                                                                                    |                   |          |                              |     |
|           | Basic  | RAW/        | 128 MB                                                                                                    | 129 MB            |          | Microsoft received partiti   |     |
| IG:1      | Basic  | NTFS        | 1862 68                                                                                                    | 1862 GB           |          | Basic data partition         |     |

- 1. Remove the disk tray box from a mobile NVR.
- 2. Connect the disk tray box to your VAST server using a USB 3.0 type A to Micro B cable.

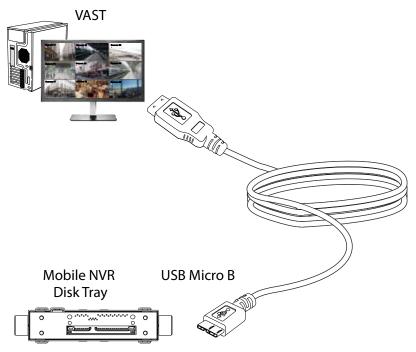

- 3. From VAST, enter **Settings > Device > Locabl DB**.
- 4. There are 3 import types:
  - 1. **NVR disk**: the drive tray box removed from a mobile NVR.

2. **NVR backup**: the recorded videos exported from an NVR using a USB thumb disk or portable drive.

3. **VAST backup**: scheduled backup from the local machine. They include: VAST backups from previous software releases, and scheduled backups.

| V 1472 0 14                                                                                      | -m -m = + +                                                                                                    | 6 - Care - |
|--------------------------------------------------------------------------------------------------|----------------------------------------------------------------------------------------------------|------------|
| a) Settings (                                                                                    | Recording management                                                                                                    |            |
| Reside takes         Reside takes         Reside takes         Reside takes         Reside takes | Martine         Martine         Martine <td< th=""><th></th></td<> |            |

- 5. Taking a mobile NVR's disk drive as an example, click the 🔎 Source select button to locate the disk drive.
- 6. The NVR will be mounted as a local DB.

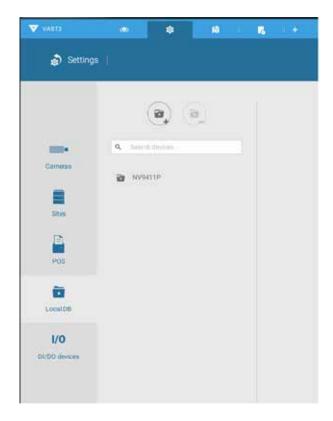

7. A Local DB sub-tree will be listed under your server, and you can view the existing recordings on the NVR's disk drive.

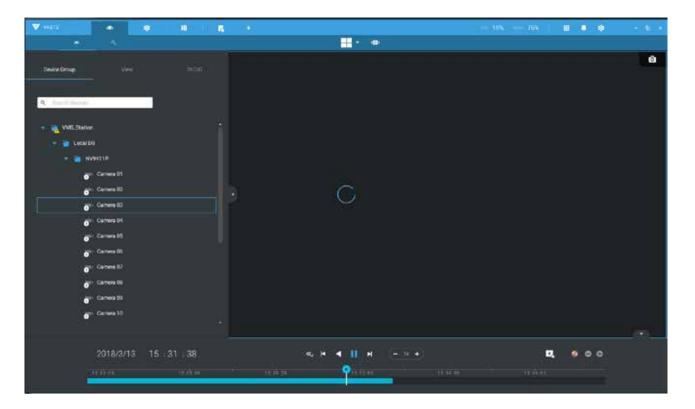

# 4-9. Settings > System > SMTP

Configure a mail server via which the system alarms or notifications can be delivered to a receiver.

۲

Enter the Settings page, select <sup>same</sup>. Click on the Add SMTP button.

Enter your mail server's domain name or IP address. Enter credentials for access to the mail service.

If SSL encrypted transmission is preferred, select its checkbox.

Click Add to complete the configuration.

### 4-10. Settings > IO Box and Related Configuration

Please refer to page 146 for information.

## 4-11. Settings > User Management

The User Add & Delete page allows you to create users with the permissions for different operational capabilities.

To specify the authorized privileges, select Customize in the Role menu, then select the Permissions and/or the Accessible devices tabbed menus.

| 🔊 Settings                                                                                                    | Add & Delete                                                                                                    |  |
|----------------------------------------------------------------------------------------------------|----------------------------------------------------------------------------------------------------|--|
| Image: Constraint of the second of the second o | New user   User name   operator   Image: Conferen pessavori   Conferen pessavori   Conferen pessavori   Marinelisterior   Advanielisterior   Custornare |  |
|                                                                                                    | C Ada Cancel                                                                                                    |  |

Use the Customize option to limit the authorized actions of a user.

In the Permissions tab, click the expand button 🕨 to unfold the Operation and Configuration menus. Select or deselect the checkboxes to

configure the user privileges. For example, you may not want

a user to operate Alarm and E-Map. If so,

deselect these checkboxes.

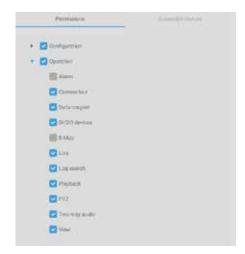

In the Accessible devices tab, click to select the cameras that a user can access. Some users may only need to access specific devices.

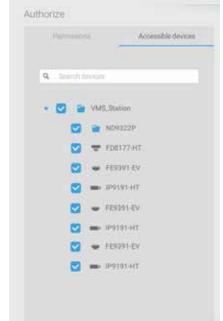

When done with the privilege settings, click Add to create a new user.

The new users will be listed under the Administrator's icon. Repeat the process to create more users.

#### Add a New User Account - Windows AD Account

In an established, enterprise network environment, the support for Windows AD (Active Directory) infrastructure enables ease of integration using the credentials of existing users. Using the same AD authentication methodologies, you can configure the clients or users in an established network to access the VAST server configuration.

Note the following with Windows AD support:

- 1. If you install VAST server on a Windows XP machine with Postqre SQL server, the login using a Windows AD account will not work.
- 2. The VAST server must reside in a domain managed by the AD server.
- 3. This function does not support the environment that spans across multiple AD domains.
- 4. A user account hosted by an AD server cannot be modified in VAST.
- 5. A User Group and its members configured in AD cannot be managed in VAST.
- 6. You cannot add an account having the same name as one you used to log in VAST.
- 7. There are 3 types of account for VAST: VIVOTEK account, AD single user, AD group.

To add an existing AD user,

1. Select the AD account checkbox.

| Treatin a                                          | D) |  |                                      |                                                                                                    |
|----------------------------------------------------|----|--|--------------------------------------|----------------------------------------------------------------------------------------------------|
| Settings                                           |    |  |                                      | Add & Delete                                                                                                    |
| (a) therefore<br>a) admin<br>a) vivetek.twiterc.le |    |  | Pessent<br>Confirm password<br>Ficie | Addancementations<br>Addancementations<br>Addancementat |

2. Click the Search <sup>Q</sup> button.

3. Enter a user name or group name to search, e.g., Frank. Click OK when done.

|                                                           | Select User                                                                        | r or Group                         | ? 3                      | <                |
|-----------------------------------------------------------|------------------------------------------------------------------------------------|------------------------------------|--------------------------|------------------|
| elect this object type:                                   |                                                                                    |                                    |                          |                  |
| lser, Group, or Built-in se                               | curity principal                                                                   |                                    | Object Types             |                  |
| om this location:                                         |                                                                                    |                                    |                          |                  |
| ricthegreat 123.com                                       |                                                                                    |                                    | Locations                |                  |
| ter the object name to s                                  | elect ( <u>examples</u> ):                                                         |                                    |                          |                  |
| dmin                                                      |                                                                                    |                                    | Check Names              |                  |
|                                                           |                                                                                    |                                    |                          |                  |
|                                                           |                                                                                    |                                    |                          | _                |
| Advanced                                                  |                                                                                    | OK                                 | Cancel                   |                  |
| ore than one object mate<br>ject from this list or, to re | ches the following ob                                                              |                                    |                          |                  |
|                                                           | ches the following ob<br>eenter the name, click                                    | ject name: "admin". S<br>« Cancel. | Select an                |                  |
| ject from this list or, to re<br>Matching names:          | ches the following ob<br>eenter the name, click<br>Logon Name (pr                  | ject name: "admin". S              | ielect an<br>Description | In Folder        |
| Matching names:<br>Name<br>Administrator                  | ches the following ob<br>eenter the name, click<br>Logon Name (pr<br>Administrator | ject name: "admin". S<br>« Cancel. | Select an                | ericthegreat 123 |
| ject from this list or, to re<br>Matching names:          | ches the following ob<br>eenter the name, click<br>Logon Name (pr                  | ject name: "admin". S<br>« Cancel. | ielect an<br>Description |                  |
| Matching names:<br>Name<br>Administrator                  | ches the following ob<br>eenter the name, click<br>Logon Name (pr<br>Administrator | ject name: "admin". S<br>« Cancel. | ielect an<br>Description | ericthegreat 123 |
| Matching names:<br>Name<br>Administrator                  | ches the following ob<br>eenter the name, click<br>Logon Name (pr<br>Administrator | ject name: "admin". S<br>« Cancel. | ielect an<br>Description | ericthegreat 123 |
| Matching names:<br>Name<br>Administrator                  | ches the following ob<br>eenter the name, click<br>Logon Name (pr<br>Administrator | ject name: "admin". S<br>« Cancel. | ielect an<br>Description | ericthegreat 123 |
| Matching names:<br>Name<br>Administrator                  | ches the following ob<br>eenter the name, click<br>Logon Name (pr<br>Administrator | ject name: "admin". S<br>« Cancel. | ielect an<br>Description | ericthegreat 123 |
| Matching names:<br>Name<br>Administrator                  | ches the following ob<br>eenter the name, click<br>Logon Name (pr<br>Administrator | ject name: "admin". S<br>« Cancel. | ielect an<br>Description | ericthegreat 123 |
| Matching names:<br>Name<br>Administrator                  | ches the following ob<br>eenter the name, click<br>Logon Name (pr<br>Administrator | ject name: "admin". S<br>« Cancel. | ielect an<br>Description | ericthegre       |

- 4. Enter the password twice for the AD user.
- 5. Select the privilege role for the user, configure his/her privilege settings as described above and then click Add.

# **Appendix A: VAST Service Control Tool**

VAST service control tool is a tool for server control and for user to be aware of the VAST Server status. It starts up as Windows OS startup.

Under Microsoft Windows, choose "Start > VIVOTEK Inc VAST > VMServiceControl."

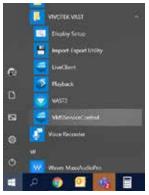

You may also find it in the system tray icon of the tool bar, which indicates that the service is running:

It shows a disconnection icon when the service is stopped: 🖤

A menu for the service control tool will pop up when you **right-click** on the icon:

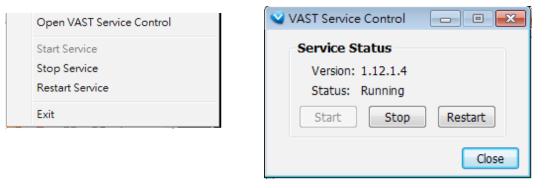

Here you can manually start, stop and restart the service.

# **Appendix B: Matrix**

The virtual matrix feature enables the display of any cameras on any monitors in an IP surveillance network. Combinations of live or playback streams can be displayed simultaneously. In addition of pre-configured live views, E-maps, Google maps, and Alarm panes can all be placed on a remote matrix. Users gain realtime awareness of scenes and access to past events.

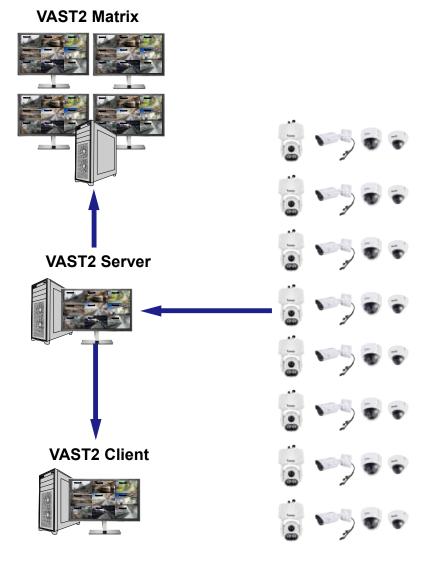

#### Prerequisites:

- 1. One VAST2 server and another computer running the Matrix client utility.
- 2. The first 2 digits of software revision numbers of VAST server and Matrix client must be the same: e.g., 2.3.x.x and 2.3.x.x.
- 3. Sufficient network bandwidth among network cameras, VAST servers, and Matrix clients.

#### Configuration procedure:

1. Install the Matrix client utility on a computer equipped with multiple monitors. Follow the onscreen instructions to install the utility.

| Choose the folder in which to install the Matro                                                                                                    | x. Yuvuta  | Read this license agreement cal<br>installing.<br>47 1 0 222                                                                                                    | alarah Anton                                                                                                    |
|----------------------------------------------------------------------------------------------------|------------|----------------------------------------------------------------------------------------------------|----------------------------------------------------------------------------------------------------|
| Setup will install Metrix in the following folder. To in<br>different folder, click Browse and select another fold<br>continue.<br>Installation folder<br>C.VProgram Files (x86)/VIVOTEK Incl/Metrix |            | End-User License<br>PLEASE READ CAREFULLY This End U<br>("EULA") is a legal agreement between-<br>licenser, and you as licenser, for the VI<br>accompanies this EULA, which include<br>software and other applicable software<br>TO BE BOUND BY THE TERMS OF THIS<br>COMMING, OR OTHERWISE USING THE 3<br>BUTTON MARKED PLAGEER OF VISSI OF | er License Agreement<br>VIVDTEK Inc. ("VIVDTEK") as<br>VOTEK software that<br>is temote macagement<br>(the "Software") YOU AGREE<br>EULA BY INSTALLING,<br>SOFTWARE OR CLUCKING THE                                                                                                    |
|                                                                                                    |            |                                                                                                    | A state of the second second se |
| Cancel <8a                                                                                                    | ack Next > | Cancel                                                                                                    | IAgree                                                                                                    |
|                                                                                                    | ek Next>   | VIVOTEK Matrix Installation                                                                                                    | I Agree                                                                                                    |
| Cancel < Ba                                                                                                    |            | VIVOTEK Matrix Installation                                                                                                    | Type<br>Type<br>Type                                                                                                    |
| VIVOTEK Matrix Installation                                                                                                    |            | VIVOTEK Matrix Installation                                                                                                    | 0                                                                                                    |
| VIVOTEK Matrix Isstallation                                                                                                    |            | VIVOTEK Matrix Installation                                                                                                    | Viente                                                                                                    |

2. On the VAST server, create a user account for the Matrix client. Depending on the operation on the client computer, assign the client user with adequate operation privileges.

| VAST2       |   | \$<br>ŧ |                                                                |              |
|-------------|---|---------|----------------------------------------------------------------|--------------|
| 🔊 Settings  |   |         |                                                                | Add & Delete |
| Q Sectaures | ۲ |         | New User<br>User terms<br>Password<br>Centern password<br>Role | AD account   |

3. Open the Matrix utility, log in to the VAST server address, using the Matrix client account credentials.

|   | Matrix Client |      |
|---|---------------|------|
|   |               |      |
|   | Local station |      |
|   | 192.168.5.121 | 3443 |
|   |               |      |
| 9 | Matrix_client |      |
| Ĩ | Panaword      |      |
|   |               |      |
|   |               |      |
|   | AD account    |      |
| 1 | 🖥 Auta login  |      |
|   |               |      |
|   |               |      |

4. From the VAST server, open the Settings > Matrix Management window.

| VARTE | • • •             |                   |              |             |
|-------|-------------------|-------------------|--------------|-------------|
|       |                   |                   |              |             |
|       |                   |                   |              |             |
|       | <b>a</b> .        |                   | (())         | 190         |
|       | <b>(••</b> •      |                   |              | an man      |
|       | Device            | Recording         | Alarm        | User        |
|       |                   |                   |              |             |
|       | Cameras           | Recording options | Add & Delete | Add & Dehme |
|       | Stee              | Eackup            |              |             |
|       | POS               | Failover          |              |             |
|       | Local DB          |                   |              |             |
|       | DI/DO devices     |                   |              |             |
|       | Data magnet       |                   |              |             |
|       |                   |                   |              |             |
|       |                   |                   |              |             |
|       |                   |                   |              |             |
|       |                   |                   |              |             |
|       | Matrix            |                   |              |             |
|       |                   |                   |              |             |
|       | Matrix management |                   |              |             |
|       |                   |                   |              |             |

5. Enter the name of your Matrix client, e.g., Matrix\_client in the search pane of the Matrix Management window. Note that the Matrix client must have logged in to establish the connection before the VAST server can find it (as previously described).

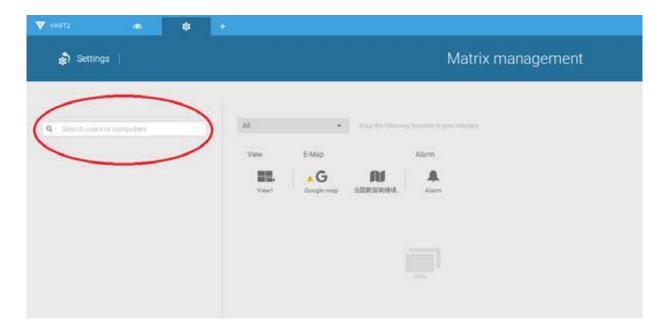

6. Once the VAST server found the Matrix client, the available monitors will be listed. Click and drag the pre-configured Views, Tour, Dashboard, E-maps, or Alarm panel to any of the monitors.

| VASTE 💿               | 8 🖬 +                                  | an 8% nn 29% 📗 🖡 🕸 — a 🛪 |
|-----------------------|----------------------------------------|--------------------------|
| 🔊 Settings            | Matrix manage                          | ement                    |
|                       |                                        |                          |
| Q. South users of two | Al  • Drug the following behavior to y | une dissippe             |
| 🔹 🎪 admin             | View E Dashboard E-Map                 | Alarm E                  |
| MC-Erio-Lu            | View Tour Name Dashboard Google ma     | A EA                     |
|                       |                                        | Report all               |
|                       |                                        |                          |
|                       |                                        |                          |
|                       |                                        | 2 =                      |
|                       |                                        |                          |
|                       | 4D Tour Name                           | Deshboard                |
|                       |                                        |                          |

7. The views should immediately appear on the Matrix monitors.

8. If you need to log out, move your mouse cursor to the top of the Matrix client screen to end the session.

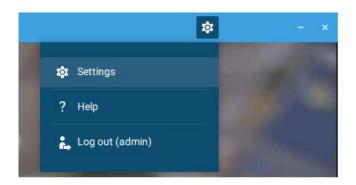

If necessary, change your client settings. Here you can change the displayed language, Export target folder, Start-up option, and the streaming connection options.

|                 | Settings                                                                   |
|-----------------|----------------------------------------------------------------------------|
| Typico palantes | Larguage                                                                   |
|                 | forges +                                                                   |
|                 | Linden C. Liney P. As., Concentration B.<br>Supplier Terms O. Lett. O. PHI |
|                 | On verifikity -                                                            |
|                 | Substation stream ling connection                                          |
|                 |                                                                            |

### **Appendix C: Joystick Support**

### Configurable joystick buttons

- 1. Connect the joystick's USB cable between the USB ports on the joystick and a VAST server/ client.
- 2. Once connected, you should be prompted by a connection message.

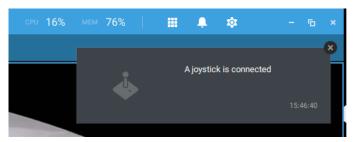

- 3. Enter Settings > Device > External devices.
- 4. Single-click to select the detected joystick. The configurable buttons will be listed. Click ► to expand the Live, Playback and Common menus.

| 🔊 Settings         | )11                 | External device     | s                                          |   |            |
|--------------------|---------------------|---------------------|--------------------------------------------|---|------------|
| -                  | 🛓 10 Joystick Keybo | Assign joystick but | tons<br>I blow antigense e jegelsk Lattide |   | Rappit all |
| Comeras            |                     | Actions             | Buttons                                    |   | *          |
| -                  |                     | · Live              |                                            |   |            |
| Sites              |                     | Home                | Buttoe 3                                   | 0 |            |
|                    |                     | ► Facus             |                                            |   |            |
| -                  |                     | Pan                 | Button 0                                   |   |            |
| POS                |                     | Dop                 | Botton 2                                   |   |            |
| 1/0                |                     | Patrol              | Button 1                                   |   |            |
| /DO devices        |                     | Preset              | Button 7                                   |   |            |
| Ch.                |                     | ► Kaypad            |                                            |   |            |
| ata mughet         |                     | 830                 | Button 17                                  |   |            |
| 4                  |                     | • Flayback          |                                            |   |            |
| ernal devices      |                     | Rewind              | Burton 23                                  |   |            |
| Contraction of the |                     | Pager               | Button 24                                  |   |            |
|                    |                     | Pay                 | Thurstony 25                               |   |            |
|                    |                     | Speed up            | Buiton 26                                  |   |            |
|                    |                     |                     |                                            |   | 100        |

5. To assign or re-assign a button's function, single-click on the button number besides a

function. Click the Delete 💿 button. The below message will display.

Stop

Press a joystick button

Press a preferred button on your joystick to complete the setting.

If a button conflict occurs, (another function has already been assigned to the same button), the below message will prompt. You can Cancel or click Apply to change the assignment.

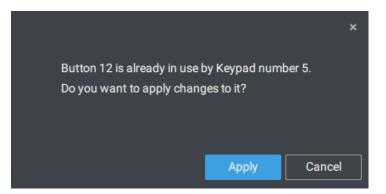

Repeat the above process and click the **Apply** button to preserve your settings.

### **VIVOTEK's joysticks**

The AJ-002 is a USB joystick with HID 3-axis PTZ control, a twist wheel for zoom in/zoom out, and 29 configurable function buttons for use on a VAST server station.

Following are the conditions for making the connection:

- 1. The joystick can either be powered by a DC 12V adaptor or via the USB. If powered by USB, plug the USB cable twice to the USB port to enable USB power.
- 2. Connect the included USB cable between the USB ports on the joystick and a VAST server.

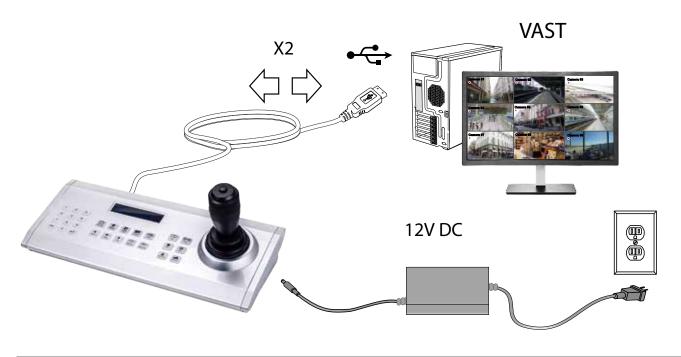

### 

- 1. Avoid spilling water onto the device. Avoid using this device in a high-moisture environment.
- 2. This device should be operated in the indoor environment.
- 3. When the temperature is lower than -10°C, the LCD panel may not function normally.
- 4. If the included power adapter should be replaced, use a 9-15V/1000mA alternative.
- 5. Avoid impact to the device.
- 6. This product is manufactured to comply with the requirements of the following directives: 89/336/EEC, 92/31/EEC, 93/68/EEC.

#### **KEYPAD DEFINITION**

Below is the keypad numbering sequence:

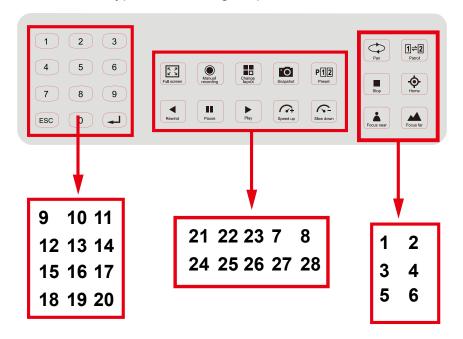

The following keypad functions will be available as the defaults for the joystick.

| 1 | Pan        | 9  | #1 | 17 | #9               | 25 | Pause           |
|---|------------|----|----|----|------------------|----|-----------------|
| 2 | Patrol     | 10 | #2 | 18 | Cancel/Clear/Esc | 26 | Play (Playback) |
| 3 | Stop       | 11 | #3 | 19 | #0               | 27 | Speed Up        |
| 4 | Home       | 12 | #4 | 20 | Enter            | 28 | Speed Down      |
| 5 | Focus Near | 13 | #5 | 21 | Full Screen      |    |                 |
| 6 | Focus Far  | 14 | #6 | 22 | Manual recording |    |                 |
| 7 | Snapshot   | 15 | #7 | 23 | Change Layout    |    |                 |
| 8 | Preset     | 16 | #8 | 24 | Rewind           |    |                 |

When a joystick is connected, the VAST server should automatically detect the connection.

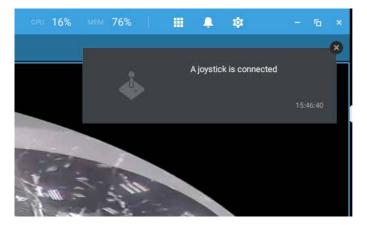

The following controls are available:

- \* PTZ control Basic PTZ control: Direction, Home, Zoom in/out, and Focus near/far.
- \* Playback control Play, Pause, Stop, Rewind, Speed up and Slow down.
- \* View switch Switch to existing View (Users need to create views first).

Left-click to select your server on the device tree, and right-click to display and select the **"Show joystick key number."** The camera key numbers are determined by the sequence when the cameras were added to the VAST configuration, and cannot be changed. By default, the key numbers are not shown.

Press the key number on the joystick keypad and the Enter key -1, e.g., 5 + -1. The full view of the selected camera will display.

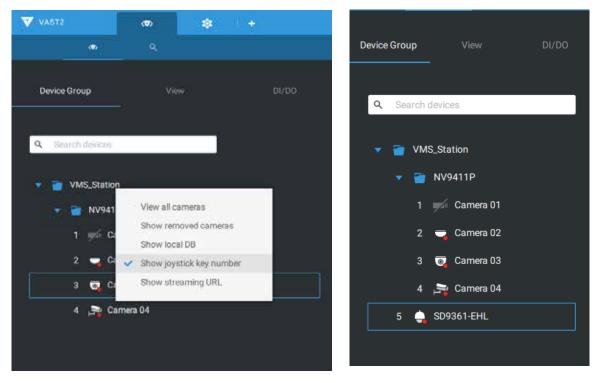

Press the ESC key to leave the full view.

To move to a preset position, press the number key + Preset, and the Enter key - . The number key corresponds to the sequence number for the preset position regardless of the name of the preset.

Note that the RS232/485 terminal connection is currently not supported.

Note that the Manual Recording button is currently not effective.

If you have multiple views, press the number key and the Change Layout, and the Enter key to switch to a different view. The number key corresponds to the sequence number for the view you configured regardless of the name of the view (layout).

The Play button toggles the playback window. From here you can trace back the past recordings. You can use speed up, slow down, and rewind buttons here. Once the Playback mode is toggled, the point-in-time defaults to the start of the current hour.

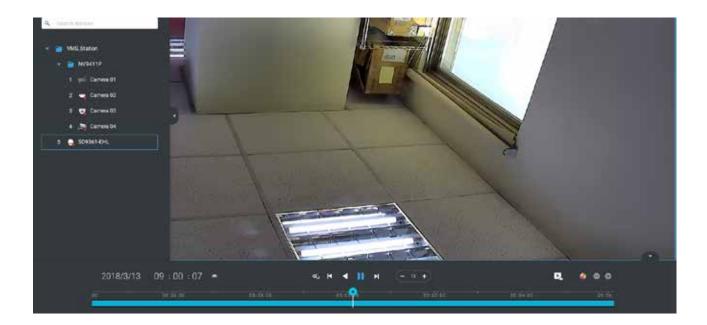

### **Appendix D: Upload Device Pack**

A device pack is contantly updated for the latest profiles of VIVOTEK's new camera/NVR models. If you install new cameras/NVRs to your configuration, you can visit VIVOTEK's website for the latest device pack updates, and upload the pack file to your VAST server. New functional parameters and functions in the new cameras are available through the device pack.

Enter Settings > About to see the upload button.

A device pack file looks like the following.

| ) - 🕆 🔜 > Thi                             | PC > Desktop >                 | ~ O | Search Desktop                                                                                                    |             | P |
|-------------------------------------------|--------------------------------|-----|----------------------------------------------------------------------------------------------------|-------------|---|
| Organize • New folde                      | (                              |     | 1                                                                                                    | H • 01      | 0 |
| PIM ^                                     | Name                           | D   | ate modified                                                                                                    | Type        |   |
| VAST 2.3 annour                           | 1.12.7.1                       | 9   | 13/2018 3:36 PM                                                                                                    | File folder |   |
| G OneDrive                                | Nr9x61                         |     | 17/2018 2:15 PM                                                                                                    | File folder |   |
| Onebrive                                  | NR9x02                         | 9   | 17/2018 2:16 PM                                                                                                    | File folder |   |
| This PC                                   | PicPick 5.0 Portable BY GDaily | 6   | 24/2018 11:10 PM                                                                                                    | File folder |   |
| 3D Objects                                | VAST 2.3 announcement          | 9   | 17/2018 2:01 PM                                                                                                    | File folder |   |
| Cesktop                                   | device_pack-5.9.200.vdp        | 9   | 17/2018 3:50 PM                                                                                                    | VDP File    |   |
| Documents Downloads Music Pictures Videos | Product                        | 9   | 12/2018 242 PM                                                                                                    | Shortcut    |   |
|                                           | ¢                              |     |                                                                                                    | _           |   |
| 🚣 Acer (G:) 🛛 🗸                           |                                |     | <ul> <li>Development of the Apple Statement of the Apple Stateme</li></ul> |             |   |

# Appendix E Database Merge Function

The Database Merge function applies in the following scenario:

1. A VAST server A failed or was intentionally depleted. The precondition is that the disk drives containing the recordings remain intact. Server B must also have the configuration profile of the Server A.

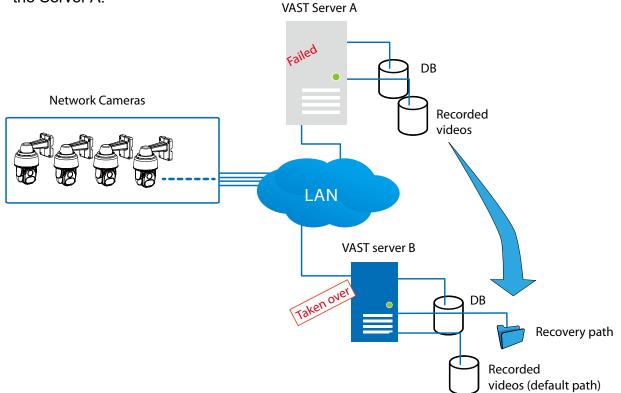

2. The VAST server B is used to continue video recording. The previous recordings on server A can be retrieved by attaching the hard disk(s) to server B or manually copying to a storage device on server B. You can then designate the location of these files as the "Recovery path" from server B. An administrator can then use the VAST software to access the past recordings.

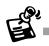

- It is **IMPORTANT** to move or copy the entire storage group folder, e.g., D:/recording/2016-06-17/1-FE9181-H..., which is a root directory configured by VAST server as the recording folder. The default recording folder contains file folder structure, video files, and database metadata. If you copy the video files only, the database data will not be synchronized, and you will not be able to access the recordings.
- The video streams received from cameras will not be recorded on to the Recovery path folder. It is designed to maintain previous recordings. The Recovery path folder becomes static.

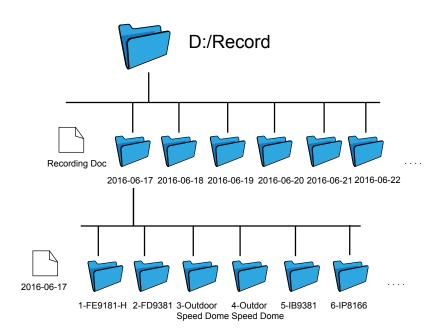

 It is also a good habit to export and preserve your VAST system configuration to prevent losses in the event of system failure. In case you want to migrate or upgrade your VAST server, you can use the Import-Export utility to duplicate your VAST configuration to another server. Copy the configuration file and import the configuration from another VAST server.

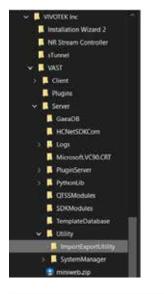

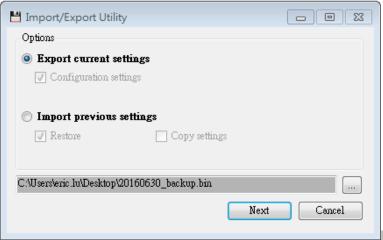

228 - User's Manual

When the file folder is ready for server B, designate the location of recovered files from another VAST server, go to Settings > Recording management > Recording options.

Select the recording folder that contains the recordings from the counterpart VAST server. Select the **Restore recordings from this path** checkbox and click **Add**.

| VALTE                                                                                                    |                |                           | 45 405                              | ■ A 0           |
|----------------------------------------------------------------------------------------------------|----------------|---------------------------|-------------------------------------|-----------------|
| 🔊 Settings                                                                                                    | a.             | Recording mar             | nagement                            |                 |
|                                                                                                    |                | Archive name DefaultCroup | Site VMLStation                     |                 |
| Recording options                                                                                                    | 🖌 🍙 VMLDamos   | Berrer.                   | - <u>M4</u> (X)                     |                 |
| anoup                                                                                                    | E DefaultGroup | Select a folder           | 1                                   |                 |
|                                                                                                    |                | e/                        | C/                                  | Recycle Options |
| Faltrer                                                                                                    |                | <b>O</b> 7                | 42.29 08 svatidite of 136.6 08      |                 |
| Local DD                                                                                                    |                |                           |                                     |                 |
| and the second second sec |                |                           |                                     |                 |
|                                                                                                    |                |                           |                                     |                 |
|                                                                                                    |                |                           | 🛃 Restore recordings from this path |                 |
|                                                                                                    |                |                           |                                     | Seamlesa recc   |
|                                                                                                    |                |                           | ANG                                 | beamless rect   |
|                                                                                                    |                |                           |                                     | Cancel          |

The Local Database you incorporated will be listed on the device tree, which is separated from your current deployment. There are two different scenarios"

#### 1. Using Recovery path:

Server B incorporated Server A configuration file, selected Recording options and the "Restore recordings from this path" option. The device tree will look similar to the original VAST server A configuration.

2. Using Local DB:

A Local DB sub-folder will appear on the device tree. Click to select the cameras in the sub-folder to access the past recordings. The recordings in the Local DB is only accessible from the computer which has a copy of the Local DB.

For system backup options, refer to page 206 and 207.

# **Technical Specifications**

| Device                |                                                                                                    |
|-----------------------|----------------------------------------------------------------------------------------------------|
| Model                 | NR9682-v2                                                                                                    |
| OS                    | Embedded Windows 10                                                                                                    |
| CPU                   | Intel CPU                                                                                                    |
| Flash                 | 128GB mSATA                                                                                                    |
| RAM                   | 4GB x2                                                                                                    |
| Watchdog              | Hardware + Software                                                                                                    |
| Power Restoration     | System restart automatically after power recovery                                                                                                    |
| Local Display         |                                                                                                    |
| LiveView Display      | 64 Channels<br>Equal: 1x1, 2x2, 3x3, 4x4, 5x5, 6x6, 7x7, 8x8<br>Panorama: 1P+6, 2P, 2P+3, 3P<br>Focus: 1+12, 1+16, 1+3, 1+5, 1+7, 1+9, 2+8<br>Vertical: 1V+6, 2V+2, 2V+3, 3V, 3V+4, 4V, 4V+4, 5V<br>Single layout display, full screen display<br>Custom layout, layout rotation |
| Video Output          | HDMI x1, Display Port x1, DVI x1                                                                                                    |
| Display Resolution    | HDMI: 1920x1080<br>DVI: 1920x1080<br>DP: 4096x2304                                                                                                    |
| Dual Monitor          | Supported                                                                                                    |
| Camera Position       | Change the view cell position on the live view screens                                                                                                    |
| Stream Application    | Stream selection & auto stream size                                                                                                    |
| Monitor Enhancement   | eMap embedded<br>Drag & Drop<br>Remote I/O control<br>PiP (digital zoom)<br>Instant playback<br>Video display mode (aspect ratio & camera information)<br>Metadata display (VCA, POS and Data Magnet)                                                                            |
| Fisheye Dewarp        | 10, 1P, 1R, 103R, 4R, 2P, 4R Pro, 108R and fisheye auto-pan                                                                                                    |
| PTZ/ePTZ Operation    | Direction control, home, zoom, focus, iris, preset, patrol (group), tracking, pan, stop, speed, wiper blade control                                                                                                    |
| Video                 |                                                                                                    |
| Video Format          | MJPEG, MPEG4, H.264 AVC, H.264 SVC, H.265                                                                                                    |
| Graphic Decoder       | Software decoding                                                                                                    |
| Decoding Resolution   | Up to 8192x8192                                                                                                    |
| Decoding Capability   | H.264: 1920x1080 @ 540 fps<br>H.265: 1920x1080 @ 270 fps                                                                                                    |
| Audio                 |                                                                                                    |
| Audio Format          | G.711, G.726, AMR, AAC                                                                                                    |
| Audio In/Out          | Microphone audio jack Input x1<br>3.5 line output audio jack x1                                                                                                    |
| 2-way Audio           | Supported                                                                                                    |
| Record                |                                                                                                    |
| Recording Time (sec.) | Pre-Record: 3-15<br>Post-Record: 10-60                                                                                                    |
| Recording Stream      | Single                                                                                                    |
| Recording Throughput  | 512 Mbps                                                                                                    |
| Recording Mode        | Continuous, event, customized schedule, activity adaptive streaming                                                                                                    |
| Recording Setting     | Recycling time depends on the remaining storage space or the set number of days                                                                                                    |
| Seamless Recording    | Supported                                                                                                    |
| Storage & Backup      | Hot-Swannahle trav. v16                                                                                                    |

HDD Devices

Hot-Swappable tray x16 \*HDD is purchased by separately.

| HDD Max. Capacity                  | *Please refer to the HDD supported list on the VIVOTEK website.                                                                                                    |
|------------------------------------|----------------------------------------------------------------------------------------------------|
| RAID                               | RAID 0, 1, 5, 6, 10                                                                                                    |
| Disk Management                    | Create, format and remove disk USB Dongle (FAT Format)                                                                                                    |
| Manual Backup                      | NAS (SMB & CIFS)                                                                                                    |
| Schedule Backup                    | NAS (SMB & CIFS)                                                                                                    |
| Playback                           |                                                                                                    |
| Playback Display                   | 64 Channels (the max. number of monitors supported depends on the decoding capability<br>of your system)<br>Equal: 1x1, 2x2, 3x3, 4x4, 5x5, 6x6, 7x7, 8x8<br>Panorama: 1P+6, 2P, 2P+3, 3P<br>Focus: 1+12, 1+16, 1+3, 1+5, 1+7, 1+9, 2+8<br>Vertical: 1V+6, 2V+2, 2V+3, 3V, 3V+4, 4V, 4V+4, 5V<br>Single layout display, full screen display<br>Custom layout, layout rotation                                                                                                    |
| Playback Control                   | Play, rewind, pause, stop, next/previous frame, $1/64X \sim 64X$ speed control, bookmark                                                                                                    |
| Video Search                       | Calendar, event, alarm, bookmark, thumbnail, Smart Search II, transaction (POS), Data Magnet, log                                                                                                    |
| Snapshot                           | BMP & JPEG                                                                                                    |
| Video Clip Export                  | 3GP & EXE                                                                                                    |
| Network                            |                                                                                                    |
| Ethernet                           | 10/100/1000Mbps Ethernet (RJ-45) x2                                                                                                    |
| Video Throughput for Remote Client | 400 Mbps                                                                                                    |
| Protocols                          | IPv4, TCP/IP, HTTP, HTTPS, UPnP, RTSP/RTP/RTCP, SMTP, FTP, DHCP, NTP, DNS, DDNS, IP Filter                                                                                                    |
| Alarm Management                   |                                                                                                    |
| Alarm Period (sec.)                | Max. 30                                                                                                    |
| Alarm Filter                       | Time, trigger type (camera/substation/system), status, name, trigger source                                                                                                    |
| Alarm Setting                      | Realtime system notification<br>Alarm result display by list or thumbnail                                                                                                    |
| Schedule Type                      | Continuous, schedule, manual                                                                                                    |
| Camera Event                       | General:<br>motion detection, camera DI, camera DO, IR (infrared), PIR (passive infrared),<br>tampering detection, temperature, camera disconnected, recording error, stop recording,<br>video loss (video server only), SD card life expectancy detection, audio detection,<br>shock detection<br>Smart VCA:<br>intrusion detection, loitering detection, line crossing detection, unattended object<br>detection, missing object detection, face detection<br>Smart 360 VCA:<br>intrusion detection, crowd detection, loitering detection<br>Trend Micro IoT Security:<br>brute force attack, cyberattack, quarantine event |
| Substation                         | ND Series NVR:<br>fan status, network disconnected, storage failure, storage full, number of remaining<br>people, brute force attack, cyberattack, quarantine event<br>NR Series NVR:<br>network disconnected, storage failure, storage full<br>NV Series NVR:<br>abnormal G-sensor motion, speeding, GPS disconnected                                                                                                    |
| External Devices Event             | DI/O (with I/O box), TCP message                                                                                                    |
| Action                             | Start to record videos, set DO status, go to camera presets, send HTTP requests, send live streaming, send email with snapshot of assigned camera(s), go to eMap, sound the alarm and add bookmark                                                                                                    |
| Alarm State for Management         | New, in progress, false alarm and close                                                                                                    |
| Alarm Result Export                | .csv file                                                                                                    |
| еМар                               |                                                                                                    |
| Source                             | Import picture & folder                                                                                                    |
| Device                             | Camera, external DI/O                                                                                                    |
| Marked                             | Add, remove, direction control, PTZ control, FOV control, live view & playback                                                                                                    |
| Event Notification                 | One or more live streaming                                                                                                    |
| External Interface                 |                                                                                                    |
|                                    |                                                                                                    |

232 - User's Manua

| USB                      | Front: USB 3.0 x2<br>Back: USB 3.0 x6, USB2.0 x2                                                                        |
|--------------------------|----------------------------------------------------------------------------------------------------|
| Audio                    | Microphone audio jack Input x1<br>3.5 Line output audio jack x1                                                         |
| System                   |                                                                                                    |
| POS Integration          | Supported                                                                                                    |
| UPS Integration          | Supported                                                                                                    |
| Camera Integration       | ONVIF Profile S                                                                                                    |
| I/O Box Integration      | Advantech ADAM-6000 series<br>CHIYU CYT-133SC<br>MOXA ioLogik E1210, E1211 and E1212                                    |
| User Management          | Authentication: basic account / Windows AD account<br>User account: 1024<br>User level: administrator / customized user |
| Log                      | Operation, system and event log                                                                                         |
| Date & Time              | Sync server                                                                                                    |
| Advanced Features        |                                                                                                    |
| VCA Counting Solution    | Supported                                                                                                    |
| VCA Event Search         | Smart VCA, Smart 360 VCA                                                                                                |
| Smart Search             | Smart Search, Smart Search II                                                                                           |
| Cybersecurity Management | Supported                                                                                                    |
| Failover                 | Supported                                                                                                    |
| Remote Client            |                                                                                                    |
| Software AP              | Shepherd, VAST 2                                                                                                    |
| Mobile/Tablet App        | iViewer (iOS/Android)                                                                                                   |
| Web Browser              | Internet Explorer 9 (32 bit) or above                                                                                   |
| General                  |                                                                                                    |
| Power Input              | Redundant power 100~220V AC                                                                                             |
| Power Consumption        | Max. 550 W                                                                                                    |
| Redundant Power          | Supported                                                                                                    |
| 80 Plus Certified        | Silver                                                                                                    |
| Dimensions               | 132 (H) x 435 (W) x 540 (D) mm                                                                                          |
| Weight                   | 33 kg (without HDD)                                                                                                    |
| Operating Temperature    | 5°C ~ 35°C (41°F ~ 95°F)                                                                                                |
| Humidity                 | 0 ~ 95%                                                                                                    |
| Safety Certifications    | CE, FCC, VCCI, C-Tick, UL, CB                                                                                           |
| Warranty                 | 36 months                                                                                                    |
|                          |                                                                                                    |

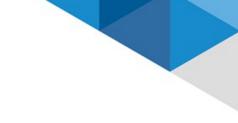

### **Dimensions**

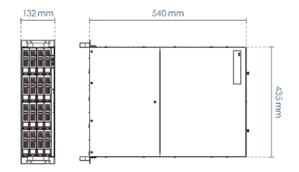

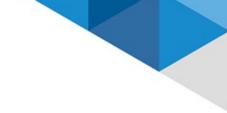

### **Ordering Information**

| Model     | Description          | P/N        |
|-----------|----------------------|------------|
| NR9682-v2 | H.265 64CH 16Bay NVR | 100217100G |

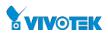

All specifications are subject to change without notice. Copyright© VIVOTEK INC. All rights reserved. Ver. 7

# **Technical Specifications**

| Device                                 |                                                                                                    |
|----------------------------------------|----------------------------------------------------------------------------------------------------|
| Model                                  | NR9782-v2                                                                                                    |
| OS                                     | Embedded Windows 10                                                                                                    |
| CPU                                    | Intel CPU                                                                                                    |
| Flash                                  | 128GB mSATA                                                                                                    |
| RAM                                    | 4GB x2                                                                                                    |
| Watchdog                               | Hardware + Software                                                                                                    |
| Power Restoration                      | System restart automatically after power recovery                                                                                                    |
| Local Display                          |                                                                                                    |
| Liv eView Display                      | 128 Channels (with dual monitors)<br>Equal: 1x1, 2x2, 3x3, 4x4, 5x5, 6x6, 7x7, 8x8<br>Panorama: 1P+6, 2P, 2P+3, 3P<br>Focus: 1+12, 1+16, 1+3, 1+5, 1+7, 1+9, 2+8<br>Vertical: 1V+6, 2V+2, 2V+3, 3V, 3V+4, 4V, 4V+4, 5V<br>Single lay out display, full screen display<br>Custom lay out, lay out rotation |
| Video Output                           | HDMI x1, Display Port x1, DVI x1                                                                                                    |
| Display Resolution                     | HDMI: 1920x1080<br>DVI: 1920x1080<br>DP: 4096x2304                                                                                                    |
| Dual Monitor                           | Supported                                                                                                    |
| Camera Position                        | Change the viewcell position on the Live View screens                                                                                                    |
| Stream Application Monitor Enhancement | Stream selection & auto stream size<br>eMap embedded<br>Drag & Drop<br>Remote I/O control<br>PiP (digital zoom)<br>Instant playback<br>Video display mode (aspect ratio & camera information)<br>Metadata display (VCA, POS and Data Magnet)                                                              |
| Fisheye Dewarp                         | 10, 1P, 1R, 103R, 4R, 2P, 4R Pro, 108R and fisheye auto-pan                                                                                                    |
| PTZ/ePTZ Operation                     | Direction control, home, zoom, focus, iris, preset, patrol (group), tracking, pan, stop, speed, wiper blade control                                                                                                    |
| Video                                  |                                                                                                    |
| Video Format                           | MJPEG, MPEG4, H.264 AVC, H.264 SVC, H.265                                                                                                    |
| Graphic Decoder                        | Software decoding                                                                                                    |
| Decoding Resolution                    | Up to 8192x8192                                                                                                    |
| Decoding Capability                    | H.264: 1920x1080 @ 540 fps<br>H.265: 1920x1080 @ 270 fps                                                                                                    |
| Audio                                  |                                                                                                    |
| Audio Format                           | G.711, G.726, AMR, AAC                                                                                                    |
| Audio In/Out                           | Microphone audio jack Input x1<br>3.5 line output audio jack x1                                                                                                    |
| 2-way Audio                            | Supported                                                                                                    |
| Record                                 |                                                                                                    |
| Recording Time (sec.)                  | Pre-Record: 3-15<br>Post-Record: 10-60                                                                                                    |
| Recording Stream                       | Single                                                                                                    |
| Recording Throughput                   | 512 Mbps                                                                                                    |
| Recording Mode                         | Continuous, event, customized schedule, activity adaptive streaming                                                                                                    |
| Recording Setting                      | Recycling time depends on the remaining storage space or the set number of days                                                                                                    |
| Seamless Recording                     | Supported                                                                                                    |
| Storage & Backup                       |                                                                                                    |
| HDD Devices                            | Hot-Swappable tray x16<br>*HDD is purchased by separately.                                                                                                    |

| HDD Max. Capacity                  | *Please refer to the HDD supported list on the VIVOTEK website.                                                                                                    |
|------------------------------------|----------------------------------------------------------------------------------------------------|
| RAID<br>Disk Management            | RAID 0, 1, 5, 6, 10<br>Create, format and remove disk                                                                                                    |
|                                    | USB Dongle (FAT Format)                                                                                                    |
| Manual Backup                      | NAS (SMB & CIFS                                                                                                    |
| Schedule Backup                    | NAS (SMB & CIFS)                                                                                                    |
| Playback<br>Playback Display       | 64 Channels (the max. number of monitors supported depends on the decoding capability<br>of your system)<br>Equal: 1x1, 2x2, 3x3, 4x4, 5x5, 6x6, 7x7, 8x8<br>Panorama: 1P+6, 2P, 2P+3, 3P<br>Focus: 1+12, 1+16, 1+3, 1+5, 1+7, 1+9, 2+8<br>Vertical: 1V+6, 2V+2, 2V+3, 3V, 3V+4, 4V, 4V+4, 5V<br>Single layout display, full screen display<br>Custom layout, layout rotation                                                                                                    |
| Playback Control                   | Play, rewind, pause, stop, next/previous frame, $1/64X \sim 64X$ speed control, bookmark                                                                                                    |
| Video Search                       | Calendar, event, alarm, bookmark, thumbnail, Smart Search II, transaction (POS), Data Magnet, log                                                                                                    |
| Snapshot                           | BMP & JPEG                                                                                                    |
| Video Clip Export                  | 3GP & EXE                                                                                                    |
| Network                            |                                                                                                    |
| Ethernet                           | 10/100/1000Mbps Ethernet (RJ-45) x2                                                                                                    |
| Video Throughput for Remote Client | 400 Mbps                                                                                                    |
| Protocols                          | IPv4, TCP/IP, HTTP, HTTPS, UPnP, RTSP/RTP/RTCP, SMTP, FTP, DHCP, NTP, DNS, DDNS, IP Filter                                                                                                    |
| Alarm Management                   |                                                                                                    |
| Alarm Period (sec.)                | Max. 30                                                                                                    |
| Alarm Filter                       | Time, trigger type (camera/substation/system), status, name, trigger source                                                                                                    |
| Alarm Setting                      | Realtime system notification<br>Alarm result display by list or thumbnail                                                                                                    |
| Schedule Type                      | Continuous, schedule, manual                                                                                                    |
| Camera Event                       | General:<br>motion detection, camera DI, camera DO, IR (infrared), PIR (passive infrared),<br>tampering detection, temperature, camera disconnected, recording error, stop recording,<br>video loss (video server only), SD card life expectancy detection, audio detection,<br>shock detection<br>Smart VCA:<br>intrusion detection, loitering detection, line crossing detection, unattended object<br>detection, missing object detection, face detection<br>Smart 360 VCA:<br>intrusion detection, crowd detection, loitering detection<br>Trend Micro IoT Security:<br>brute force attack, cyberattack, quarantine event |
| Substation                         | ND Series NVR:<br>fan status, network disconnected, storage failure, storage full, number of remaining<br>people, brute force attack, cyberattack, quarantine event<br>NR Series NVR:<br>network disconnected, storage failure, storage full<br>NV Series NVR:<br>abnormal G-sensor motion, speeding, GPS disconnected                                                                                                    |
| External Devices Event             | DI/O (with I/O box), TCP message                                                                                                    |
| Action                             | Start to record videos, set DO status, go to camera presets, send HTTP requests, send live streaming, send email with snapshot of assigned camera(s), go to eMap, sound the alarm and add bookmark                                                                                                    |
| Alarm State for Management         | New, in progress, false alarm and close                                                                                                    |
| Alarm Result Export                | .csv file                                                                                                    |
| еМар                               |                                                                                                    |
| Source                             | Import picture & folder                                                                                                    |
| Device                             | Camera, external DI/O                                                                                                    |
| Marked                             | Add, remove, direction control, PTZ control, FOV control, live view & playback                                                                                                    |
| Event Notification                 | One or more live streaming                                                                                                    |
| External Interface                 |                                                                                                    |

| USB                      | Front: USB 3.0 x2<br>Back: USB 3.0 x6, USB2.0 x2                                                                        |
|--------------------------|----------------------------------------------------------------------------------------------------|
| Audio                    | Microphone audio jack Input x1<br>3.5 Line output audio jack x1                                                         |
| System                   |                                                                                                    |
| POS Integration          | Supported                                                                                                    |
| UPS Integration          | Supported                                                                                                    |
| Camera Integration       | ONVIF Profile S                                                                                                    |
| I/O Box Integration      | Advantech ADAM-6000 series<br>CHIYU CYT-133SC<br>MOXA ioLogik E1210, E1211 and E1212                                    |
| User Management          | Authentication: basic account / Windows AD account<br>User account: 1024<br>User level: administrator / customized user |
| Log                      | Operation, system and event log                                                                                         |
| Date & Time              | Sync server                                                                                                    |
| Advanced Features        |                                                                                                    |
| VCA Counting Solution    | Supported                                                                                                    |
| VCA Event Search         | Smart VCA, Smart 360 VCA                                                                                                |
| Smart Search             | Smart Search, Smart Search II                                                                                           |
| Cybersecurity Management | Supported                                                                                                    |
| Failover                 | Supported                                                                                                    |
| Remote Client            |                                                                                                    |
| Software AP              | Shepherd, VAST 2                                                                                                    |
| Mobile/Tablet App        | iViewer (iOS/Android)                                                                                                   |
| Web Browser              | Internet Explorer 9 (32 bit) or above                                                                                   |
| General                  |                                                                                                    |
| Power Input              | Redundant power 100~220V AC                                                                                             |
| Power Consumption        | Max. 550 W                                                                                                    |
| Redundant Power          | Supported                                                                                                    |
| 80 Plus Certified        | Silver                                                                                                    |
| Dimensions               | 132 (H) x 435 (W) x 540 (D) mm                                                                                          |
| Weight                   | 33 kg (without HDD)                                                                                                    |
| Operating Temperature    | 5°C ~ 35°C (41°F ~ 95°F)                                                                                                |
| Humidity                 | 0 ~ 95%                                                                                                    |
| Safety Certifications    | CE, FCC, VCCI, C-Tick, UL, CB                                                                                           |
| Warranty                 | 36 months                                                                                                    |
|                          |                                                                                                    |

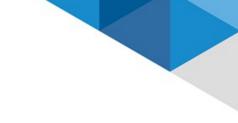

# Dimensions

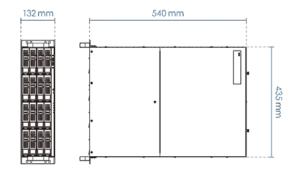

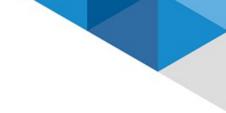

### **Ordering Information**

| Model     | Description           | P/N        |
|-----------|-----------------------|------------|
| NR9782-v2 | H.265 128CH 16Bay NVR | 100217000G |

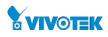

All specifications are subject to change without notice. Copyright© VIVOTEK INC. All rights reserved. Ver. 7

6F, No.192, Lien-Cheng Rd., Chung-Ho, New Taipei City, 235, Taiwan, R.O.C. | T: +886-2-82455282 | F: +886-2-82455532 | E: sales@vivotek.com | W: www.vivotek.com 240 - User's Manual